## FACULTAD DE AGRONOMIA

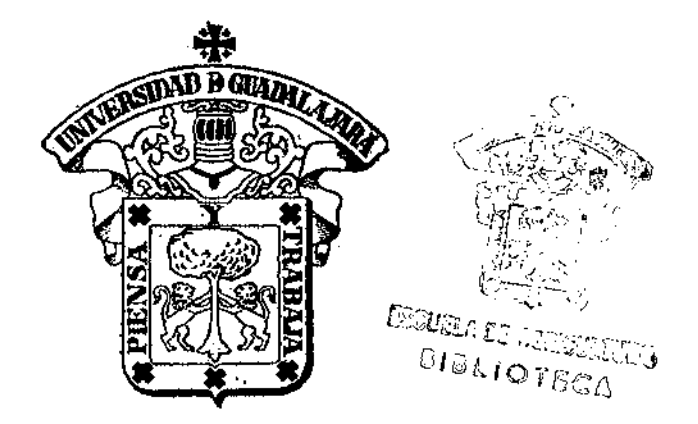

... 4 . '

7577

CONTROL DE ALUMNOS POR COMPUTADORA EN LA FACULTAD DE AGRICULTURA U. DE G.

# **TESIS PROFESIONAL**  QUE PARA OBTENER EL TITULO DE INGENIERO AGRONOMO ORIENTACION FITOTECNIA P R E S E N T A MARCO ANTONIO YtPEZ OREGEL GUADALAJARA, JAL., 1989

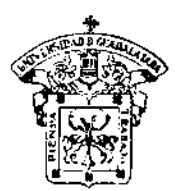

## UNIVERSIDAD DE GUADALAJARA

Expediente .............. Námero .................

Facultad de Agricultura

§ Febrero 3, 1967

**NAT PROFESO** NEZ NAVARRA AIRECTOR ING. ADRIA **MEDRAMIT ISESOR.** ANTON TESOR. TŔ

Con toda atención me permito hacer de su co nocimiento, que habiéndo sido aprobado el Tema de Tes<br>"CONTROL DE ALUAROS PUR COMPUTADORA EN LA FACULTAD DE AGRICULTUR Tesis: U. DE G.<sup>3</sup>

MARCO ANTONIO YEPEZ OREGEL presentado por el PASANTE han sido ustedes designados Director y Asesores respec\_ tivamente para el desarrollo de la misma.

Ruego a ustedes se sirva<del>p b</del>acer del conocimie<u>n</u> to de esta Dirección su Dictamer en la revisión de la T mencionada Tesis. Entre tanto ne es grato reiteraries -<br>las seguridades de mi/atente y distinguida considera\_ ción.

PIEŃSA∖NY TRABAJA'' EL SELURETARIO ANTOXIO\SANDOVAL MADRIGAL и́<г ING.

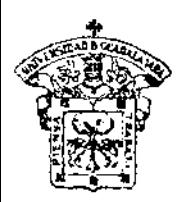

### UNIVERSIDAD DE GUADALAJARA Facultad de Agricultura

Expediente· ............. • . Núnwro ..........

Febrero 3, 1987 .

ING. ANDRES RODRIGUEZ GARCIA DIRECTOR DE LA FACULTAD DE AGRICULTURA DE LA UNIVERSIDAD DE GUAOALAJARA PRESENTE

k,

Habiendo sido revisada la Tesis del Pasante --------<br>- MARCO ANTONIO YEPEZ OREGEL , titulada \_

"CONTROL DE ALUNNOS POR COMPUTADORA EN LA FACULTAD DE AGRICULTURA U. DE G."

Damos nuestra aprobación para la impresión de la misma.

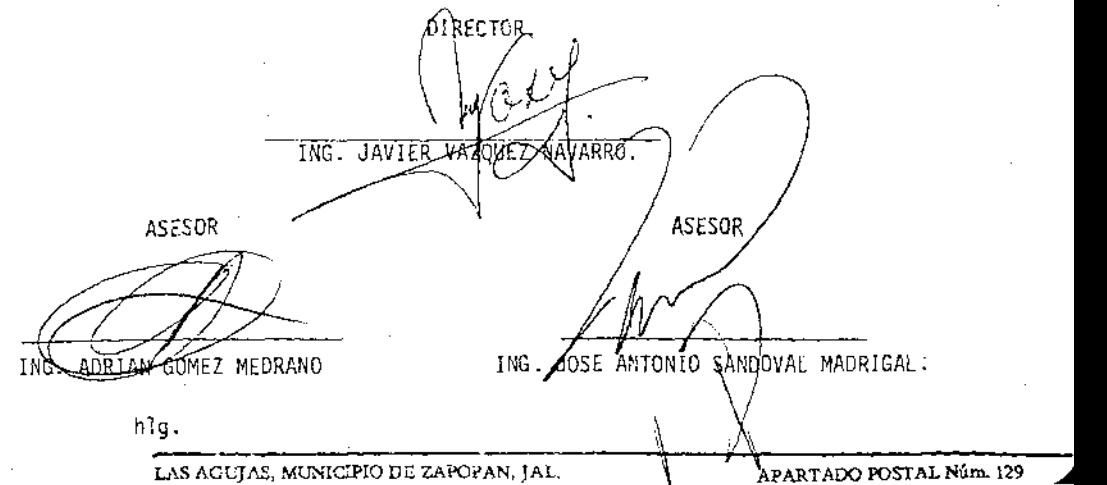

IN DICE

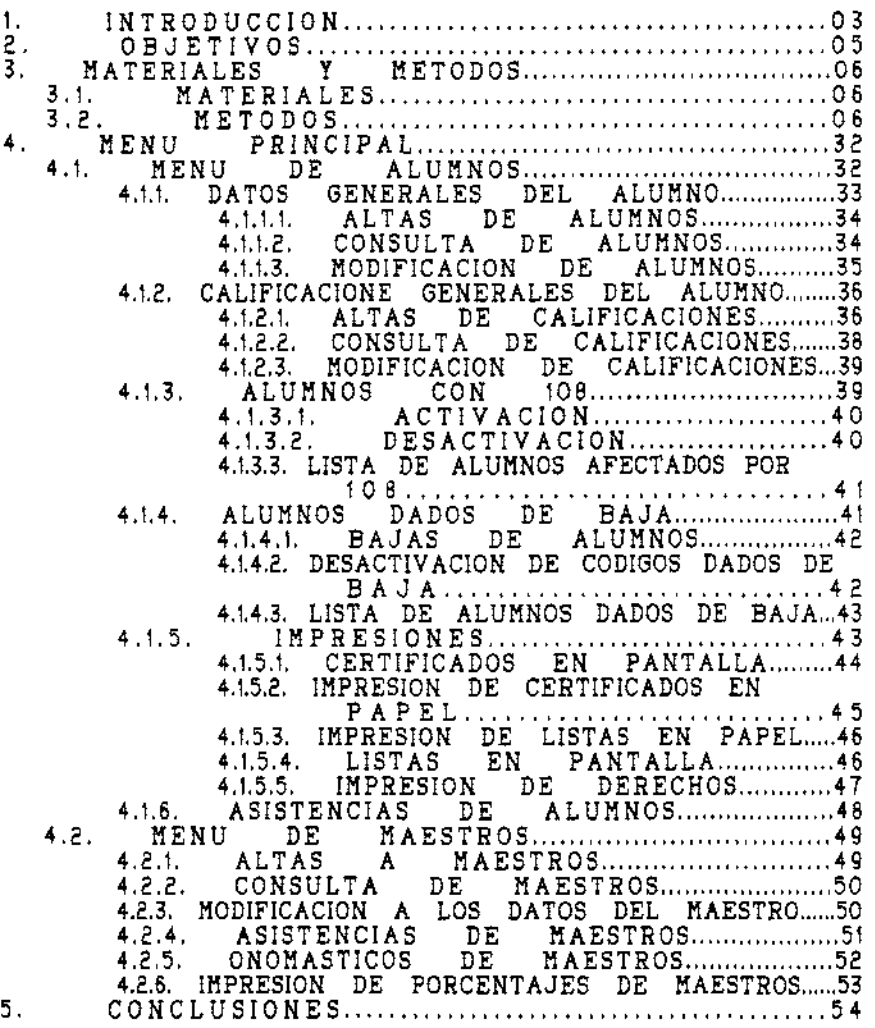

#### DEDICATORIA

A MIS PADRES, SAMUEL YEPEZ ORTEGA EJEMPLO DE HONRADEZ, LUCHA Y TRABAJO, Y A CELIA OREGEL DE YEPEZ EJEMPLO DE BONDAD Y SACRIFICIO, A QUIENES LES DEDICO CON TODO MI AMOR Y CARINO ESTE TRABAJO CON EL QUE CULMINO MIS ESTUDIOS Y CON LO QUE ESPERO NO HABERLOS DEFRAUDADO EN LO QUE ESPERABAN DE MI.

A MIS HERMANOS, MARGARITA, SAMUEL, SALVADOR, CELIA Y JOSE CON CARINO.

A MIS ABUELITAS, LEONOR ORTEGA (+) A QUIEN SIEMPRE RECUERDO CON MUCHO CARINO Y A MARIA TRINIDAD RABELO TAMBIEN CON MUCHO CARINO.

AL RECUERDO DE MIS ABUELITOS, MARCOS YEPEZ (+) Y ADOLFO OREGEL (+), TAMBIEN DE MARGARITO SANCHEZ (+) CON MUCHO CARINO.

A TODOS MIS SOBRINOS CON CARINO.

A JOSE RUIZ Y CONSUELO CERVANTES CON CARINO.

A TODAS A QUELLAS PERSONAS QUE ME AYUDARON DE UNA FORMA U OTRA PARA QUE TERMINARA MIS ESTUDIOS.

#### A 6 R A D E C I H I E N T O S.

DOY GRACIAS A DIOS POR DARME LA VIDA Y POR HABERME PERMITIDO TERMINAR CON EXITO UNA DE MIS METAS.

A MIS PADRES POR EL AMOR QUE SIEMPRE ME HAN BRINDADO Y POR EL APOYO MORAL Y ECONOMICO QUE INCONDICIONALMENTE ME HAN OTORGADO, ESTIMULANDOME SIEMPRE PARA SALIR ADELANTE EN MI VIDA Y POR HACER DE MI UN HOMBRE DE BIEN.

A MIS HERMANOS POR LOS GRATOS MOMENTOS QUE HEMOS COMPARTIDO.

AL ING. JAVIER VAZQUEZ NAVARRO MI DIRECTOR DE TESIS, CON<br>HO AFECTO POR EL APOYA Y AYUDA QUE ME BRINDO MUCHO AFECTO POR EL APOYA Y AYUDA QUE ME INCONDICIONALMENTE PARA LA REALIZACION DE ESTE HUMILDE TRABAJO.

A LOS INGENIEROS JOSE ANTONIO SANDOV AL MADRIGAL Y ADRIAN 60HEZ HEDRANO POR SER MIS ACESORES Y POR EL APOYO RECIBIDO EN LA REALIZACION DE ESTE TRABAJO.

A LA FACULTA DE A6RONOHIA, POR DARME LAS ARMAS NECESARIAS PARA LUCHAR EN LA VIDA• Y QUE ESPERO LE SEA DE MUCHA UTILIDAD EL PRESENTE TRABAJO.

A TODOS MIS SOBRINOS, AMIGOS Y COMPANEROS.

#### **I. INTRODUCCION**

LA ESCUELA DE AGRICULTURA DE LA UNIVERSIDAD DE GUADALAJARA NACE A LA COMUNIDAD JALISCIENSE EL 17 DE SEPTIEMBRE DE 1964. SIENDO PRESIDENTE DE LA REPUBLICA EL C. LICENCIADO ADOLFO LOPEZ MATEOSI GOBERNADOR DEL ESTADO C. PROFESOR JUAN GIL PRECIADO: RECTOR DE LA UNIVERSIDAD DE GUADALAJARA EL C. DOCTOR ROBERTO HENDIOLA ORTA Y EL PRIMER DIRECTOR EL INGENIERO RAFAEL ORTIZ MONASTERIO.

SU NACIMIENTO SURGE COMO RESULTADO DEL DESARROLLO DEL "PLAN JALISCO", DONDE QUEDO ESTABLECIDO QUE JALISCO ES EL ESTADO DEL HAIZ. EN CUANTO A LA MAGNITUD DE SU PRODUCCION Y A LA CALIDAD DE LOS AGRICULTORES DEL ESTADO. EL "PLAN JALISCO" TUVO UNA FELIZ REALIZACION POR LA ACERTADA INTERVENCION DE LOS AGRONOMOS, YA QUE SE LOGRO AUHENTAR LA PRODUCCION DE MAIZ DE 900 KG/HA, A 2.5 TON/HA.

LA ESCUELA TUVO SU ASIENTO AL PONIENTE DE LOS TERRENOS DEL INSTITUTO TECNOLOGICO; EN UNA EXTENSION DE 30.000 H.C. EN EL EDIFICIO ESCOLAR QUE ANTERIORMENTE FUE OCUPADO POR LA FACULTAD DE ECONOMIA DE LA PROPIA UNIVERSIDAD, FUNCIONANDO SOLAMENTE CON 33 ALUMNOS EN EL PRIMER GRADO; DEMTRO DE SU PLAN DE ESTUDIOS CONSIDERADO PARA CINCO A&OS. SE CONTENPLO SOLO LA ORIENTACION EN FITOTECNIA EN ESTA CARRERA. EL PLAN DE ESTUDIOS COMPRENDIA 40 HATERIAS, OCHO EN CADA AÃO, CON UN TOTAL DE 3,420 HORAS CLASE Y 1950 HORAS LABORATORIO, HABIBNDO INSCRIPCIONES UNICAMENTE EN EL MES DE SEPTIEMBRE.

EL 14 DE SEPTIEMBRE DE 1958 SE INCORPORO AL PLAN DE ESTUDIOS LA ORIENTACION EN GANADERIA. ASI COMO TAMBIEN SE INICIARON LAS ESPECIALIDADES DE FITOTECNIA. EXTENSION AGRICOLA E INDUSTRIAS AGROPECUARIAS.

EL 2 DE OCTUBRE DE 1967 LA ESCUELA DE AGRICULTURA CAMBIO SUS INSTALACIONES AL PREDIO DE LOS BELENES, HUNICIPIO DE ZAPOPANI DONDE FUE INAGURADA OFICIALMENTE HASTA AGOSTO DE 1968 POR EL C. PRESIDENTE DE LA REPUBLICA LICENCIADO GUSTAVO DIAZ ORDAZI CON DOTACION DE 40 HECTAREAS DE TEMPORAL PARA LA EXPERIMENTACION DE LA PROPIA ESCUELA.

EL 2 DE HAYO DE 1969 LA ESCUELA DE AGRICULTURA TUVO LA SEDE DE LA REUNION DE DIRECTORES DE ESCUELAS SUPERIORES DE AGRICULTURA DE MEXICO, DONDE TUVO LOS SIGUIENTES OBJETIVOS:

- DIFUNDIR LOS PROPOSITOS DE LA ASOCIACION LATINO-AMERICANA DE EDUCACION AGRICOLA SUPERIOR (ALEAS) Y LOS BENEFICIOS DE AFILIACION A ESTA ASOCIACION LATINO-ANERICANA.
- CANALIZAR LA COLABORACION NECESARIA PARA EFECTUAR CON TODAS LAS ENTIDADES DE EDUCACION AGRICOLA SUPERIOR DEL PAIS. LA IV CONFERENCIA LATINO-AMERICANA DE EDUCACION AGRICOLA SUPERIOR EN HAYO DE 1970.

EN ESTE HISMO A&O LA ESCUELA DE AGRICULTURA OBTUVO 90 HECTAREAS EN LA HUERTA, JALISCO, PARA SUS PRACTICAS EXPERIMENTALES Y 91 HECTAREAS EN SAN JOSE DE CASAS CAIDAS, **HUNICIPIO DE LA BARCA, JALISCO.** 

EN 1969 EGRESO LA PRIMERA GENERACION DE INGENIEROS AGRONOMOS CON 42 EGRESADOS Y TUVIERON COMO PADRINO DE GENERACION AL EX-PRESIDENTE DE HEXICO, GENERAL LAZARO CARDENAS DEL RIO, Y LA POBLACION TOTAL YA ASCENDIA A 757 ALUNNOS.

PARA 1974 LA ESCUELA FUE SEDE DE LA PRIMERA REUNION NACIONAL DE DIRECTORES DE LA ASOCIACION MEXICANA DE LA EDUCACION AGRICOLA SUPERIOR (ANEAS), Y SE CONTO CON LA ASISTENCIA DE 30 DIRECTORES. ESTE EVENTO PUE INAGURADO POR EL DOCTOR OSCAR BRAVER HERRERA. SECRETARIO DE AGRICULTURA Y GANADERIA (SAG), TARBIEN EN ESTE A&O SE INCORPORO A LA CURRICULA LA ORIENTACION EN SUELOS. LA CUAL ESTABLECIA UN TOTAL DE 7956 HORAS DIVIDIDAS EN CINCO A&OS, 4173 HORAS PARA TEORIA Y 3783 HORAS PARA PRACTICAS.

EN 1976 LA ESCUELA DE AGRICULTURA CANBIO SUS ASIBNTOS AL PREDIO LAS AGUJAS, MUNICIPIO DE ZAPOPAN, JALISCO.

EN EL A&O DE 1977 LA ESCUELA SUFRIO UN CAMBIO, YA QUE EN ESTE A&O, ADEMAS DE INGRESAR EN SEPTIEMBRE, TAMBIEN ABRE INSCRIPCIONES EN EL HES DE MARZO, TENIENDO DOS FECHAS DE INSCRIPCION POR A&O.

EL 17 DE SEPTIEMBRE DE 1980 SE CREO DENTRO DEL PLAN DE ESTUDIOS LA CARRERA DE INGENIERO AGRONOMO, ORIENTACION EN **BOSQUES.** 

A&O DE 1984 LA ESCUELA TUVO EN EL DOS GRANDES ACONTECIMIENTOS; EL 30 DE JULIO CANDIO SU NOMINACION DE ESCUELA DE AGRICULTURA A FACULTAD DE AGRICULTURA. Y EL OTRO QUE EL 17 DE SEPTIEMBRE CUMPLIO 20 A&OS DE SU FUNDACION.

EN EL TRANSCURSO DE LOS A&OS, LA FACULTAD DE AGRONOMIA VIO INCREHENTADA SU POBLACION EN CADA CICLO ESCOLAR. AL AUMENTAR LA POBLACION ESTUDIANTIL. TAMBIEN SE INCREHENTA EL TRABAJO ADMINISTRATIVO, POR LO CUAL ES MAS LENTO EL FLUJO DE LA INFORMACION ESCOLAR, LO QUE CAUSA MUCHAS MOLESTIAS A LOS ESTUDIANTES Y ADEMAS. LAS PERSONAS ENCARGADAS DE HANEJAR TODA LA INFORMACION ESCOLAR ESTAN EXPUESTAS A SUFRIR EL EXTRAVIO DE DICHA INFORMACION O COMETER ERRORES DE ESCRITURA POR LO VOLUMINOSO DEL PAPELEO QUE TIENEN QUE HANEJAR.

ASI, TAMBIEN, EN EL TRANSCURSO DE LA VIDA DE ESTA INSTITUCION, HA SUFRIDO CANBIOS EN LA ENSEGANZA, SIEMPRE CON LA TENDENCIA A HODERNIZARSE Y AJUSTARSE A LAS NECESIDADES QUE EL CAMPO REGUIERE CON EL PRESENTE TRABAJO SE PRETENDE QUE LO QUE ES AHORA LA FACULTAD DE AGRONOMIA, SE MODERNICE EN LA ORGANIZACION DE LA INFORMACION ESCOLAR, AUTOMATIZANDOLA PARA FACILITAR SU MANEJO Y EL ACCESO A ELLA.

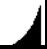

#### 2. OBJETIVOS

LOS SISTEMAS DE INFORMACION COMPUTABIZADOS (INFORMATICA) SON HOY EN DIA UNA HERRAHIENTA UTIL Y VERSATIL. YA QUE TIENEN APLICACIONES MULTIPLES.

CONSIDEBANDO LAS CARACTERISTICAS DE LA FACULTAD DE AGRONOMIA Y DE LOS SISTEMAS COMPUTARIZADOS, SE PLANTEO EL PRESENTE TRABAJO, PARA LLEVAR A CABO LA AUTOHATIZACION DEL HANEJO DE LA INFORMACION ESCOLAR Y CONSTA DE LOS SIGUIENTES OBJETIVOS:

- 1- MANEJAR TODA LA INFORMACION ESCOLAR POR COMPUTADORA PARA AGILIZAR EL FLUJO DE LA INFORHACION Y OCUPAR MENOS ESPACIO EN EL ALMACENAMIENTO DE DICHA INFORMACION.
- 2.- OBTENER LOS DIFERENTES TIPOS DE REPORTES CORRECTOS Y OPOTUNAHENTE, EVITANDO PERDIDA DE TIEMPO Y MOLESTIAS PARA LOS ALUMNOS.
- 3.- HACER CONSULTAS VISUALES DE INFORMACION MAS FACIL Y RAPIDAMENTE.

#### 3. MATERIALES Y METODOS

#### 3.t. MATERIALES

LOS MATERIALES QUE SE UTILIZARON PARA EL FUNCIONAMIENTO DEL SISTEMA DE CONTROL ESCOLAR POR COMPUTADORA, FUERON LOS SIGUIENTEs:

- COMPUTADORA IBH/PC O COMPATIBLE.
- $-$  DISERTTES DOBLE LADO• DOBLE DENSIDAD DE 5  $1/4$  DE PULGADA.
- IMPRESORA DE MATRIZ (ENTEIA S15/200).
- HOJAS CONTINUAS DE 8 1/2 DE PULGADA POR 11 PULGADAS.

#### 3.2. METODOS

LA METODOLOGIA QUE SE SIGUIO PARA EL DESARROLLO DEL SISTEMA DE CONTROL ESCOLAR POR COMPUTADORA, FUE LA DE HACER PROGRAMAS INDIVIDUALES PARA FACILITAR EL MANEJO DEL SISTEMA. EL SISTEMA CONSTA DE TREINTA Y DOS POROGRAMAS, DE LOS CUALES OCHO SON PARA MEHUS Y VEINTICUATRO PARA EL FUNCIONAMIENTO DEL SISTEMA.

EL USO DEL SISTEMA SE BASA EN UN MENU PRINCIPAL• EL CUAL SE DIVIDE EH DOS SUB-MENUS, QUE SOH EL DE ALUMNOS Y MAESTROS.

EL SUB-MENU DE ALUMNOS TAMBIEH SE DIVIDE EH OTROS SUB-MENUS (5), QUE A SU VEZ SE DIVIDEN EN LOS DISTINTOS PROGRAMAS (18) CON LOS QUE SE MANEJA TODA LA INFORMACION ESCOLAR ACERCA DE TODOS LOS ALUMNOS DE LA FACULTAD DE AGRONOMIA.

EL SUB-MENU DE MAESTROS SE DIVIDE EH SEIS PROGRAMAS QUE SON LOS QUE MANEJAN TODOS LOS DATOS REFERENTES A LOS MAESTROS DE LA FACULTAD.

POR LO CONSIGUIENTE, A CONTINUACION SE MUESTRA UN DIAGRAMA GENERAL DE TODO EL SISTEMA• ASI COMO LOS DIAGRAMAS DE BLOQUE PARA LA UTILIZACION Y CREACION DE CADA UNO DE LOS PROGRAMAS.

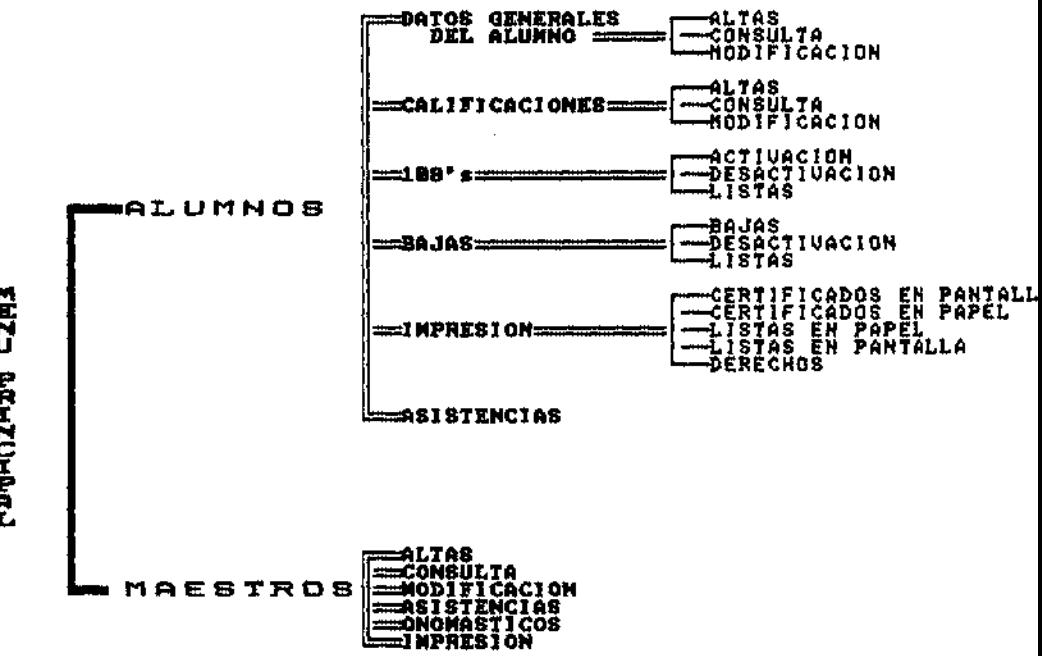

**KENDANGINGING** 

DIAGRAITIA DE BLOQUE PARA ALTAS DE ALUMNOS

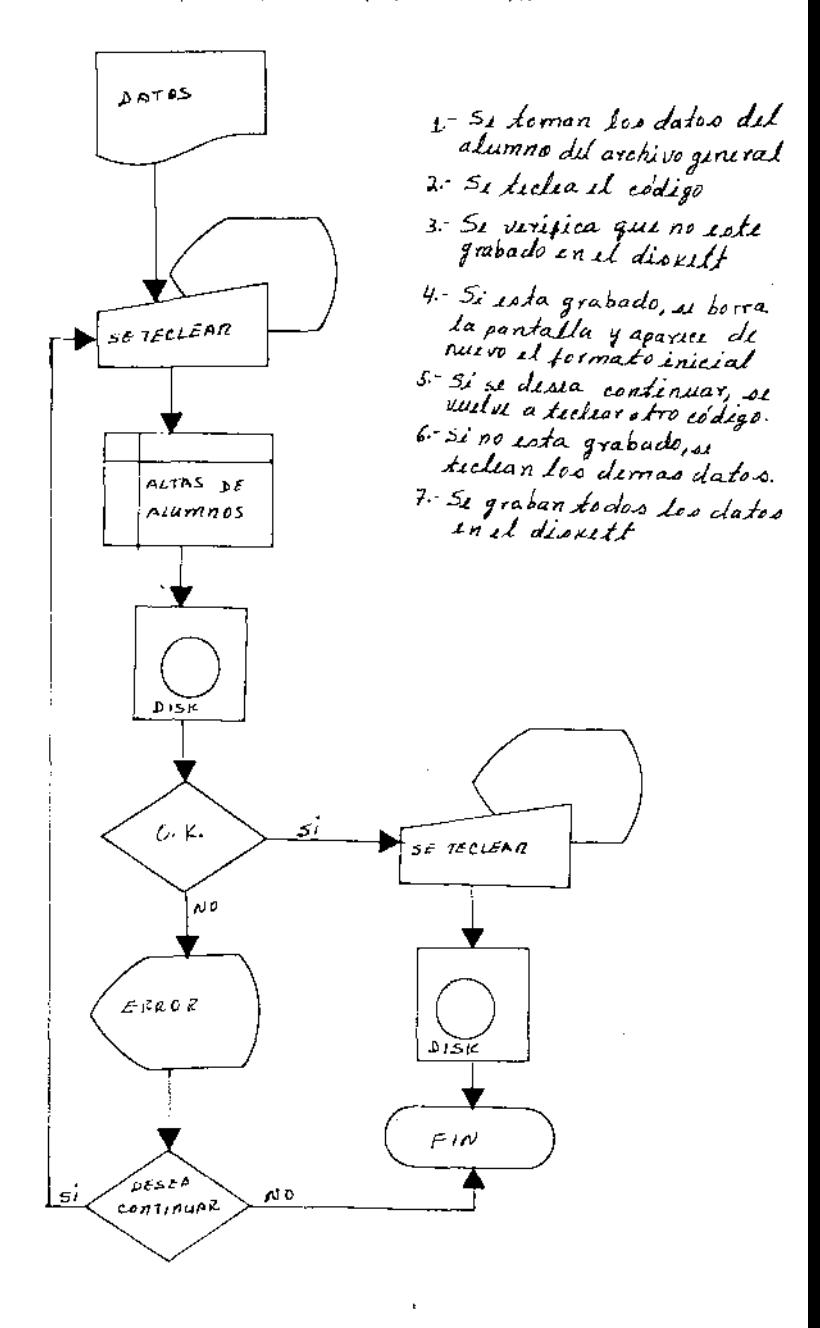

ុខ

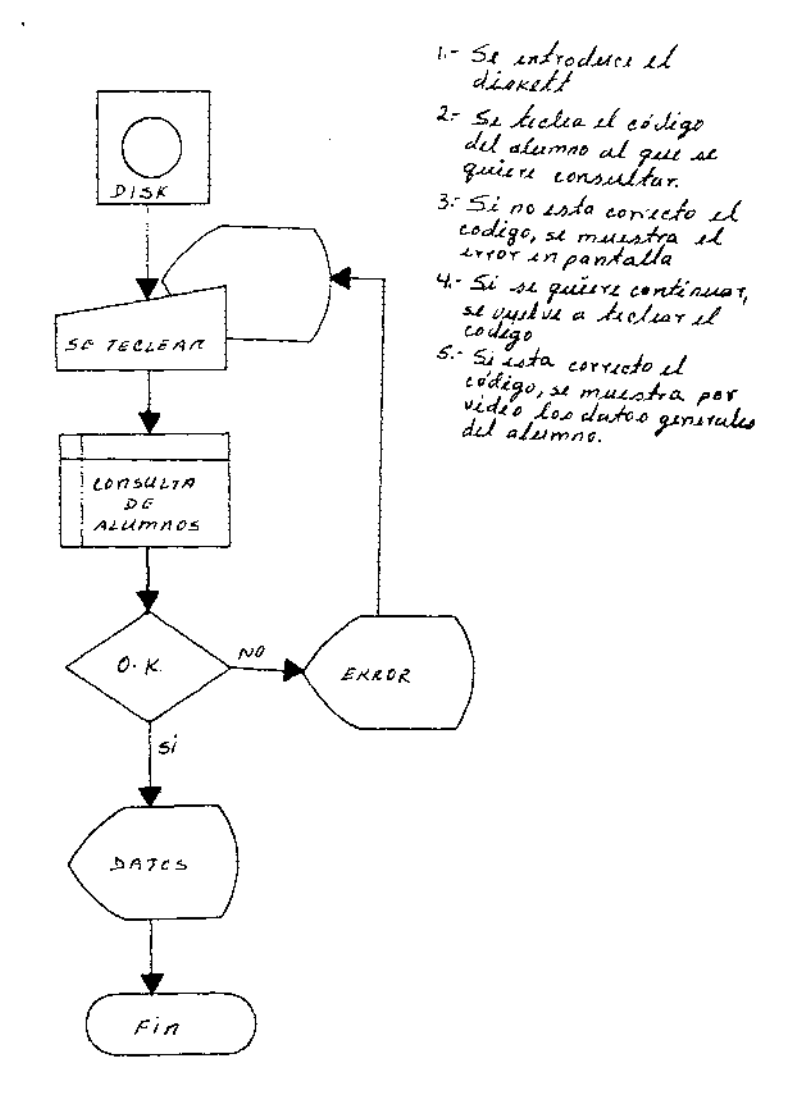

9

DIAGRAMA DE BLOQUE PARA MODIFICACION DE ACUMNOS

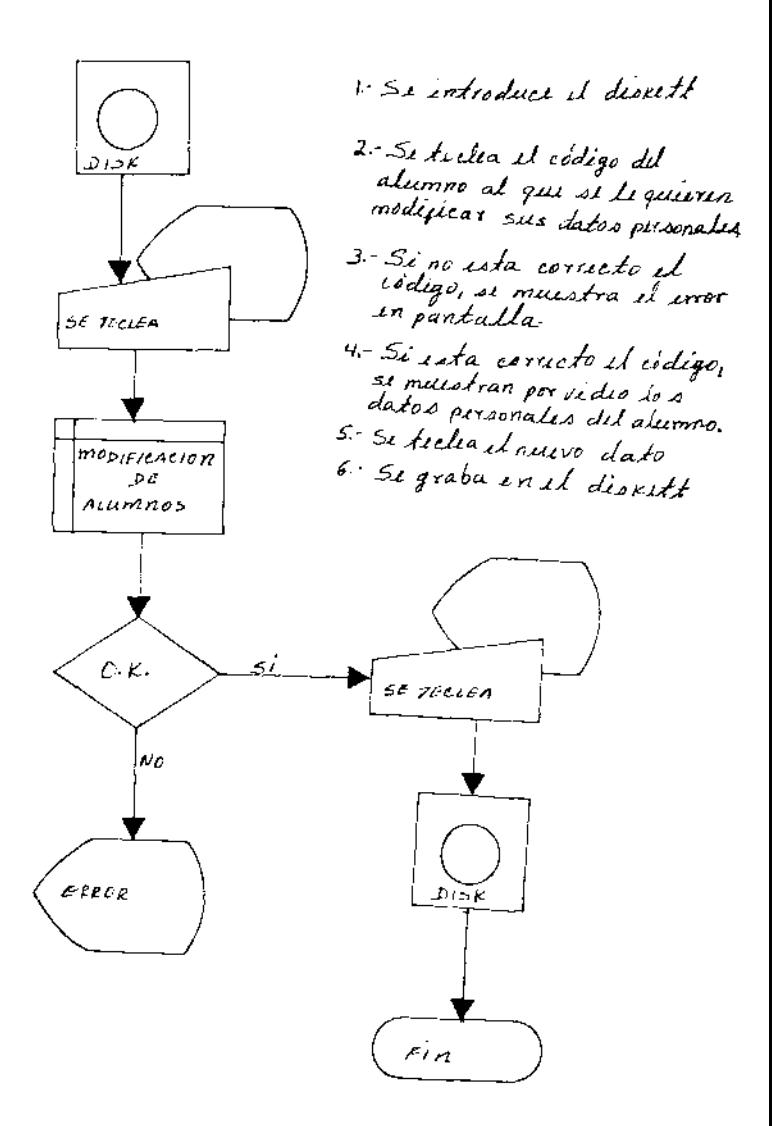

DIASEAMA DE BLOQUE PARA ALTAS DE CALIFICACIONES

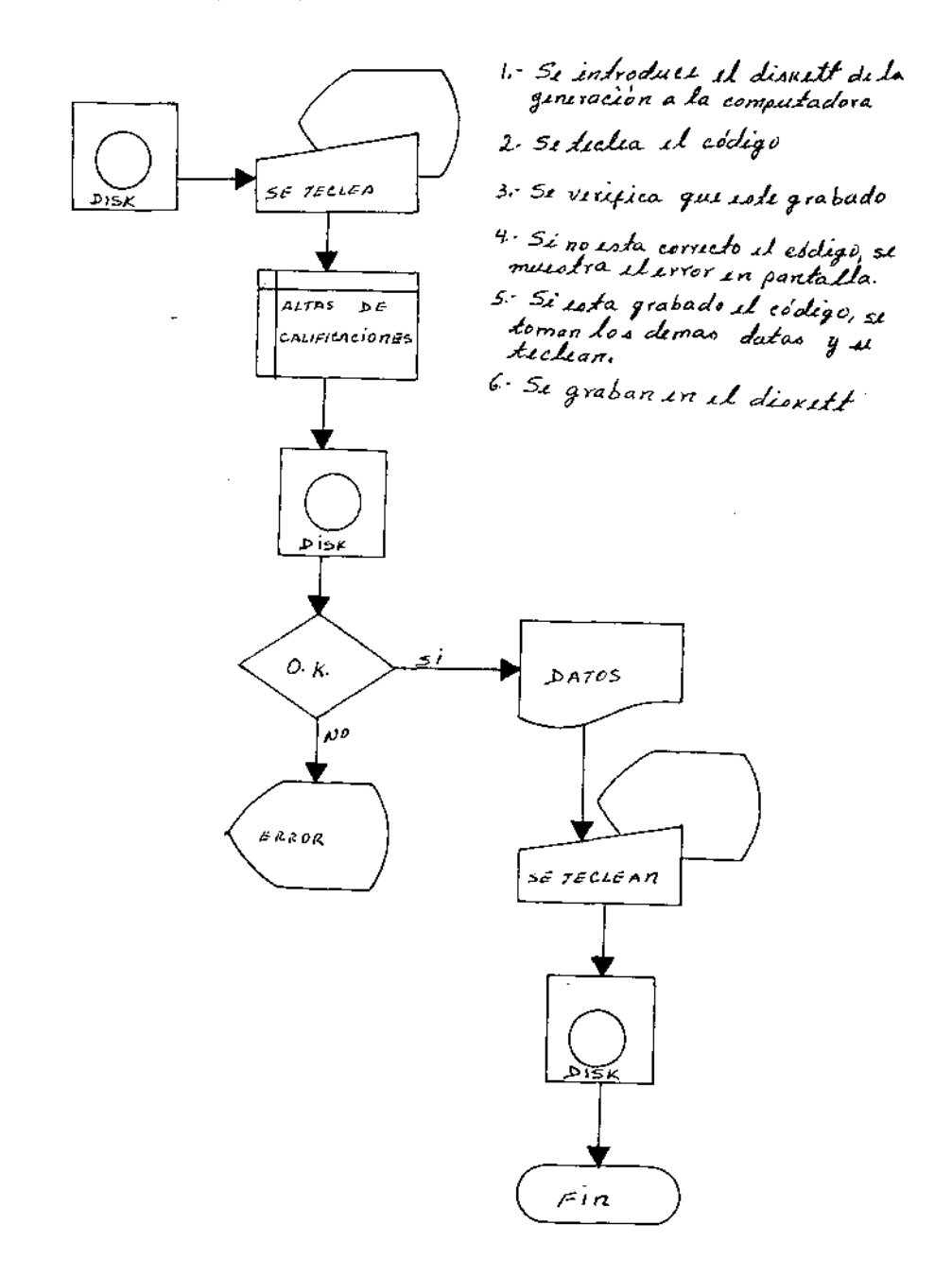

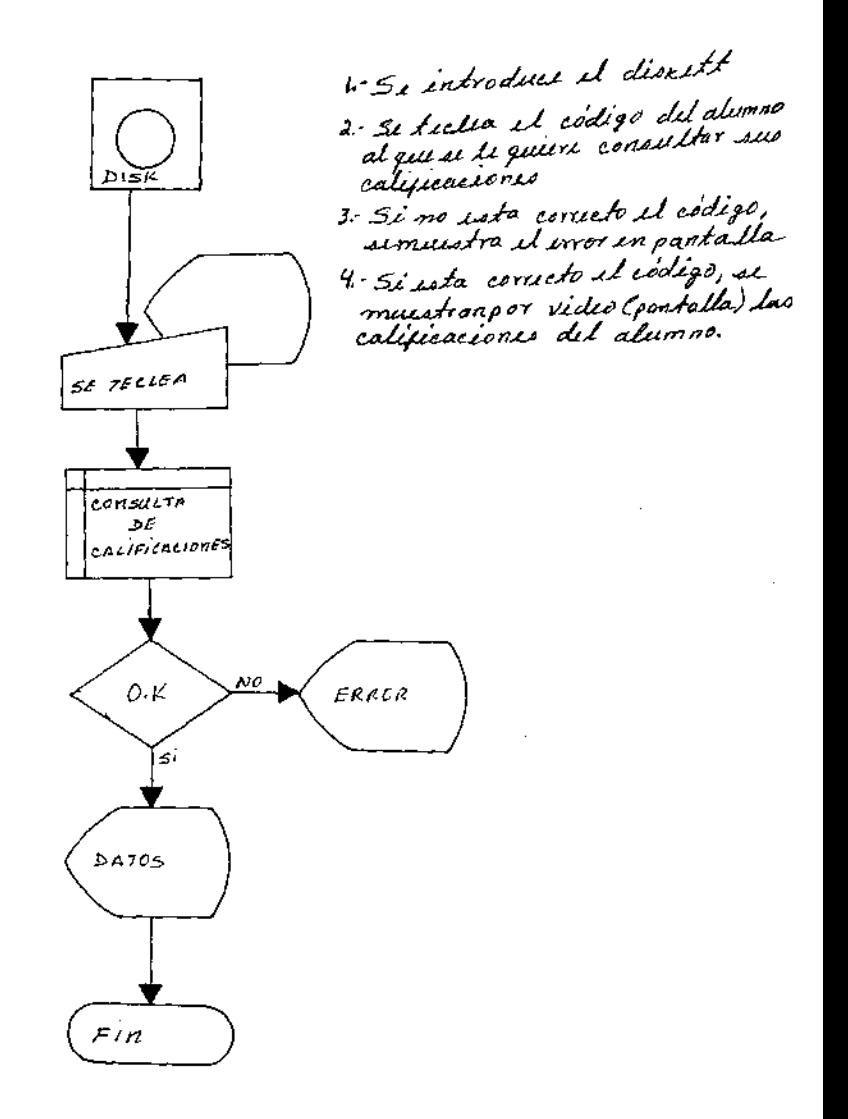

12

DIABRAMA DE BLOQUE PARA MODIFICACIÓN DE

CALIFICACIONES

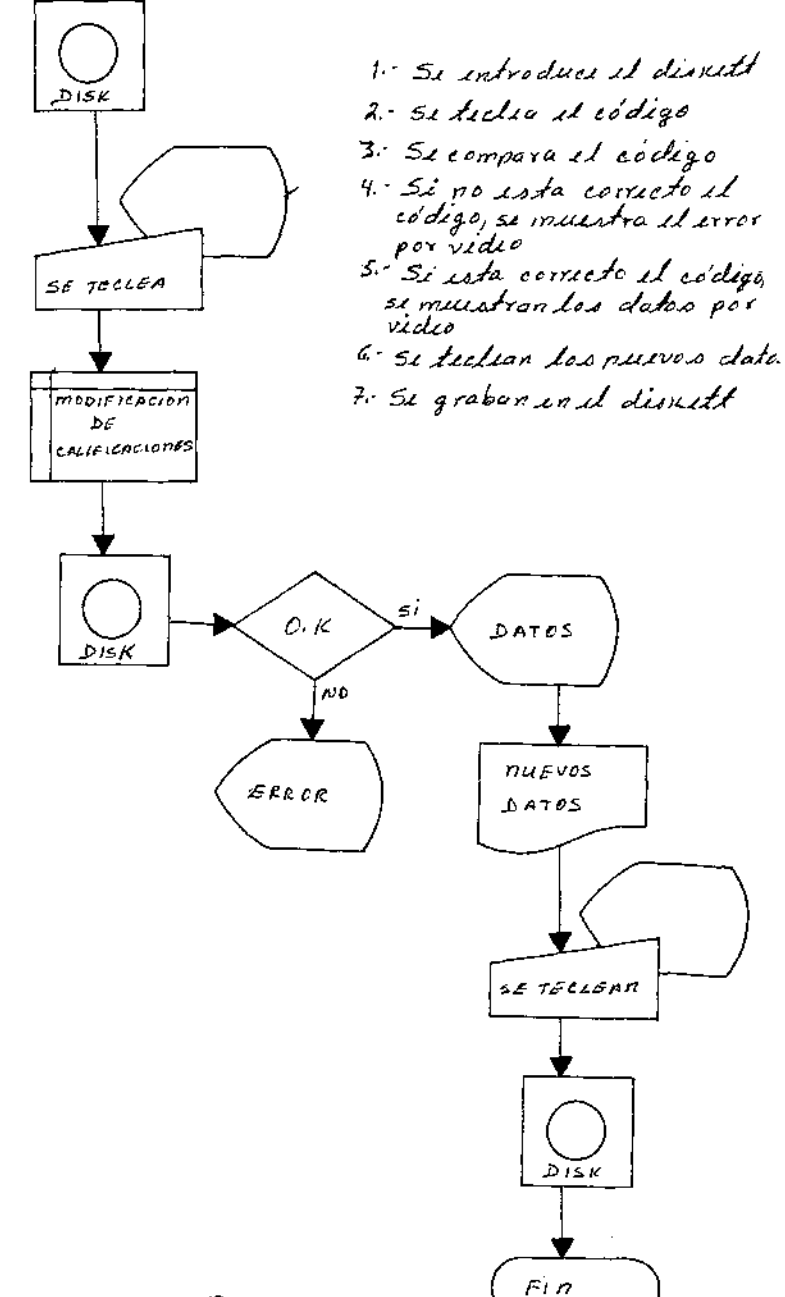

DIAGRAMA DE BLOQUE PARA ACTIVACIÓN DE

CODISOS AFECTADOS  $108$  $PQR$ 

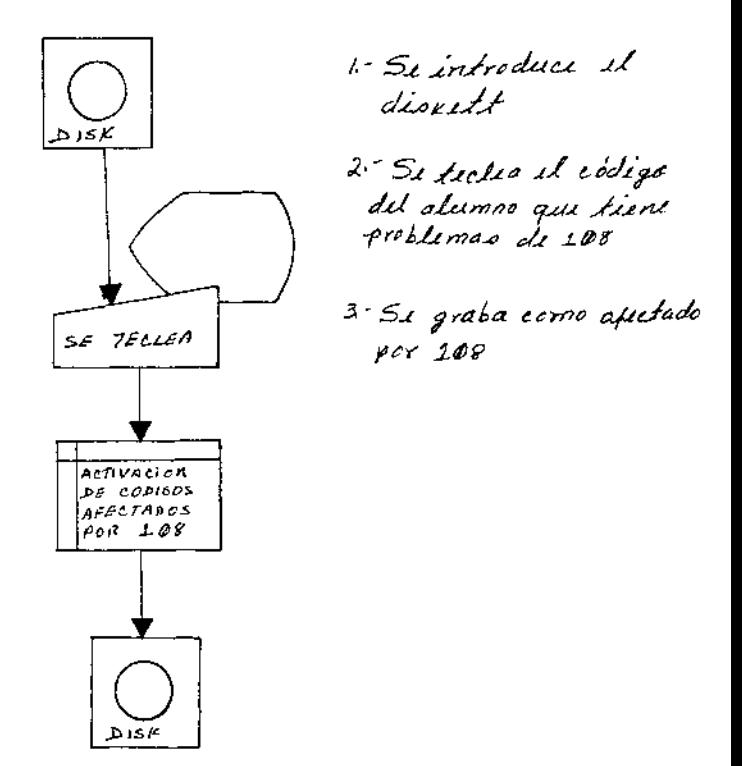

DIAGRAMA DE BLOQUE PARA DESACTIVACION DE

CODIGOS AFECTADOS POR  $108$ 

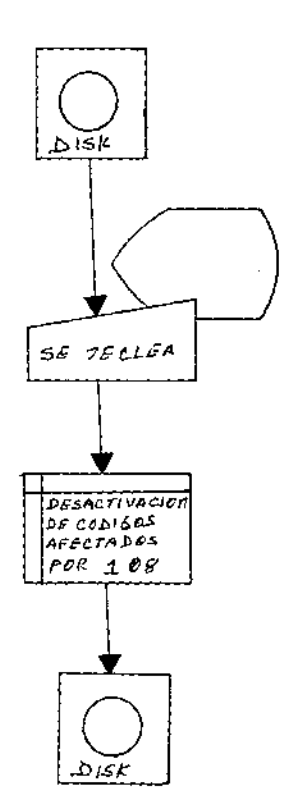

KSi introduce et diorett

2 Septechea et codigo del alumno

3: Si graba c*omo*<br>disac*kivad*o

DIAGRAMA DE BLOQUE PARA CONSULTA DELA LISTA DE LOS ALUMNOS AFECTADOS POR 108

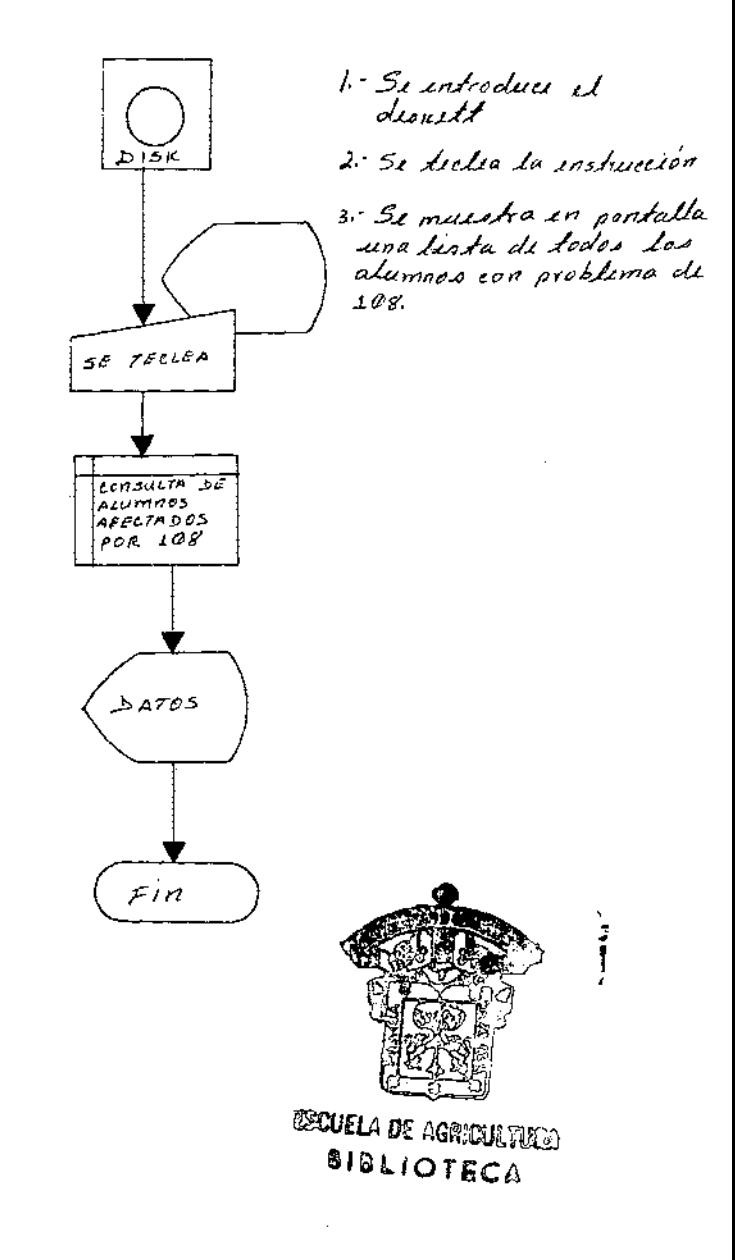

**CODIGOS**  $A Z A Z$ 

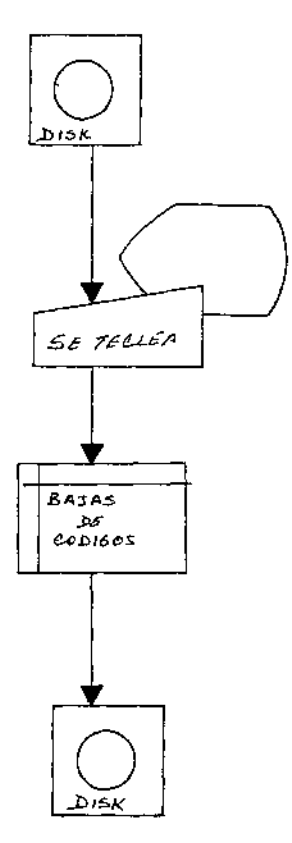

1- Siintroduce il disritt

- <sup>2.-</sup> Se *Lichia il codigo*<br>- dil *alumno* q*ui si va*<br>- a dar di baja
- 3.- Si graba como dado<br>di baja

DIAGRAMA DE BLOQUE PARA DESACTIVAR

CODISOS DADOS DE BAJA

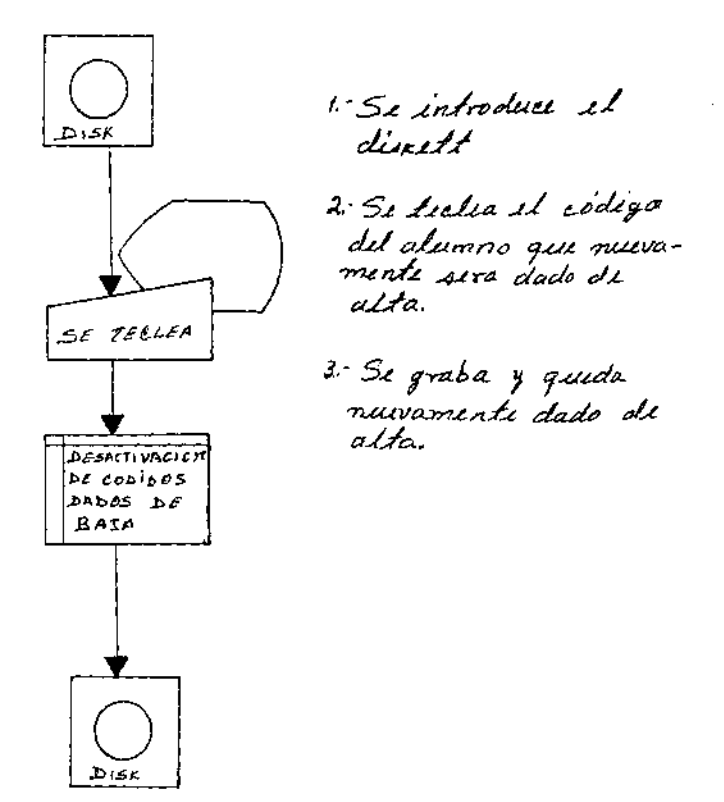

DIAGRAMA DE BLOQUE PARA CONSULTA DE LA

LISTA DE LOS ALUMNOS DADOS DE BAJA.

 $\overline{a}$ 

 $\bar{z}$ 

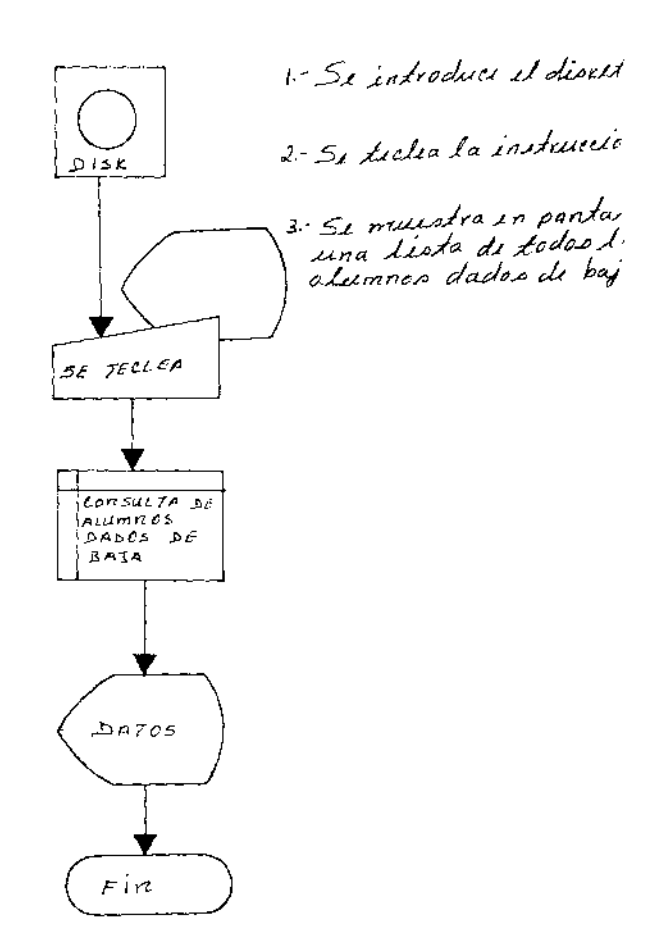

 $\sim 10^{-1}$ 

19

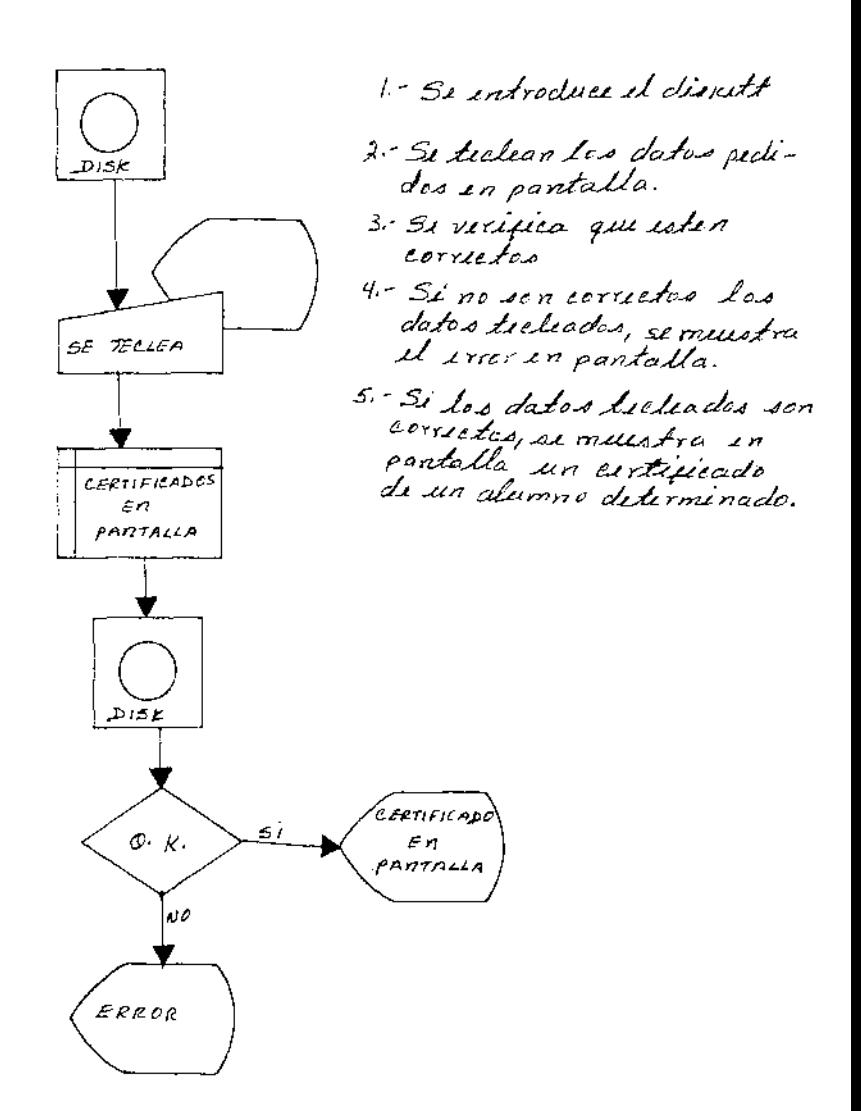

#### DIAGRAMA DE BLOQUE PARA IMPRESIÓN DE CERTIFICADOS En PAPEL

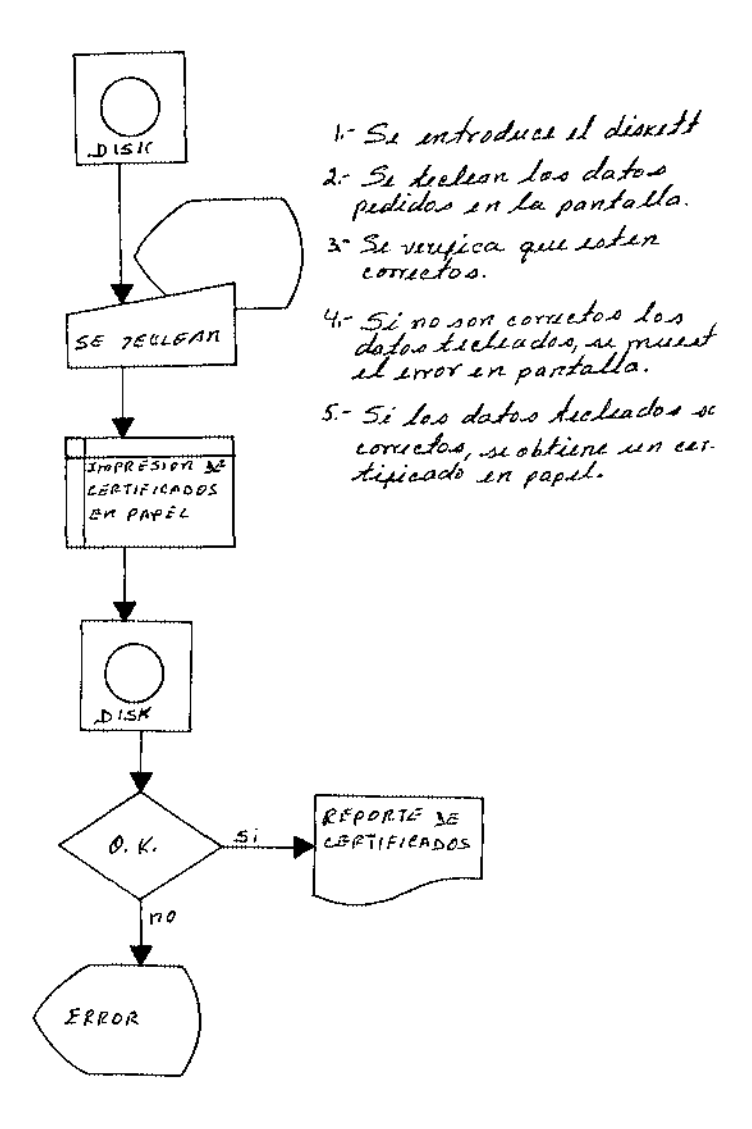

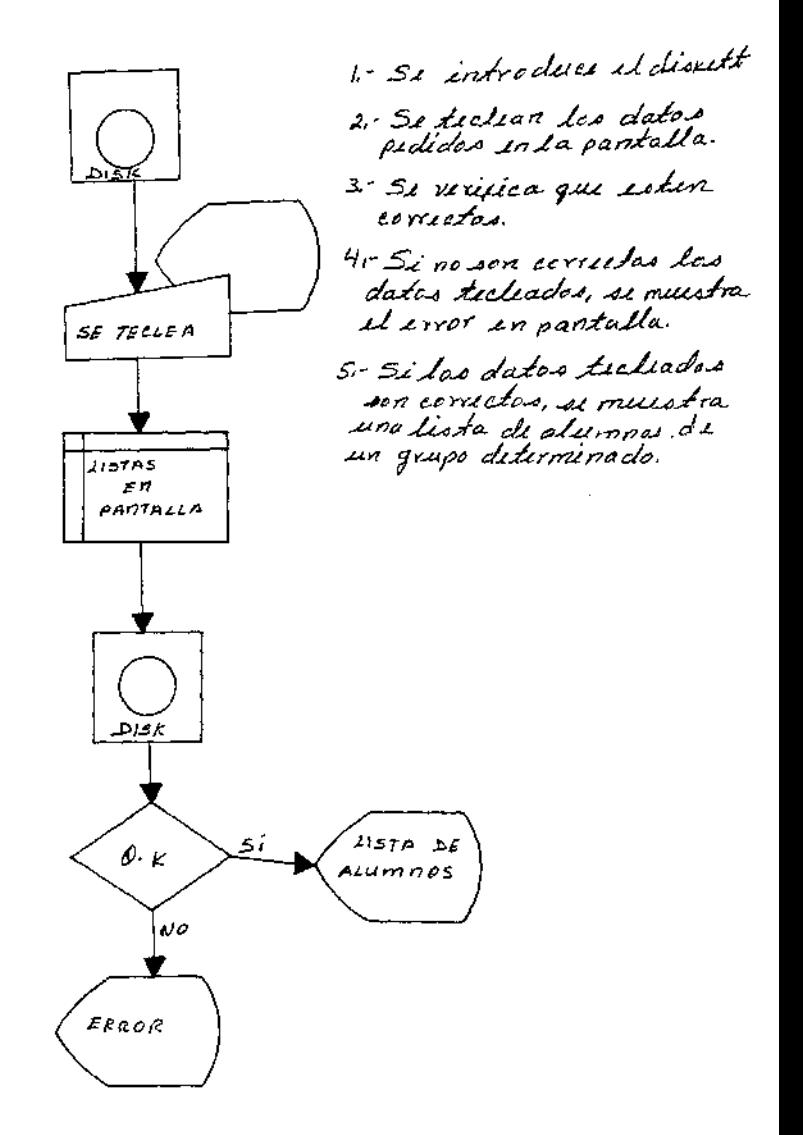

#### DIAGRAMA DE BLOQUE PARA IMPRESICA DE LISTAS En PAPEL

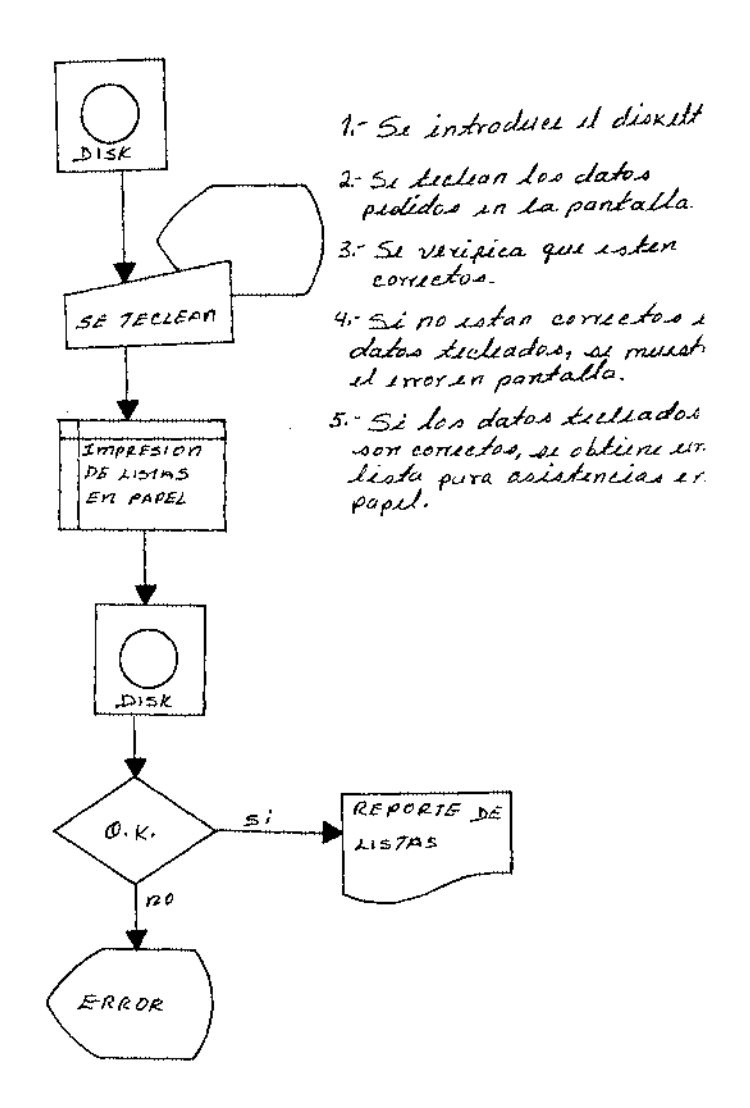

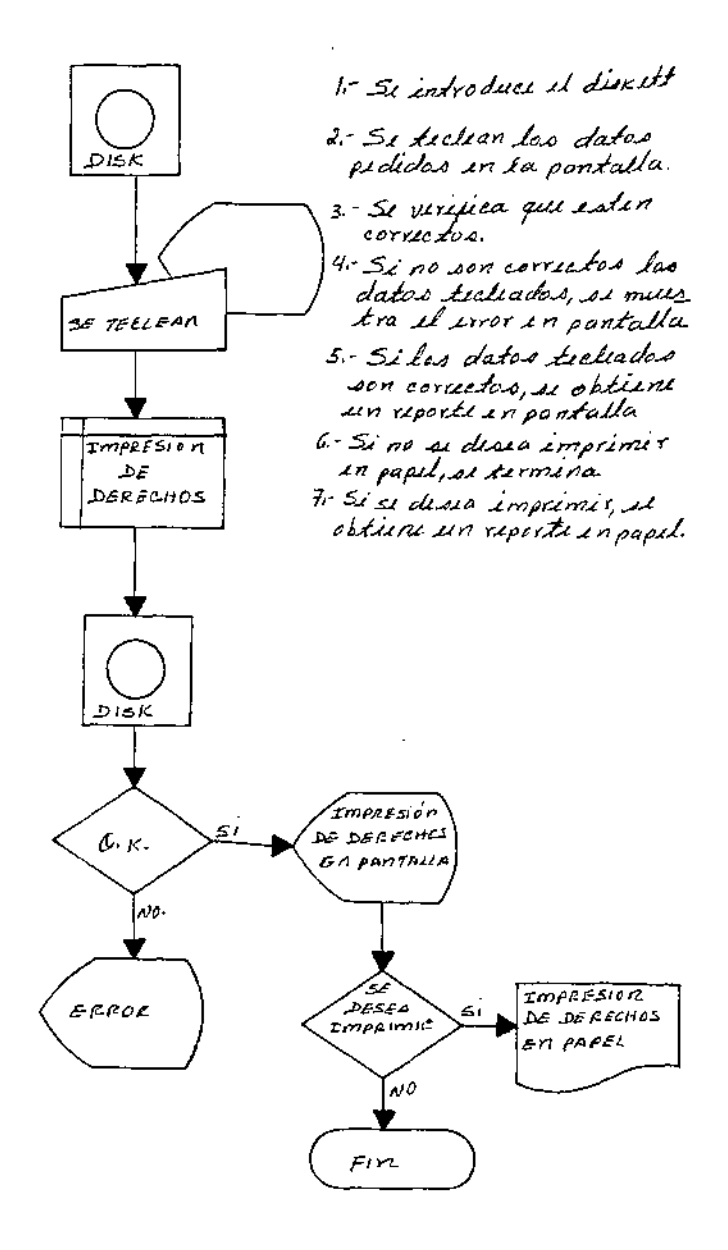

DIABRAMA DE BIOQUE PARA CAPTURA DE ASISTENCIAS

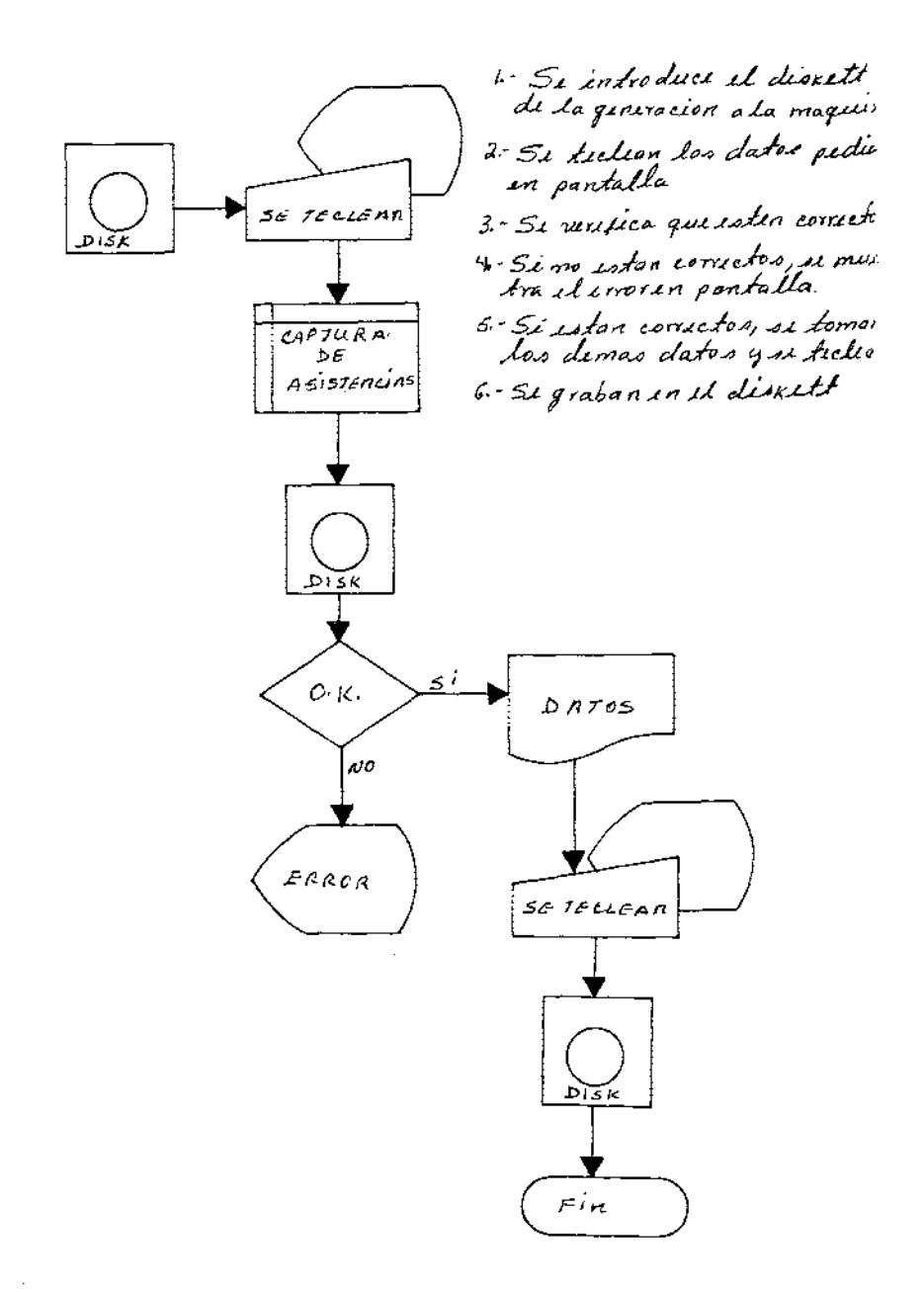

25

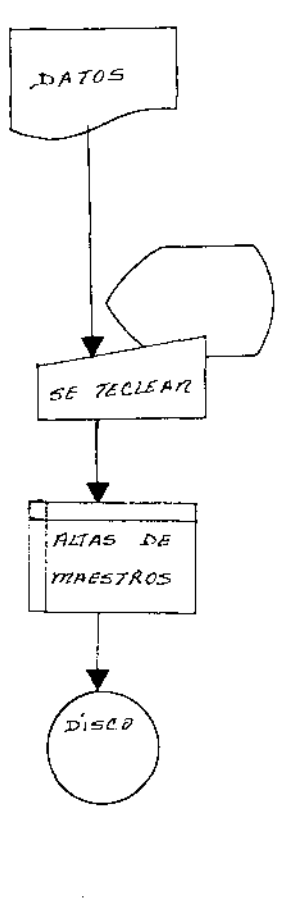

1.- Si toman Los datos<br>Personalis dil maistro del archivo 2-Si Lielian los datos 3. Si graban in il disco<br>duro.

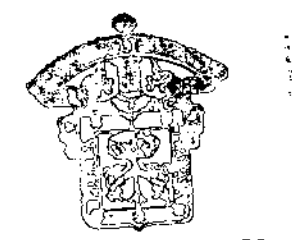

CEURA DE AGACUMES OIBLIOTECA

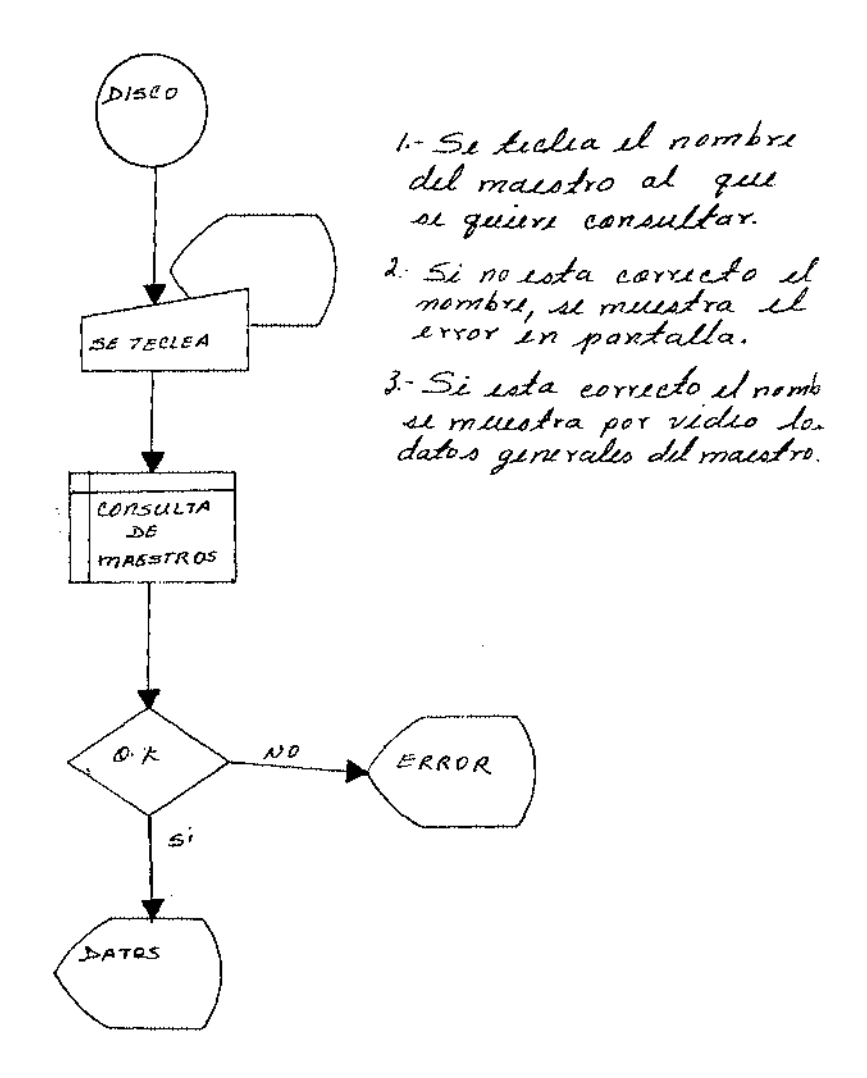

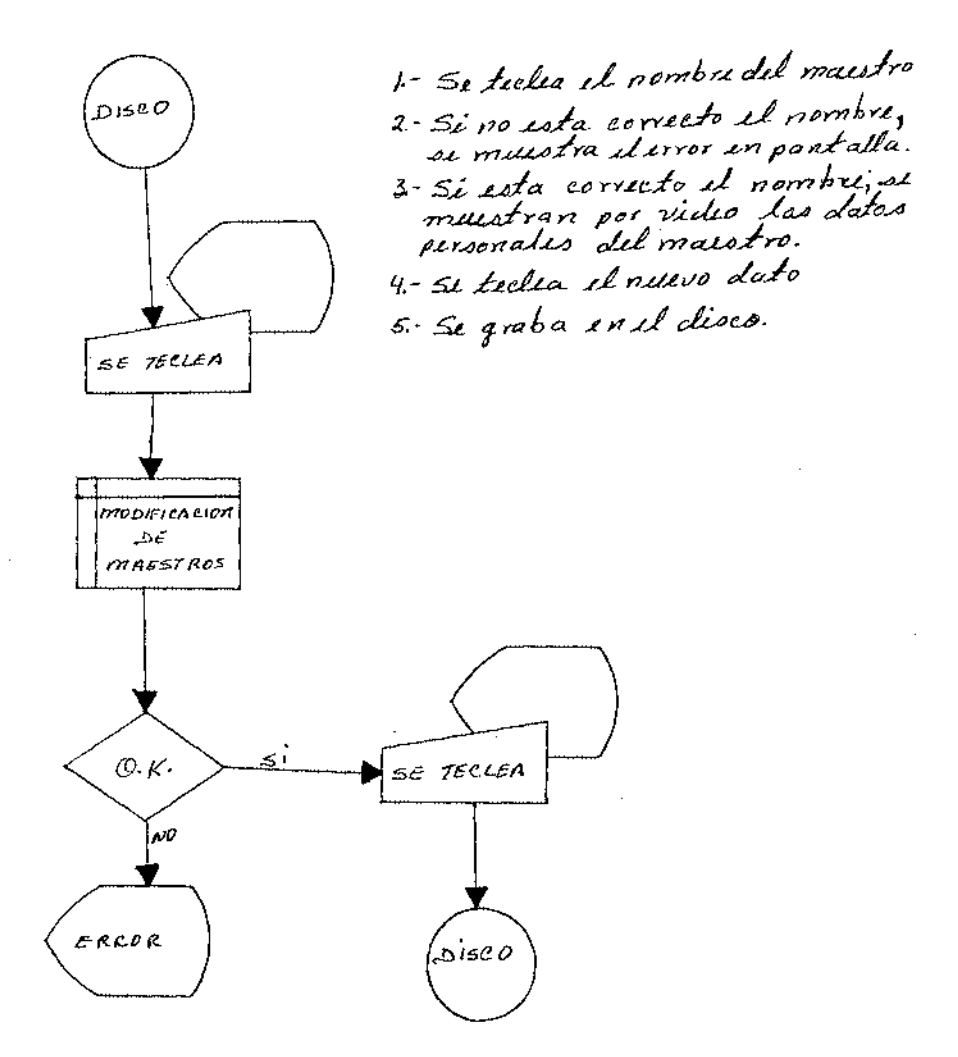

DIAGRAMA DE BLOQUE PARA CAPTURA DE ASISTENCIAS

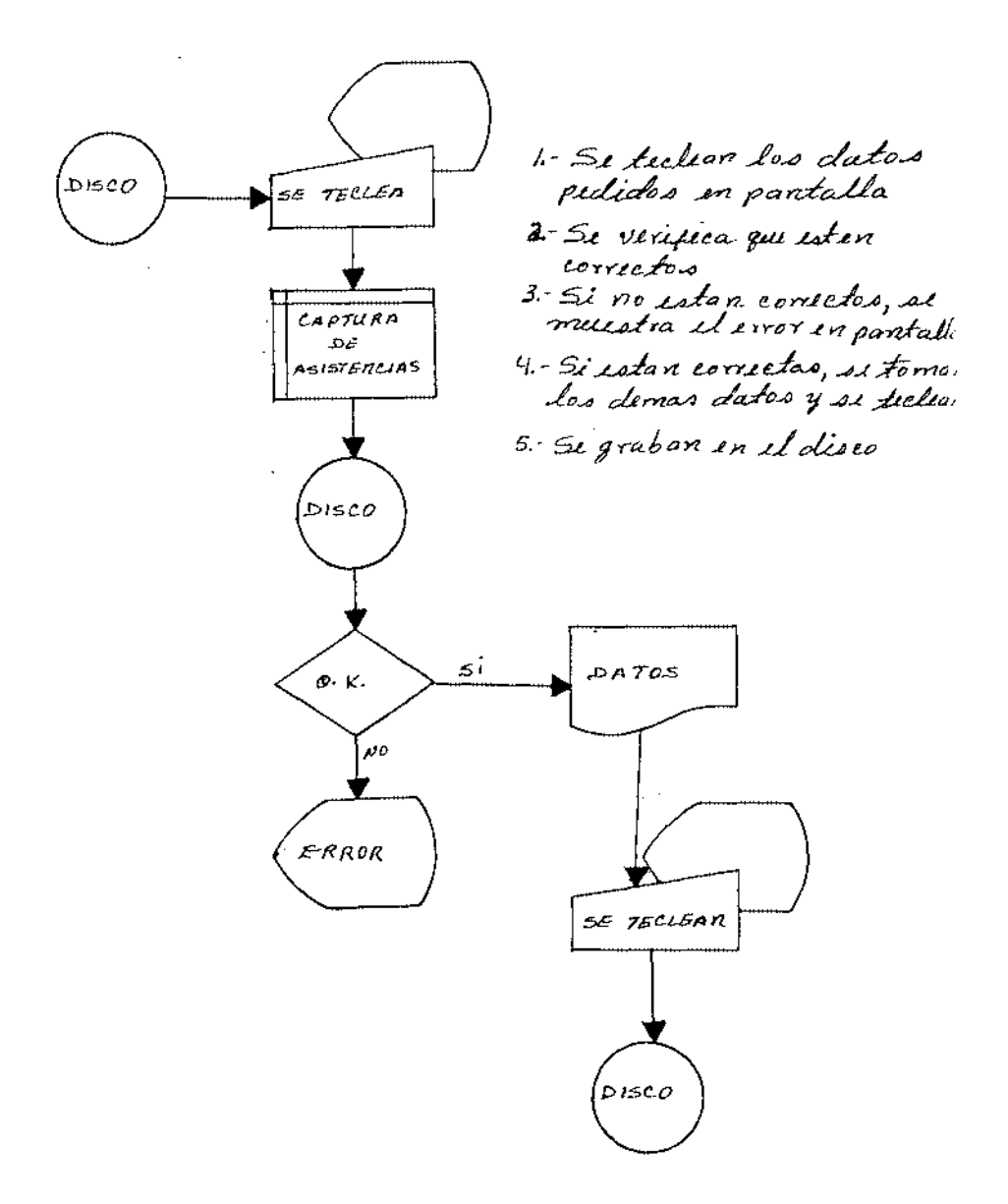

DIAGRAINA DE BLOQUE PARA ONOMASTICOS DE MAESTROS

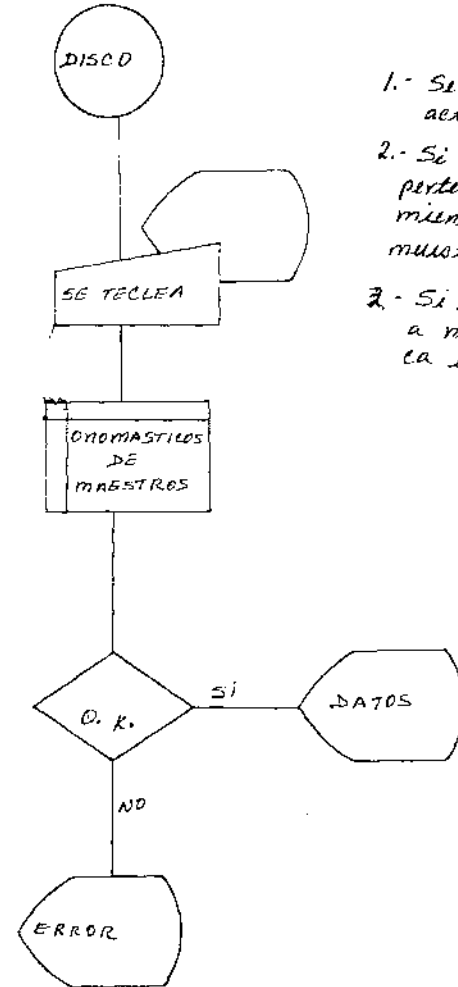

- 1. Si teclia la ficha aetual.
- 2. Si el dia y el meo tuleado,<br>- pertenece a la pecha de naci-<br>- miento de algem masstro, el muistra el nombri en partalla
- 3.- Si la pecha no pertense<br>- a ningun massiro, si indi-<br>- ca sin vidio.

Ń

DIAGRAMA DE BLOQUE PARA IMPRESION Ñ£ PORCENTASES DE ASISTERCIAS DE MAESTROS

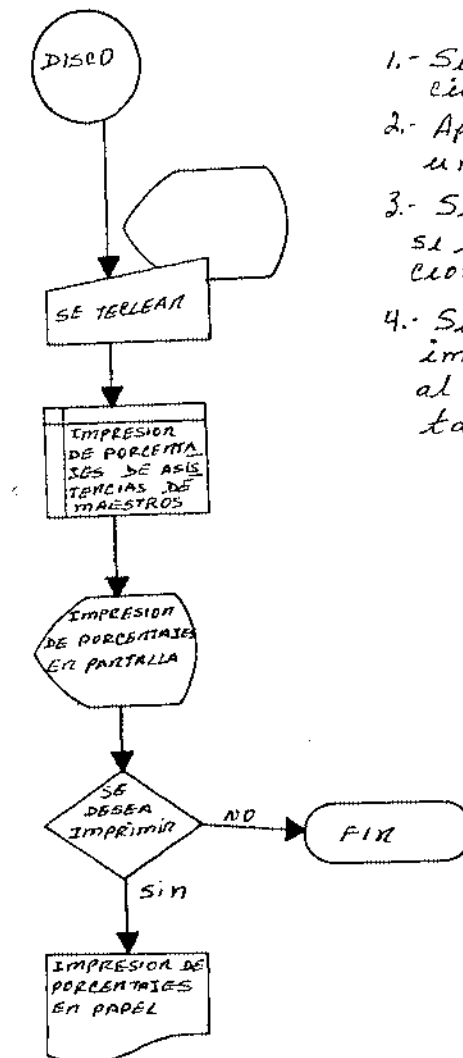

 $\ddot{\phantom{a}}$ 

÷. l,

÷

- 1. Si ticlian las instrueciones.
- 2 Aparece in pantalla un reporte
- 3. Si se dessa imprimit, si ticlian las instruct cionis.
- 4. Se obtiene un reporte impreso en papel igual al que aparicio in pan- $\frac{1}{4}$ alla.

#### 4. MENU PRINCIPAL

EL PRESENTE SISTEMA PRETENDE AGILIZAR EL MANEJO DE INFORMACION, ASI COMO LA FACILIDAD EN EL USO DEL MISMO, POR PERSONAL INEXPERTO EN EL MANEJO DE COMPUTADORAS. A CONTINUACION SE EXPLICA EL MANEJO DEL SISTEMA EN UNA FORMA DETALLADA.

PARA PODER ENTRAR AL SISTEMA, SE INTRODUCE EN EL DRIVE "A" EL DISCO-PROGRAMA Y EN EL DRIVE "B" EL DISCO-ARCHIVO, SE PRENDE LA MAQUINA (COMPUTADORA); CUANDO TERMINA LA COMPUTADORA DE LEER LOS DISCOS (DISEETTES), SE BORRA LA PANTALLA Y APARECE EN LA MISMA EL "MENU PRINCIPAL".

EL MENU PRINCIPAL CONSTA DE CUATRO OPCIONES DIFERENTES, LAS DOS PRIMERAS SON LAS QUE MANEJAN TODA LA INFORMACION DE ALUMNOS Y MAESTROS. LA OPCION QUE CORRESPONDE A "MISCELANEAS", SOLO PUEDE MANEJARLA PERSONAL AUTORIZADO POR LA DIRECCION DE LA FACULTAD.

CUANDO SE TECLEA CUALQUIERA DE LAS OPCIONES• DEBE SER SIEMPRE CON LETRA HAYUSCULA. YA QUE DE LO CONTRARIO SE EMITIRA UN SONIDO "BEEP" SE&ALANDO EL ERROR, LO MISMO SUCEDE SI LA LETRA QUE SE TECLEA ES DIFERENTE A LAS DEL MENU.

EL OPERADOR DEBE RECORDAR QUE SE DEBE TECLEAR LA LETRA QUE LE CORRESPONDA A LA OPCION QUE SE VA REQUIRIENDO CUANDO APARECEN EN PANTALLA LOS DIFERENTES MENUS (SUB-MENUS). CUANDO SE TERMINA DE TRABAJAR, YA SEA CON ALUMNOS O MAESTROS• SE DEBE REGRESAR SIEMPRE EL MANDO AL MENU PRINCIPAL.

CUANDO EL MANDO ESTA EN EL MENU PRINCIPAL. Y YA NO SE DESEA TRABAJAR CON EL SISTEMA DE CONTROL ESCOLAR, SE TECLEA LA LETRA QUE LE CORRESPONDA A "FIN DE PROCESO" Y EL MANDO SE SALE DEL SISTEMA.

UNA VEZ QUE EL MANDO ESTA FUERA DEL SISTEMA, SE PROCEDE A SACAR LOS DISCOS (DISKETTES), YA QUE DE NO SER ASI, LA INFORMACION GUARDADA EN ELLOS PUEDE SER DA&ADA (ALTERADA).

SI EL MANDO ESTA FUERA DEL SISTEMA DE CONTROL ESCOLAR, Y NO SE VA A SEGUIR UTILIZANDO LA COMPUTADORA, SE PROCEDE A APAGARLA, EMPEZANDO POR EL MONITOR, EN SEGUIDA CON EL CPU Y POR ULTIMO EL REGULADOR.

#### 4.t. MENU DE ALUMNOS

ESTE PROGRAMA ES UH SUB-PROGRAMA DEL MENU PRINCIPAL, DONDE MUESTRA POR PANTALLA TODO LO QUE ES CAPAZ DE HACERo CUANDO EL OPERADOR ELIGE EN EL MENU PRINCIPAL LA OPCION "A" QUE CORRESPONDE A "ALUMNOS".

EH ESTE PROGRAMA EL OPERADOR PUEDE MANEJAR TODA LA INFORMACION REFERENTE A LOS ALUMNOS, QUE LA SECRETARIA DE LA FACULTAD NECESITA, PARA TENER UH CONTROL ADECUADO DEL DESARROLLO ESCOLAR DE TODOS LOS ALUMNOS, DURANTE SU PERMANENCIA EN LA
#### FACULTAD.

AL ENTRAR EN EJECUCION ESTE PROGRAMA SE BORRA DE LA PANTALLA EL HENU PRINCIPAL, EN SEGUIDA APARECE UN SUB-HENU QUE SE PRESENTA COMO EL "HENU DE ALUNNOS"; ESTE MENU MANEJA CINCO SUB-HENUS DIFERENTES, EN LOS QUE SE HANEJA TODA LA INFORMACIÓN REFERENTE A LOS ALUMNOS.

LA INFORMACION QUE SE MANEJA EN ESTE PROGRAMA, ES LA REFENTE A LOS DATOS GENERALES DEL ALUMNO, CALIFICACIONES DE LOS ALUMNOS. ALURNOS CON PROBLEMAS DE 108. ALUMNOS DADOS DE BAJA E IMPRESIONES DE REPORTES; PARA CAPTURAR LAS ASISTENCIAS DE LOS ALUMNOS, SE ENTRA DIRECTAMENTE AL PROGRAMA DEL MENU DE ALUMNOS, SIN TENER QUE PASAR POR UN SUB-MENU.

CUANDO EL MANDO ESTA EN EL MENU DE ALUMNOS. Y NO SE GUIERE TRABAJAR CON ESTE PROGRAMA, PARA REGRESAR AL MENU PRINCIPAL, SOLO SE NECESITA OPRIMIR LA TECLA DE LA LETRA QUE LE CORRESPONDA A "FIN".

ES NECESARIO, QUE LAS LETRAS DE LAS DIFERENTES OPCIONES SE TECLEEN CON MAYUSCULA, YA QUE DE NO SER ASI, SE EMITIRA UN SONIDO "BEEP" SE&ALANDO EL ERROR, LO MISMO SUCEDE SI SE TECLEA UNA LETRA DIFERENTE A LAS DEL MENU DE ALUMNOS.

# 4.1.1, DATOS GENERALES DEL ALUMNO

ESTE PROGRAMA ES UN SUB-MENU DEL MENU DE ALUMNOS. DONDE SE HUESTRA POR LA PANTALLA TODO LO GUE PUEDE HACER AL HABER SIDO ELEGIDA ESTA OPCION POR EL OPERADOR EN EL HENU DE ALUMNOS (VER HOJA DE PANTALLA 3 DEL APENDICE).

EN ESTA OPCION, EL OPERADOR MANEJARA TODOS LOS DATOS PERSONALES DEL ALUNNO, DESDE CAPTURARLOS PARA DARLO DE ALTA, CONSULTAR SUS DATOS O SIMPLEMENTE CAMBIAR ALGUN DATO.

AL APARECER EN LA PANTALLA, EL MENU DE DATOS GENERALES DEL ALUMNO, EL OPERADOR PUEDE ELEGIR CUALQUIERA DE LAS CUATRO OPCIONES DIFERENTES QUE AHI SE PRESENTAN. TENIENDO EN CUENTA GUE LA ELECCION SE TECLEA CON LETRA MAYUSCULA, Y QUE CORRESPONDA A LA OPCION ELEGIDA; YA QUE SI LA LETRA QUE SE TECLEA ES MINUSCULA O NO CORRESPONDE A LAS DEL MENU. LA COMPUTADORA EMITIRA UN SONIDO "BEEP" INDICANDO EL ERROR.

SI EL OPERADOR YA TERMINO DE TRABAJAR CON LOS DATOS DEL ALUMNO O NO DESEA TRABAJAR CON EL PROGRAHA, PARA SALIRSE DEL PROGRAMA SOLO TIENE GUE TECLEAR LA LETRA GUE LE CORRESPONDA A LA OPCION "FIN" Y AUTOHATICAMENTE EL HANDO SE TRANSFIERE AL MENU DE ALUHNOS.

# 4.1.1.1. ALTAS DE ALUMNOS

SI EL OPERADOR HA OPTADO POR ELEGIR LA OPCION "A" DEL MENU DE DATOS GENERALES DEL ALUMNO, QUE CORRESPONDE A "ALTAS". SE ENCUENTRA EN POSICION DE CAPTURAR LOS DATOS PERSONALES DE UN NUEVO ALUHNO QUE HA INGEESADO A LA FACULTAD DE AGRONOMIA.

AL TECLEAR LA LETRA IAI AUTOMATICAMENTE SE BORRA LA PANTALLA Y APARECE EL FORMATO INICIAL DE LA SIGUIENTE HANERA: EN LA PARTE SUPERIOR IZQUIERDA INDICA LAS FUNCIONES QUE REALIZA EL PROGRAMA "ALTAS DE ALUMNOS" Y EN LA PARTE SUPERIOR DERECHA SE&ALA LA FORMA DE SALIR DEL PROGRAHA Y REGRESAR AL HENU. "PRESIONE IF2) PARA SALIR".

UNA VEZ QUE APARECE EN LA PANTALLA LO ANTERIOR. SE OPRIME LA TECLA [ENTER] Y EL PROGRAMA PIDE EL PRIMER DATO (CODIGO), SEGUIDO DE UN ESPACIO ILUMINADO. EN EL ESPACIO ILUMINADO (MANCHON) SE TECLEA EL CODIGO DEL ALUNNO QUE DEBE SER FORSOZANENTE DE NUEVE DIGITOS; SI EL CODIGO YA HA SIDO CAPTURADO, SE BORRA DE LA PANTALLA LO DE CODIGO Y SOLO QUEDA EL FORMATO INICIAL; PERO SI EL CODIGO NO HA SIDO CAPTURADO, AL TECLEAR LOS NUEVE DIGITOS APARECE EL SIGUIENTE DATO QUE SE HA DE CAPTURAR CON SU ESPACIO ILUMINADO RESPECTIVO. Y ASI SUCESIVAMENTE VAN APARECIENDO CADA UNO DE LOS DATOS PERSONALES DEL ALUMNO QUE SE NECESITAN CAPTURAR Y TODOS CON SU MARCHON CORRESPONDIENTE (HOJA DE PANTALLA 4 DEL APENDICE).

CUANDO EL NUMERO DE CARACTERES TECLEADOS ES MENOR AL ESPACIO GUE TIENE EL HANCHON. SE OPRIME [ENTER] PARA QUE SE PIDA EL DATO SIGUIENTE. LA FORHA COMO VAN APARECIENDO LOS DATOS EN LA PANTALLA DEL MONITOR. ES DE ARRIBA HACIA ABAJO Y DE IZQUIERDA A DERECHA; Y EL TANAÃO DEL ESPACIO ILUMINADO DETERMINA EL NUMERO DE CARACTERES PARA CADA DATO.

TA QUE SE TERMINO DE TECLEAR EL ULTIMO DATO, AUTOMATICANENTE SE GRABAN LOS DATOS EN EL DISKETTE, SE BORRA LA PANTALLA Y SOLO QUEDA EL FORMATO INICIAL. AQUI EL OPERADOR TOMARA UNA DE LAS DOS DECISIONES: SI QUIERE CAPTURAR LOS DATOS DE OTRO ALUMNO. DEBE SEGUIR LOS PASOS ANTERIORES; Y SI YA NO LO DESEA, SOLO TIENE QUE OPRINIR LA TECLA [F2] PARA VOLVER AL MENU DE DATOS GENERALES DEL ALUHNO.

#### 4.1.1.2. CONSULTA DE ALUMNOS

ESTE PROGRAHA EMPIEZA A TRABAJAR AL HABER SELECCIONADO EL OPERADOR. LA OPCION "B" DEL MENU DE DATOS GENERALES DEL ALUMNO. QUE CORRESPONDE A "CONSULTA". EL USO DE ESTE PROGRAHA. ES EXCLUSIVAMENTE PARA CONSULTAR LOS DATOS PERSONALES DE UN ALUMNO. CAPTURADOS CUANDO FUE DADO DE ALTA Y ADEMAS, PARA VERIFICAR QUE ESTEN CORRECTOS.

AL HACER ESTA SELECCION DEL MENU, SE BORRA LA PANTALLA Y APARECE EL FORMATO INICIAL. EL CUAL SE PRESENTA DE LA SIGUIENTE FORMA: EN LA PARTE SUPERIOR IZQUIERDA INDICA "CONSULTA DE ALUHNOS" Y EN LA PARTE SUPERIOR DERECHA "PRESIONE IF21 PARA

SALIR". AL ESTAR EL PROGRAHA EN ESTA SITUACION. PARA PODER HACER LA CONSULTA QUE SE QUIERE, SE PULSA LA TECLA [ENTER] Y APARECE TRES RENGLONES ABAJO DEL FORMATO INICIAL "DANE EL NUNERO DE CODIGO:" (HOJA DE PANTALLA 5 DEL APENDICE). EL GUION ES LA POSICION DEL CURSOR, DONDE SE TECLEA EL CODIGO DEL ALUMNO QUE SE DESEA CONSULTAR, EL CUAL DEBE SER DE NUEVE DIGITOS.

EN CASO DE QUE EL MUMERO DE DIGITOS SEA DIFERENTE DE NUEVE O EL CODIGO NO ESTA DADO DE ALTA, AL OPRIMIR LA TECLA [ENTER] SE BORRA LA PANTALLA Y APARECE EN EL CENTRO DE LA HISHA "ESE CODIGO NO EXISTE. CUALQUIER TECLA PARA CONTINUAR". AL PULSAB CUALQUIER TECLA SE REGRESA EL MANDO AL FORMATO INICIAL PARA EMPEZAR DE NUEVO.

CUANDO SE TECLEA EL CODIGO CORRECTANENTE. AL PRESIONAR LA TECLA HENTERL APARECEN EN LA PANTALLA TODOS LOS DATOS PERSONALES DEL ALUMNO (HOJA DE PANTALLA 5 DEL APENDICE).

AL TERMINO DE LA CONSULTA, SE PULSA CUALQUIER TECLA PARA REGRESAR AL FORMATO INICIAL. SI SE DESEA HACER OTRA CONSULTA SE SIGUEN LOS PASOS ANTERIORES, EN CASO CONTRARIO, SE OPRIME LA TECLA IFE PARA REGRESAR AL MENU DE DATOS GENERALES DEL ALUMNO.

#### 4.1.1.3. MODIFICACION DE 1 **ALUMNOS**

AL OPRIMIR EL OPERADOR LA TECLA (C), QUE EN EL MENU DE DATOS GENERALES DEL ALUMNO CORRESPONDE A "MODIFICACION", ES CUANDO ENTRA EN ACCION ESTE PROGRAMA. QUE SIRVE PARA HACER CAMBIOS O CORRECCIONES A LOS DATOS PERSONALES DE UN ALUMNO.

DESPUES DE PULSAR LA TECLA (C), SE BORRA DE LA PANTALLA EL HENU. PARA DAR LUGAR A GUE APAREZCA EL FORHATO INICIAL. QUE ES COMO SIGUE: EN LA PARTE SUPERIOR IZQUIERDA DICE "HODIFICACION DE ALUMNOS" Y EN LA PARTE SUPERIOR DERECHA "PRESIONE (F2) PARA SALIR".

PARA CONTINUAR CON EL DESARROLLO DEL PROGRAMA, SE OPRIME LA TECLA [ENTER] Y TRES RENGLONES ABAJO APARECE LA SIGUIENTE FRASE "DAME EL NUMERO DE CODIGO:"; SE TECLEA EL CODIGO DEL ALUMNO QUE SE QUIERE MODIFICAR, QUE DEBE CONSTAR DE NUEVE DIGITOS. SI EL CODIGO QUE SE TECLEA ES MENOR O MAYOR DE LOS NUEVE DIGITOS, O EL CODIGO NO ESTA DADO DE ALTA, AL PULSAR [ENTER] SE BORRA LA PANTALLA Y APARECE LA FRASE SIGUIENTE "ESE CODIGO NO EXISTE. CUALQUIER TECLA PARA CONTINUAR", SE OPRIME CUALQUIER TECLA Y SE REGRESA EL HANDO AL FORMATO INICIAL.

SI EL CODIGO ES CORRECTO, AL PRESIONAR [ENTER] **APARECRN** TODOS LOS DATOS DEL ALUMNO Y SOLO ESTAN NUNERADOS AGUELLOS GUE SE PUEDEN HODIFICAR; EN LA PARTE INFERIOR DE LA PANTALLA APARECE "CUAL ES EL NUMERO QUE DESEA CAMBIAR:", AQUI SE TECLEA EL NUMERO QUE LE CORRESPONDA AL DATO QUE SE QUIERE CORREGIR, QUE ES CUALQUIERA ENTRE UNO Y VEINTE (HOJA DE PANTALLA 7 DEL APENDICE).

EN SEGUIDA DE QUE SE TECLEA EL NUMERO SE OPRIME [ENTER] SE BOREA EL DATO ANTERIOR Y SE PONE UN ESPACIO ILUMINADO PARA DAR LUGAR A INTRODUCIR EL NUEVO DATO, AL TERMINAR DE TECLEAR EL NUEVO DATO. SE GRABA, SE BORRA LA PANTALLA Y APARECE EL FORMATO INICIAL. SI EL NUEVO DATO NO OCUPO TODO EL ESPACIO ILUMINADO SE DA [ENTER] PARA QUE SE GRABE Y SE REGRESE EL HANDO AL FORMATO INICIAL.

 $\mathbf{r}$ 

CUANDO EL MANDO SE ENCUENTRA EN EL FORMATO INICIAL, SI SE DESEA HACER OTRA MODIFICACION, SE SIGUEN LOS PASOS ANTERIORES; PERO SI LO QUE SE QUIERE ES REGRESAR AL MENU DE DATOS GENERALES DEL ALUMNO, BASTA CON OPRIMIR LA TECLA (F2).

#### 4.1.2. CALIFICACIONES GENERALES DEL ALUMNO

ESTE PROGRAMA ES UN SUB-MENU DEL MENU DE ALUMNOS, EN DONDE SE HUESTRA POR PANTALLA TODO LO QUE PUEDE HACER CON RESPECTO A LAS CALIFICACIONES DE LOS ALUNNOS. AL SER ELEGIDA POR EL OPERADOR LA OPCION "B" DEL MENU DE ALUMNOS. EN ESTE PROGRAMA, EL OPERADOR PUEDE MANEJAR TODAS LAS CALIFICACIONES DE LOS ALUMNOS. DESDE CAPTURARLAS PARA DAR DE ALTA LAS CALIFICACIONES, CONSULTAR LAS CALIFICACIONES O SIMPLEMENTE CAMBIAR ALGUN DATO O CALIFICACION (HOJA DE PANTALLA 8 DEL APENDICE).

AL APARECER EN LA PANTALLA EL MENU DE CALIFICACIONES GENERALES DEL ALUNNO, EL OPERADOR PUEDE ELEGIR CUALQUIERA DE LAS CUATRO OPCIONES DIFERENTES QUE AHI SE PRESENTAN. TENIENDO EN CUENTA QUE LA ELECCION SE TECLEA OPRINIENDO LA TECLA DE LA LETRA EN MAYUSCULA QUE LE CORRESPONDA A LA OPCION ELEGIDA; YA QUE SI LA LETRA ES MINUSCULA O NO CORRESPONDE A LAS DEL MENU, LA COMPUTADORA EMITIRA UN SONIDO "BEEP" INDICANDO EL ERROR.

SI EL OPERADOR YA TERMINO DE TRABAJAR CON LAS CALIFICACIONES DEL ALUENO O NO DESEA TRABAJAR CON EL PROGRAHA; PARA SALIR DE ESTE. SOLO TIENE QUE TECLEAR LA LETRA QUE LE CORRESPONDA A "FIN" Y AUTOMATICAMENTE EL MANDO SE TRANSFIERE AL HENU DE ALUMNOS.

# 4.1.2.1. ALTAS DE CALIFICACIONES

EL PROGRAHA ES EXCLUSIVAMENTE PARA USARLO CUANDO SE QUIERRN CAPTURAR LAS CALIFICACIONES DE UN ALUNNO Y DE UN SENESTRE DETERMINADO. ESTE PROGRAMA EMPIEZA A CORRER DESDE QUE SE SELECCIONA Y SE TECLEA LA LETRA "A". AL HABER HECHO ESTA SELECCION, SE BORRA LA PANTALLA PARA DAR LUGAR A QUE SE PRESENTE EN LA PARTE SUPERIOR DE LA PANTALLA EL FORMATO INICIAL; EL CUAL PRESENTA EN LA PARTE SUPERIOR IZQUIERDA LO QUE HACE EL PROGRAHA "ALTAS DE CALIFICACIONES" Y EN LA PARTE DERECHA LA FORMA DE SALIR DEL PROGRAMA "PRESIONE IF2] PARA SALIR".

SI EL OPERADOR NO DESEA SEGUIR CON LA EJECUCION DEL PROGRAHA. DEBE OPRIHIR LA TECLA [F2]; PERO SI QUIERE SEGUIR CON LA EJECUCION DEL PROGRAHA, SE DA [ENTER], DESPUES DE HABER HECHO ESTO, EL PROGRAMA PIDE AL OPERADOR EL CODIGO DEL ALUMNO AL QUE SE LE VAN A DAR DE ALTA LAS CALIFICACIONES "DAME EL NUMERO DE CODIGO: ". EN EL LUGAR DONDE SE ENCUENTRA EL CURSOR SE EMPIEZA A TECLEAR EL CODIGO, QUE DEBE SER DE NUEVE DIGITOS.

CUANDO EL CODIGO NO ES DE LA DIMENSION ANTERIOR O NO ESTA DADO DE ALTA ESE CODIGO, DESPUES DE PULSAR LA TECLA (ENTER), SE BORRA LA PANTALLA Y APARECE EN EL CENTRO DE LA MISHA "ESE CODIGO NO EXISTE, CUALQUIER TECLA PARA CONTINUAR"; AL APRETAR CUALQUIER TECLA, SE REGRESA EL MANDO AL FORMATO INICIAL PARA EMPEZAR DE NUEVO LA EJECUCION DEL PROGRAMA.

YA GUE SE TECLEA EL CODIGO, SE OPRIME [ENTER] Y APARECE EN EL RENGLON SIGUIENTE OTRA PETICION: " DAME EL SEMESTRE:". DONDE SE POSICIONA EL CURSOR, SE TECLEA EL NUMERO DE SEMESTRE AL QUE SE LE VAN A DAR DE ALTA LAS CALIFICACIONES DEL ALUMNO. EL NUMERO DE SEMESTRE QUE SE TECLEE DEBE SER ENTRE UNO Y DIEZ, YA QUE SI ES DIFERENTE DE ESTE RANGO LA HAQUINA EMITIRA UN SONIDO "BEEP" SERALANDO EL ERROR. SI EL NUMERO DE SEMESTRE ES MAYOR A CUATRO. DEBE ASEGURARSE EL OPERADOR DE QUE SE CAMBIE EN EL MENU DE DATOS GENERALES DEL ALUMNO A LA CARRERA QUE EL ALUMNO HA DECIDIDO SEGUIR (HOJA DE PANTALLA 9 DEL APENDICE).

UNA VEZ QUE SE TECLEA EL SENESTRE Y SE DA (ENTER), EN EL RENGLON DE ABAJO APARECE MOMENTANEAMENTE "ORIENTACION!' Y LA LETEA INICIAL DE LA ORIENTACION A QUE PERTENECE EL ALUMNO; INMEDIATAMENTE DESPUES, SE BORRA LA PANTALLA Y SE MUESTRA EN LA PARTE SUPERIOR DE LA HISHA EL CODIGO Y EL NOMBRE DEL ALUMNO; UN POCO MAS ABAJO Y DEL LADO IZQUIERDO DICE "MATERIA" Y DEL LADO DERECHO "CAL. TIPO Y FECHA" (HOJA DE PANTALLA 10 DEL APENDICE).

EN EL SIGUIENTE RENGLON APARECE EL NOMBRE DE LA PRIMERA MATERIA Y DEBAJO DE "CAL" HAY UN ESPACIO ILUMINADO, DONDE SE TECLEA LA CALIFICACION QUE HAYA OBTENIDO EN ESA MATERIA EL ALUHNO. AL LLENAR EL MANCHON ILUMINADO U OPRIMIR [ENTER], EL ESPACIO ILUMINADO SE CAMBIA A ABAJO DE "TIPO", EN DONDE SE TECLEA LA CLASE DE EXAMEN QUE REALIZO Y QUE PUDO SER "ORD., EXT., ORD.REG Y EXT.REG". AL TERMINAR DE TECLEAR LO ANTERIOR. EL MANCHON ILUMINADO SE CAMBIA A "FECHA". Y SE TECLEA LA FECHA EN QUE SE REALIZO EL EXAMEN DE LA SIGUIENTE MANERA: DOS NUMEROS PARA EL DIA.TRES LETRAS PARA EL MES Y DOS NUMEROS PARA EL A&O (DD/HHM/AA).

CUANDO SE TERMINA DE TECLEAR LA FECHA INMEDIATAMENTE APARECE EN EL RENGLON SIGUIENTE LA SIGUIENTE MATERIA Y EL MANCHON ILUMINADO EN "CAL"; EL RENGLON SE LLENA DE LA MISMA FORMA GUE EL ANTERIOR Y ASI SUCESIVANENTE TODOS LOS DENAS, HASTA QUE SE TECLEA LA FECHA DE LA ULTIHA HATERIA: AUTOHATICAMENTE SE GRABA Y SE REGRESA EL MANDO AL FORMATO INICIAL.

SI SE DESEA DEJAR EN LIMPIO UNA HATERIA Y PASAR À LA SIGUIENTE, SE OPRIME UNA VEZ LA BARRA ESPACIADORA Y SE PULSA LENTERI EN LAS TRES PARTES DONDE APARECE EL HANCHON ILUMINADO, YA GUE DE NO HACRLO ASI EL MANCHON NO SE MOVERA DE DONDE SE ENCUENTRE.

YA QUE SE TERMINO DE GRABAR, SE REGRESA EL MANDO AL FORMATO INICIAL, SI SE QUIERE SEGUIR CAPTURANDO HAS CALIFICACIONES• SE SIGUE EL PROCEDIMIENTO ANTERIOR; PERO SI NO SE DESEA CAPTURAR HAS CALIFICACIONES, SE PULSA LA TECLA [F21 PARA REGRESAR AL HENU.

#### 4.1.2.2. CONSULTA DE CALIFICACIONES

ESTE PROGRAMA FUE CREADO CON EL FIN DE CONSULTAR LAS CALIFICACIONES DE UN ALUMNO Y DE UN SEMESTRE DETERMINADO. EL PROGRAMA EMPIEZA A CORRER DESDE QUE SE OPRIME LA TECLA [B], INMEDIATAMENTE DESPUES SE BORRA LA PANTALLA PARA QUE APAREZCA EL FORMATO INICIAL, EL CUAL SE PRESENTA DE LA SIGUIENTE FORMA: EN LA PAPTE SIDERIO IZQUIENTA APAPECE "CONSILITA DE CALIFICACIONES" Y PARTE SUPERIOR IZQUIERDA APARECE "CONSULTA DE CALIFICACIONES" DEL LADO DERECHO "PRESIONE [F2] PARA SALIR", QUE INDICA CUAL TECLA HAY GUE PULSAR PARA SALIR DE ESTE PROGRAMA Y REGRESAR AL HENU.

PARA CONTINUAR CON LA EJECUCION DEL PROGRAMA, SE DA [ENTER], CON LO QUE SE PIDE EL CODIGO DEL ALUMNO AL QUE SE LE VAH A CONSULTAR LAS CALIFICACIONES "DAME EL NUMERO DE CODIGO:". SE TECLEA EL CODIGO QUE DEBE CONSTAR DE NUEVE DIGITOs; EN CASO DE QUE EL CODIOO QUE SE TECLEA NO CORRESPONDA AL RAHOO ANTERIOR O EL CODIGO NO EXISTE EH LA MEMORIA DE LA MAQUINA, SE BORRA LA PANTALLA Y APARECE EH EL CENTRO "ESE CODIGO NO EXISTE, CUALQUIER TECLA PARA CONTINUAR", SE OPRIME CUALQUIER TECLA PARA REGRESAR AL FORMATO INICIAL Y EMPEZAR DE NUEVO, COMO SE INDICO ANTERIORMENTE.

CUANDO SE TECLEA EL CODIOO CORRECTAMENTE Y ESTE SE ENCUENTRA EN LA MEMORIA DE LA MAQUINA, SE PULSA [ENTERl Y DEBAJO DE LA FRASE ANTERIOR, SE PIDE EL SEMESTRE QUE SE DESEA CONSULTAR "DAME EL SEMESTRE:"; SE TECLEA EL NUMERO DE SEMESTRE QUE SE DESEA CONSULTAR• QUE NO DEBE SER MENOR DE UNO NI MAYOR DE DIEZ {HOJA DE PANTALLA 11 DEL APENDICE).

AL TECLEAR EL HUMERO DE SEMESTRE Y APRETAR [ENTERl, SE BORRA LA PANTALLA Y APARECE EN LA PARTE SUPERIOR EL CODIGO DEL ALUMNO Y EN EL RENGLON SIGUIENTE SU NOHBREi UN POCO HAS ABAJO APARECEN LAS MATERIAS DEL SEMESTRE CON SU CALIFICACION CORRESPONDIENTE. EL TIPO DE EXAMEN QUE REALIZO Y LA FECHA EN QUE LO HIZO {HOJA DE PANTALLA 12 DEL APENDICE).

TRES RENGLONES DESPUES DE LA ULTIMA HATERIA. MUESTRA LA FORMA DE REGRESAR AL FORMATO INICIAL "CUALQUIER TECLA PARA CONTINUAR", SE PULSA CUALQUIER TECLA PARA REGRESAR AL FORMATO INICIAL. ANTES DE QUE APAREZCA LA FORMA DE REGRESAR AL FORMATO INICIAL, SI EL ALUMNO TIENE PROBLEMAS DE 108 O ESTA DADO DE BAJA, APARECERA EN LA PANTALLA JNDICANDOLO.

ESTANDO EL MANDO EN EL FORMATO INICIAL• SI SE DESEA HACER OTRA CONSULTA, SE SIGUEN LOS PASOS SE&ALADOS ANTERIORMENTE• EN CASO CONTRARIO. SE OPRIME LA TECLA [F21 PARA REGRESAR AL HENU.

# 4.1.2.3. NODIFICACION DE CALIFICACIONES

CUANDO SE ESTA EN EL MENU DE CALIFICACIONES Y SE QUIERE CORRER ESTE PROGRAMA, ES NECESARIO PULSAR LA TECLA (CI, Y EN SEGUIDA APARECE EL FORMATO INICIAL, QUE INDICA EN LA PARTE SUPERIOR IZQUIERDA LO QUE HACE EL PROGRAMA "MODIFICACIÓN DE CALIFICACIONES" Y DEL LADO DERECHO LA FORMA DE REGRESAR AL MENU "PRESIONE IF21 PARA SALIR".

CONTINUANDO CON LA EJECUCION DEL PROGRAMA, SE DA [ENTER] PARA QUE SE PIDA EL CODIGO DEL ALUMNO AL QUE SE LE VAN A MODIFICAR LAS CALIFICACIONES "DANE EL NUNERO DE CODIGO"; EL CODIGO QUE SE TECLEE DEBE CONSTAR DE NUEVE DIGITOS, EN CASO DE QUE NO SEA ASI O EL CODIGO NO ESTE GUARDADO EN MEMORIA , AL APRETAR [ENTER], SE BORRA LA PANTALLA Y APARECE EN EL CENTRO DE LA MISMA "ESE CODIGO NO EXISTE, CUALQUIER TECLA PARA CONTINUAR"; SE OPRIME CUALQUIER TECLA Y APARECE NUEVAMENTE EL FORMATO INICIAL, PARA EMPEZAR DE NUEVO CON LA EJECUCION DEL PROGRAMA COMO SE INDICO ANTERIORMENTE. PERO SOLO SI SE GUIERE CONTINUAR CON LAS HODIFICACIONES.

YA QUE SE TECLEA EL CODIGO CORRECTAMENTE, AL PULSAR (ENTER) APARECE "DAHE EL SEHESTRE"; SE TECLEA EL NUMERO DE SEHESTRE EN EL QUE SE DESEAN HACER LAS HODIFICACIONES, QUE PUEDE SER CUALQUIERA ENTRE UNO Y DIEZ (HOJA DE PANTALLA 13 DEL APENDICE); SE DA NUEVAMENTE (ENTER), SE BORRA LA PANTALLA Y APARECE EL CODIGO DEL ALURNO Y SU NOMBRE, ASI COMO TODAS LAS HATERIAS DEL SEMESTRE ESCOGIDO CON LAS CALIFICACIONES. TIPOS DE EXAMEN Y FECHAS CORRESPONDIENTES A CADA MATERIA.

DOS RENGLONES ABAJO DE LA ULTIMA MATERIA DICE "DAME EL NUMERO A MODIFICAR"; ESTE NUMERO SERA EL QUE LE CORRESPONDA A LA MATERIA A LA QUE SE LE VAN A HODIFICAR LOS DATOS. AL OPRIMIR (ENTER) PIDE LA CLAVE DE ACCESO PARA PODER HACER LAS MODIFICACIONES "DANE LA CLAVE DE ACCESO"; SI LA CLAVE NO ES CORRECTA, AUTOMATICAMENTE EL PROGRAHA BOERA TODO LO ANTERIOR Y SE REGRESA EL MANDO AL FORNATO INICIAL (HOJA DE PANTALLA 14 DEL APENDICE).

ANTES DE QUE SE PREGUNTE EL NUMERO DE MATERIA QUE SE DESEA MODIFICAR; CUANDO UN ALUMNO ESTA DADO DE BAJA, DESPUES DE LA LINEA PUNTEADA APARECE LA SIGUIENTE FRASE "CODIGO DADO DE BAJA. CUALQUIER TECLA PARA CONTINUAR", AL PULSAR CUALQUIER TECLA SE REGRESA EL HANDO AL FORNATO INICIAL.

SI LA CLAVE ES CORRECTA. LA HAQUINA COLOCA EL ESPACIO ILUMINADO DONDE SE ENCUENTRA LA CALIFICACION DE LA MATERIA INDICADA, EL CAMBIO DE DATOS SE HACE IGUAL QUE CUANDO SE DIERON DE ALTA LAS CALIFICACIONES. AL TERMINAR DE TECLEAR TODOS LOS NUEVOS DATOS, AUTOHATICANENTE SE GRABAN, SE BORRA LA PANTALLA Y SE REGRESA EL MANDO AL FORMATO INICIAL.

#### 4.1.3. ALUMNOS CON 108

ESTE PROGRAMA ES UN SUB-MENU DEL NENU DE ALUHNOS, EN DONDE SE MUESTRA POR PANTALLA TODO LO QUE PUEDE HACER EN LO QUE SE REFIERE

A LOS PROBLEMAS DE 108. AL HABER SIDO ELEGIDA LA OPCION "C" DEL. HENU DE ALUHNOS. EN ESTE PROGRAHA EL OPERADOR PODRA ACTIVAR Y GUE GUEDE MARCADO EN LA MEMORIA DE LA COMPUTADORA EL CODIGO DE UN ALUMNO QUE TENGA PROBLEMAS DE 108. DESACTIVAR EL CODIGO QUE YA NO TENGA PROBLEMAS DE 108 O SIMPLEMENTE MOSTRAR EN LA PANTALLA UNA LISTA DE TODOS LOS ALUHNOS CON ESTE PROBLEHA (HOJA DE PANTALLA 15 DEL APENDICE).

AL APARECER EN LA PANTALLA EL MENU DE ALUMNOS CON PROBLEHAS DE 108. EL OPERADOR PUEDE ELEGIR CUALQUIERA DE LAS CUATRO OPCIONES QUE AHI SE PRESENTAN, TENIENDO EN CUENTA DE QUE LA ELECCION SE TECLEA OPRIMIENDO LA TECLA DE LA LETRA ELEGIDA EN HAYUSCULA; YA QUE SI LA LETRA QUE SE TRCLEA ES HINUSCULA O NO CORRESPONDE A LAS DEL MENU. LA COMPOUTADORA EMITIRA UN SONIDO "BEEP" INDICANDO EL ERROR. COMPUTADORA CBUEY)

SI EL OPERADOR YA TERMINO DE TRABAJAR CON LOS ALUMNOS GUE TIENEN PROBLEMAS DE 108 O NO DESEA TRABAJAR CON EL PROGRAMA, PARA SALIR Y REGRESAR AL MENU DE ALUMNOS SOLO BASTARA CON TECLEAR LA LETRA QUE LE CORRESPONDA A "FIN".

# 4.1.3.1. ACTIVACION

CUANDO SE HA SELECCIONADO LA LETRA "A" DEL MENU DE 108, ES QUE QUIERE DAR DE ALTA AL ALUMNO QUE SE ENCUENTRA EN ESTE CASO. AL PRESIONAR LA TECLA [A], SE BORRA LA PANTALLA Y APARECE EL FORHATO INICIAL DE LA SIGUIENTE HANERA: EN LA PARTE SUPERIOR IZQUIERDA DICE "ACTIVACION DE 108'S" Y DEL LADO DERECHO "PRESIONE IF21 PARA SALIR".

AL PULSAR LA TECLA (ENTER), SE PIDE TECLEAR EL CODIGO QUE SE DESEA ACTIVAR CON 108 "DAME EL NUMERO DE CODIGO", SE TECLEA EL CODIGO DE UNA LONGITUD DE NUEVE DIGITOS. YA QUE SE TERMINO DE TECLEAR EL CODIGO SE PULSA (ENTERE Y SI EL CODIGO ES CORRECTO. SE GRABA COMO ACTIVADO, SE BORRA LA PANTALLA Y SE REGRESA EL MANDO AL FORMATO INICIAL (HOJA DE PANTALLA 16 DEL APENDICE).

SI EL OPERADOR TECLEA UN CODIGO DIFERENTE DE NUEVE DIGITOS O EL CODIGO QUE SE TECLEA NO ESTA EN LA NEMORIA, AL DAR (ENTER), SE BORRA LA PANTALLA Y APARECE EN EL CENTRO DE LA MISMA "ESE CODIGO NO EXISTE. CUALQUIER TECLA PARA CONTINUAR"; SE PULSA CUALQUIER TECLA Y SE REGRESA EL HANDO AL FORMATO INICIAL.

UNA VEZ QUE SE ESTA EN EL FORMATO INICIAL. SI SE DESEA CONTINUAR ACTIVANDO CODIGOS CON 108, SE SIGUE EL MISMO PROCEDIMIENTO; CUANDO SE DA POR TERMINADA LA ACTIVACION DE CODIGOS, SE OPRIME LA TECLA (F2) PARA REGRESAR AL MENU.

#### $4.1.3.2.$ **DESACTIVACION**

CUANDO EL OPERADOR DESEA DESACTIVAR UN CODIGO AFECTADO POR 108 Y EL HANDO SE ENCUENTRA EN EL MENU DE 108'S, PARA EMPEZAR A CORRER EL PROGRAMA SE OPRIME LA TECLA (B), INMEDIATAMENTE DESPUES

APARECE EL FORMATO INICIAL DE LA SIGUIENTE MANERA: EN LA PARTE SUPERIOR IZQUIERDA DICE "DESACTIVACION DE 108's" Y EN LA PARTE SUPERIOR DERECHA "PRESIONE (F2) PARA SALIR".

EN SEGUIDA DE QUE APARECE EL FORMATO INICIAL. SE DA [ENTER]. PARA QUE SE PIDA EL CODIGO QUE SE DESEA DESACTIVAR "DAHE EL NUMERO DE CODIGO"; SE TECLEA EL CODIGO CON UNA DIMENSION DE NUEVE DIGITOS. AL TERMINAR DE TECLEAR EL CODIGO SE OPRIME [ENTER]; SI FUE TECLEADO CORRECTAMENTE EL CODIGO, SE BORRA DE LA NEMOBIA ESE CODIGO COMO AFECTADO POR 108, SE BORRA LA PANTALLA Y SE REGRESA EL HANDO AL FORHATO INICIAL (HOJA DE PANTALLA 17 DEL APENDICE).

SI AL TECLEAR EL CODIGO, ES MENOR O MAYOR DE NUEVE DIGITOS. O EL CODIGO NO EXISTE EN LA HEKORIA DE LA MAGUINA. AL APRETAE (ENTER), SE BORRA LA PANTALLA Y APARECE EN EL CENTRO "ESE CODIGO NO EXISTE, CUALQUIER TECLA PARA CONTINUAR"; SE PULSA CUALQUIER TECLA Y SE REGRESA EL MANDO AL FORMATO INICIAL.

CUANDO EL MANDO DEL PROGRAMA SE ENCUENTRA EN EL FORMATO INICIAL. SI SE DESEA CONTINUAR EN LA DESACTIVACIÓN DE CODIGOS AFECTADOS POR 108, SE SIGUE EL MISMO PROCEDIMIENTO; PERO SI LO QUE SE DESEA ES REGRESAR AL MENU. SOLO SE OPRIME LA TECLA [F2]. SE BORRA LA PANTALLA Y APARECE EL MENU DE 108'S.

4.1.3.3. LISTA DE ALUMNOS AFECTADOS POR 108'S

AL HACER USO DE ESTE PROGRAHA, SE MOSTRARA EN PANTALLA UNA LISTA DE TODOS LOS ALUNNOS AFECTADOS POR 108 CON EL CODIGO Y GRUPO A QUE PERTENECEN.

PARA PODER ENTRAR A ESTE PROGRAHA SE SELECCIONA Y SE OPRIME LA TECLA [C]; DESPUES DE REALIZAR LO ANTERIOR, SE BORRA LA PANTALLA Y APARECE EN EL CENTRO DE LA PARTE SUPERIOR DE LA PANTALLA "ALUMNOS CON PROBLEMAS DE 108"; UN POCO MAS ABAJO APARECE LA LISTA DE TODOS LOS ALUMNOS QUE TIENEN PROBLEHAS DE 108. LA LISTA APARECE DE LA SIGUIENTE MANERA: GRUPO, CODIGO, NOMBRE (HOJA DE PANTALLA 18 DEL APENDICE).

CUANDO SE TERMINA DE CONSULTAR LA LISTA. SE OPRIME CUALQUIER TECLA Y SE REGRESA EL MANDO AL MENU.

# 4.1.4. ALUMNOS DADOS DE BAJA

ESTE PROGRAMA ES UN SUB-HENU DEL MENU DE ALUMNOS EN DONDE SE MUESTRA POR PANTALLA TODO LO QUE ES CAPAZ DE HACER EN LO QUE SE REFIERE A LAS BAJAS DE ALUMNOS DENTRO DE LA FACULTAD DE AGRONOMIA. CUANDO ES ELEGIDA LA OPCION "D" DEL HENU DE ALUMNOS. EN ESTE PROGRAHA EL OPERADOR PUEDE DAR DE BAJA Y DEJAR MARCADO EN LA MEHORIA DE LA COMPUTADORA EL CODIGO DE UN ALUMNO, DESACTIVAR EL CODIGO CUANDO NUEVAMENTE HA SIDO DADO DE ALTA O SIMPLEMENTE HOSTRAR EN PANTALLA UNA LISTA DE TODOS LOS ALUMNOS QUE ESTAN DADOS DE BAJA (HOJA DE PANTALLA 19 DEL APENDICE).

AL APARECER EH PANTALLA EL MENU DE ALUMNOS DADOS DE BAJA, EL OPERADOR PUEDE ELEGIR CUALQUIERA DE LAS CUATRO OPCIONES QUE AHI SE PRESENTAN, TENIENDO EN CUENTA DE QUE LA ELECCION SE TECLEA OPRIMIENDO LA LETRA EN HA YUSCULA QUE LE CORRESPONDA A LA OPCION ELEGIDA; YA QUE SI LA LETRA QUE SE ELIGE ES MINUSCULA O NO CORRESPONDE A LAS DEL MENU, LA COMPUTADORA EMITIRA UN SONIDO "BEEP" INDICANDO EL ERROR.

SI EL OPERADOR YA TERMINO DE TRABAJAR CON EL PROGRAMA DE ALUMNOS DADOS DE BAJA O NO DESEA TRABAJAR CON EL PROGRAMA, PARA SALIR DE ESTE, SOLO TIENE QUE PRESIONAR LA TECLA DE LA LETRA QUE LE CORRESPONDA A "FIN" Y AUTOHATICAMEHTE EL MANDO SE TRANSFIERE AL MEHU DE ALUMNOS.

# 4.1.4.1. BA.JAS DE ALUMNOS

CUANDO SE HA SELECCIONADO LA LETRA "A" DEL MENU DE BAJAS• ES PARA DAR DE BAJA A UN ALUMNO QUE NO CONTINUARA SUS ESTUDIOS EN ESTA FACULTAD. AL OPRIMIR LA TECLA [A], SE BORRA LA PANTALLA Y APARECE EL FORMATO INIIAL DE LA SIGUIENTE MANERA: EH LA PARTE SUPERIOR IZQUIERDA DE LA PANTALLA DICE "BAJAS DE ALUMNOS" Y EN LA PARTE SUPERIOR DERECHA "PRESlONE (f21 PARA SALIR".

PARA CONTINUAR, SE PULSA LA TECLA [ENTERJ Y AHORA SE PIDE EL CODIGO QUE SE QUIERE DAR DE BAJA "DAME EL NUMERO DE CODIGO:"; SE<br>TECLEA EL CODIGO CON UNA LONGITUD DE NUEVE DIGITOS. UNA VEZ QUE TECLEA EL CODIGO CON UNA LONGITUD DE NUEVE DIGITOS. SE INTRODUCIDO EL CODIGO, SE VERIFICA QUE ESTE GUARDADO EN LA MEMORIA DE LA COMPUTADORA; SI ESTA GUARDADO EN MEMORIA, SE GRABA COMO DADO DE BAJA, SE BORRA LA PANTALLA Y SE REGRESA EL MANDO AL FORMATO INICIAL (HOJA DE PANTALLA 20 DEL APENDICE).

SI EL OPERADOR TECLEA UN CODIGO QUE NO ESTE GUARDADO EH LA MEMORIA DE LA COMPUTADORA<sub>1</sub> AL PULSAR [ENTER], SE BORRA LA PANTALLA Y APARECE EN EL CENTRO DE ELLA "ESE CODIGO NO EXISTE, CUALQUIER TECLA PARA CONTINUAR", SE OPRIME CUALQUIER TECLA Y SE REGRESA EL MANDO AL FORMATO INICIAL.

CUANDO EL MANDO ESTA EN EL FORMATO INICIAL, SI SE DESEA CONTINUAR DANDO DE BAJA CODIGOS, SE SIGUE EL MISMO PROCEDIMIENTO; EN CASO CONTRARIO, SE PRESIONA LA TECLA [f21 PARA REGRESAR AL HENU DE BAJAS.

# 4.1.4.2. DESACTIVACION DE CODIGOS DADOS DE BA.JA

SI EL OPERADOR DESEA DAR NUEVAMENTE DE ALTA UN CODIGO DADO DE BAJA. PARA EMPEZAR A CORRER EL PROGRAMA QUE HACE LO ANTERIOR, SE OPRIME LA TECLA [B] EN EL MENU DE BAJAS, INMEDIATAMENTE SE BORRA LA PANTALLA PARA DAR LUGAR A QUE APAREZCA EL FORMATO INICIAL DE LA FORMA SIGUIENTE! EN LA PARTE SUPERIOR IZQUERDA APARECE LO QUE HACE EL PROGRAMA "DESACTIVACION DE CODIGOS DADOS DE BAJA" Y EH LA PARTE SUPERIOR DERECHA LA FORMA DE REGRESAR AL HENU DE BAJAS "PRESIONE [F21 PARA SALIR".

EN SEGUIDA DE QUE APARECE EL FORMATO INICIAL. SE PULSA IENTERI PARA QUE SE PIDA EL CODIGO QUE SE DESEA DESACTIVAR "DANE EL NUMERO DE CODIGO:", SE TECLEA EL CODIGO DEL ALUMNO A DESACTIVAR CON UNA LONGITUD DE NUEVE DIGITOS (HOJA DE PANTALLA 21 DEL APENDICE).

AL TERMINAR DE TECLEAR EL CODIGO. SE PRESIONA NUEVAMENTE LA TECLA [ENTER] Y LA COMPUTADORA BORRA DE SU MEMORIA ESE CODIGO COMO DADO DE BAJA, SE BORRA LA PANTALLA Y SE REGRESA EL HANDO AL FORMATO INICIAL. PERO SI EL CODIGO TECLEADO ES MAYOR O MENOR DE LOS NUEVE DIGITOS O NO ESTA EN LA MEMORIA DE LA COMPUTADORA. AL DAR [ENTER] SE BORRA LA PANTALLA Y APARECE EN CENTRO DE LA HISMA "ESE CODIGO NO EXISTE, CUALQUIER TECLA PARA CONTINUAR"; SE PRESIONA CUALQUIER TECLA Y SE REGRESA EL HANDO AL FORMATO INICIAL.

CUANDO EL MANDO DEL PROGRAHA SE ENCUENTRA EN EL FORMATO INICIAL. SI SE DESEA CONTINUAR CON LA DESACTIVACIN DE CODIGOS DADOS DE BAJA , SE SIGUE EL MISMO PROCEDIMIENTO; PERO SI LO QUE SE DESEA ES REGRESAR AL MENU DE BAJAS, SOLO SE OPRIME LA TECLA (F2).

4.1.4.3. LISTA DE ALUMNOS DADOS DE BAJA

EL USO DE ESTE PROGRAMA ES EXCLUSIVAMENTE PARA QUE SE MUESTRE EN LA PANTALLA UNA LISTA DE TODOS LOS ALUNNOS QUE ESTAN DADOS DE BAJA CON SU CODIGO Y GRUPO A QUE PERTENECEN.

PARA PODER ENTRAR A ESTE PROGRAMA SE OPRIME LA TECLA [C] EN EL MENU DE BAJAS; DESPUES DE REALIZAR LO ANTERIOR APARECE EN EL CENTRO DE LA PARTE SUPERIOR DE LA PANTALLA "ALUMNOS DADOS DE BAJA", UN POCO MAS ABAJO APARECE LA LISTA DE TODOS LOS ALUMNOS QUE ESTAN DADOS DE BAJA EN LA FORMA SIGUIENTE: GRUPO, CODIGO Y NOMBRE DEL ALUMNO (HOJA DE PANTALLA 22 DEL APENDICE).

CUANDO SE TERMINA DE CONSULTAR LA LISTA, SE PRESIONA CUALQUIER TECLA PARA REGRESAR AL MENU DE BAJAS.

4.1.5. IMPRESIONES

ESTE PROGRAMA ES UN SUB-MENU DEL MENU PRONCIPAL, EN DONDE SE MUESTRA POR PANTALLA TODO LO QUE PUEDE HACER EN LO QUE SE REFIERE A LA IMPRESION, YA SEA EN PANTALLA O EN PAPEL, UNA VEZ QUE SE HAYA OPRIMIDO LA TECLA [E] EN EL HENU DE ALUMNOS. EN ESTE PROGRAMA. EL OPERADOR MANEJARA TODO LO REFERENTE A LA IMPRESION EN PANTALLA DE CERTIFICADOS, LISTAS DE GRUPOS Y DERECHOS A EXAMENES FINALES, ASI COMO TAMBIEN SU IMPRESION EN PAPEL.

AL APARECER EN PANTALLA EL HENU DE IMPRESION, EL OPERADOR PUEDE ELEGIR CUALQUIERA DE LAS SEIS OPCIONES DIFERENTES QUE AHI SE PRESENTAN. TENIENDO EN CUENTA DE QUE LA ELECCION SE EJECUTA PRESIONANDO LA TECLA DE LA LETRA EN MAYUSCULA QUE LE CORRESPONDA A LA OPCION ELEGIDA; YA QUE SI LA LETRA QUE SE TECLEA ES MINUSCULA O NO CORRESPONDE A LAS DEL MENU. LA COMPUTADORA EMITIRA UN SONIDO "BEEP" INDICANDO EL ERROR (HOJA DE PANTALLA 23 DEL

APENDICE).

SI EL OPERDAOR YA TERMINO DE TRABAJAR CON EL PROGRAMA DE IMPRESIONES O NO DESEA TRABAJAR CON EL, PARA PODER SALIR Y REGRESAR AL MENU DE ALUMNOS. SOLO TIENE QUE OPRIMIR LA TECLA DE LA LETRA QUE LE CORRESPONDA A "FIN" Y AUTOMATICAMENTE EL MANDO SE TRANSFIERE AL HENU DE ALUMNOS.

4.1.5.1. CERTIFICADOS EN PANTALLA

CUANDO ESTA EN PANTALLA EL MENU DE IMPRESION Y EL OPERADOR QUIERE OBSERVAR LAS CALIFICACIONES EN EL **MONITOR SOLO** (CERTIFICADO EN PANTALLA) DE UN ALUMNO HASTA EL SENESTRE QUE TERHINO DE CURSAR, NECESITA PULSAR LA TECLA (A) PARA QUE LA COMPUTADORA ESTE EN POSICION DE EJECUTAR EL ANTERIOR DESEO.

AL OPEIMIR LA TECLA [A], SE BORRA LA PANTALLA Y APARECE EL FORMATO INICIAL DE LA SIGUIENTE FORMA; DEL LADO SUPERIOR IZQUIERDO DICE "CERTIFICADOS EN PANTALLA" Y DEL LADO SUPERIOR DERECHO "PRESIONE (F2) PARA SALIR".

EN SEGUIDA DE QUE APARECE EL FORMATO INICIAL SE PRESIONA (ENTER) Y SE PIDE TECLEAR EL CODIGO DEL ALUMNO "DAME EL NUMERO DE CODIGO"; SE TECLEA EL CODIGO CON UNA LORGITUD DE NUEVE DIGITOS. SE OPRIME [ENTER] Y SI EL CODIGO NO SE ENCUENTRA EN MEMORIA, SE BORRA LA PANTALLA Y APARECE EN EL CENTRO DE LA MISMA "ESE CODIGO NO EXISTE, CUALQUIER TECLA PARA CONTINUAR"; SE APRIETA CUALQUIER TECLA Y SE REGRESA EL MANDO AL FORMATO INICIAL PARA EMPEZAR DE NUEVO.

CUANDO SE TECLEA UN CODIGO QUE EXISTE EN MEMORIA, AL PULSAR (ENTER), SE PIDE TECLEAR EL SEMESTRE HASTA EL QUE SE QUIERE OBSERVAR "DAME EL SEMESTRE:"; SE TECLEA EL SEMESTRE QUE DEBE SER CUALQUIERA ENTRE UNO Y DIEZ (HOJA DE PANTALLA 24 DEL APENDICE).

AL PRESIONAR (ENTER), SI EL SEMESTRE ES MAYOR A CUATRO Y EL ALUMNO EN SUS DATOS GENERALES TIENE EN ORIENTACION QUE PERTENECE A TRONCO COMUN (T), SE BORRA LA PANTALLA Y APARECE EN EL CENTRO "SOLO PUEDE IMPRIMIR EN PANTALLA HASTA CUARTO SEMESTRE, SI QUIERE UN NUMERO MAYOR CAMBIE LA ORIENTACION EN EL MENU DE DATOS GENERALES DEL ALUMNO" Y EN LA PARTE INFERIOR DE LA PANTALLA "CUALQUIER TECLA PARA CONTINUAR", SE OPRIME CUALQUIER TECLA Y SE REGRESA EL MANDO AL FORMATO INICIAL PARA EMPEZAR DE NUEVO (HOJA DE PANTALLA 25 DEL APENDICE).

SI NO SE DA EL CASO ANTERIOR, DESPUES DE TECLEAR EL SEMESTRE Y PULSAR (ENTER), SE BORRA LA PANTALLA Y APARECE EN LA PARTE SUPERIOR EL CODIGO DEL ALUMNO, LA ORIENTACION A QUE PERTENECE Y EL NOMBEE, EN SEGUIDA APARECEN LAS MATERIAS CON SUS CALIFICACIONES, TIPO DE EXAMEN Y LA FECHA (HOAJ DE PANTALLA 26 DEL APENDICE).

DESPUES DE QUE APARECE LA ULTIHA HATERIA DE CADA SEHESTRE SE DETIENE LA COMPUTADOBA, Y PARA CONTINUAR CON EL SIGUIENTE

SEMESTRE ES NECESARIO OPRIMIR CUALQUIER TECLA. EH SEGUIDA DE LA ULTIMA MATERIA DEL SEMESTRE HASTA EL QUE SE DESEA CONSULTAR• APARECE EN LA PARTE INFERIOR DE LA PANTALLA "CUALQUIER TECLA PARA CONTINUAR", SE PULSA CUALQUIER TECLA Y SE REGRESA EL MANDO AL FORMATO INICIAL.

CUANDO NUEVAMENTE SE ESTA EN EL FORMATO INICIAL• SI SE QUIERE CONTINUAR CON OTRO ALUMNO SE SIGUE EL PROCEDIMIENTO ANTERIOR• PERO SI LO QUE SE QUIERE ES REGRESAR AL MENU DE IMPRESION. SE DEBE OPRIMIR LA TECLA [F2].

4.1.5.2. IMPRESION DE CERTIFICADOS EN PAPEL

AL ESTAR EN PANTALLA EL MENU DE IMPRESION Y SI EL OPERADOR DESEA OBTENER UN CERTIFICADO, YA SEA PARCIAL O TOTAL IMPRESO EN PAPEL, ES NECESARIO QUE PULSE LA TECLA (8], PARA QUE LA COMPUTADORA ESTE EN POSICION DE EJECUTAR EL PROGRAMA CON EL QUE SE OBTIENE DICHO CERTIFICADO.

AL OPRIMIR LA TECLA [8], SE BORRA DE LA PANTALLA EL MENU Y APARE CE EL FORMATO INICIAL DE LA SIGUIENTE MANERA; DEL LADO SUPERIOR IZQUIERDO DICE "IMPRESION DE CERTIFICADOS" Y DEL LADO SUPERIOR DERECHO "PRESIONE [F2] PARA SALIR".

DES PUES DE QUE APARECE EL FORMATO INICIAL SE PRESIONA [ENTERJ, PARA QUE SE PIDA TECLEAR EL CODIGO "DAME EL CODIGO", SE TECLEA EL CODIGO CON UNA LONGITUD DE NUEVE DIGITOS• SE PULSA [ENTERJ Y SI EL CODIGO NO SE ENCUENTRA GUARDADO EN MEMORIA, SE BORRA LA PANTALLA Y APARECE EN EL CENTRO DE LA MISMA "ESE CODIGO NO EXISTE, CUALQUIER TECLA PARA CONTINAR", SE OPRIME CUALQUIER TECLA Y SE REGRESA EL MANDO AL FORMATO INICIAL PARA EMPEZAR NUEVAMENTE.

SI EL CODIGO QUE SE TECLEA YA EXISTE EN LA MEMORIA DE LA COMPUT ADORA• AL OPRIMIR [ENTERJ, SE PIDE EL SEMESTRE HASTA EL QUE SE QUIERE IMPRIMIR EL CERTIFICADO "DAME EL SEMESTRE"; SE TECLEA EL SEMESTRE QUE DEBE SER CUALQUIERA ENTRE UNO Y DIEZo SE PULSA [ENTERJ PARA QUE SE PIDA EL NUMERO DE RECIBO EN QUE SE PAGO EL DERECHO PARA OBTENER EL CERTIFICADO "DAHE EL NUMERO DE RECIBO"; AL TECLEAR EL NUMERO DE RECIBO SE PRESIONA [ENTERJ Y AHORA SE PIDE QUE EL OPERADOR INTRODUSCA LA FECHA EH QUE SE PAGO EL RECIBO "DAHE LA FECHA DE PAGO EN TESORERIA", AL TECLEAR LA FECHA (DD/MMM/ AAAA) Y OPRIMIR [ENTERJ.

WW(HOJA DE PANTALLA 27 DEL APENDICE).SE BORRA LA PANTALLA Y APARECE EN EL CENTRO DE LA MISMA CON LETRAS HAS GRANDES "PREPARE SU IMPRESORA, CUALQUIER TECLA PARA CONTINUAR"; YA QUE SE TENGA LISTA LA IMPRESORA SE PRESIONA CUALQUIER TECLA Y SE INICIA LA IMPRESION DEL CERTIFICADO (HOJA DE PANTALLA 28 DEL APENDICE).

EH LA IMPRESIOH DE CERTIFICADOS, CADA HOJA SOLO TIENE CUPO PARA IMPRIMIR CUATRO SEMESTRES; ASI ES QUE CUANDO SE QUIERE IMPRIMIR UN CERTIFICADO HA YOR DEL CUARTO O DEL OCTAVO SEMESTRE, AL TERMINAR DE IMPRIMIR EL CUARTO Y EL OCTAVO SEMESTRE, LA IMPRESORA SE PARA Y APARECE EN EL CENTRO DE LA PANTALLA "CAHBIE

DE HOJA, CUALQUIER TECLA PARA CONTINUAR"; CUANDO SE HACE EL CAMBIO DE HOJA Y ESTA TODO LISTO PARA CONTINUAR CON LA IMPRESION, SE OPRIME CUALQUIER TECLA PARA QUE SE SIGAN IMPRIMIENDO LOS DEMAS SEMESTRES.

CUANDO SE TERMINA DE IMPRIMIR EL CERTIFICADO, APARECE DE NUEVO EN LA PANTALLA EL FORMATO INICIALi SI SE QUIERE IMPRIMIR OTRO CERTIFICADO, SE SIGUE TODO EL PROCEDIMIENTO ANTERIOR, PERO SI LO QUE SE QUIERE ES REGRESAR AL MENU DE IMPRESION, SOLO BASTA CON PRESIONAR LA TECLA [F2l.

4.1.5.3. IHPRESION DE LISTAS EN PAPEL.

CUANDO EL MANDO DEL PROGRAMA SE ENCUENTRA EN EL MENU DE IMPRESION Y EL OPERADOR QUIERE OBTENER UNA LISTA IMPRESA EN PAPEL DE UN GRUPO, TIENE QUE OPRIMIR LA TECLA [C].

AL PULSAR ESTA TECLA• SE BORRA EL MENU DE LA PANTALLA PARA DAR LUGAR A QUE SE PRESENTE EL FORMATO INICIAL• QUE ES COMO SIGUE: EN LA PARTE SUPERIOR IZQUIERDA DICE "IHPRESION DE LISTAS" Y EN LA PARTE SUPERIOR DERECHA "PRESIONE [F2l PARA SALIR", SE OPRIME [ENTERJ PARA CONTINUAR CON LA EJECUCION DEL PROGRAMA, Y AHORA SE PIDE TECLEAR EL GRUPO QUE SE QUIERE IMPRIMIR "GRUPO:"¡ SE TECLEA SOLO UNA LETRA. QUE ES LA QUE LE PERTENECE AL GRUPO OUE SE DESEA IMPRIMIR.

ANTES DE TECLEAR EL GRUPO, EL OPERADOR SE DEBE ASEGURAR QUE LA IMPRESORA ESTE LISTA PARA IMPRIMIR (ON LINE)i CUANDO ESTE LISTA LA IMPRESORA, SE TECLEA EL GRUPO Y SE DA (ENTER) PARA COMENZAR LA IMPRESION DE LA LISTA. CUANDO SE TERMINE DE IMPRIMIR LA LISTA, APARECE EN LA PARTE INFERIOR DE LA PANTALLA "CUALQUIER TECLA PARA CONTINUAR", SE PRESIONA CUALQUIER TECLA PARA QUE DE HUEVO APAREZCA EL FORMATO INICIAL.

UNA VEZ QUE SE ESTA EN EL FORMATO INICIAL, SI SE QUIERE IMPRIMIR OTRA LISTA DE OTRO GRUPO, SE SIGUE EL PROCEDIMIENTO; SI NO ES ASI, SE OPRIME LA TECLA [F21 PARA REGRESAR AL MEHU DE IMPRESIOH.

4.1.5.4. LISTAS EN PANTALLA

CUANDO ESTA EH PANTALLA EL MEHU DE IMPRESIOH Y SOLO SE QUIERE HACER UNA CONSULTA VISUAL DE LOS ALUMNOS QUE PERTENECEN A UN GRUPO DETERMINADO, SE OPRIME LA TECLA [DJ.

DESPUES, DE PRESIONAR LA TECLA [D], SE BORRA DE LA PANTALLA EL MENU DE IMPRESION PARA QUE SE PRESENTE EL FORMATO INICIAL EN P AHT ALLA• QUE ES COMO SIGUE: EH LA PARTE SUPERIOR IZQUIERDA APARECE "LISTAS EN PANTALLA" Y EN LA PARTE SUPERIOR DERECHA "PRESIONE [F2J PARA SALIR".

PARA CONTINUAR CON LA EJECUCION DEL PROGRAMA SE PULSA [ENTER] Y A COHTIHUACIOH SE PIDE TECLEAR EL GRUPO QUE SE DESEA CONSULTAR "GRUPO:", AQUI SOLO SE TECLEA UNA LETRAo QUE DEBE SER LA QUE LE PERTENECE AL GRUPO AL QUE SE LE DESEA HACER LA CONSULTA

EN PANTALLA. AL PULSAR [ENTER] APARECE LA LISTA DE TODOS LOS ALUMNOS QUE PERTENECEN AL GRUPO CITADO; DESPUES DEL ULTIMO ALUHNO, EN LA PARTE INFERIOR DE LA PANTALLA APARECE LA SIGUIENTE FRASE "CUALQUIER TECLA PARA CONTINUAR"; AL OPRIMIR CUALQUIER TECLA, SE BORRA LA PANTALLA Y APARECE DE NUEVO EL FORMATO INICIAL (HOJA DE PANTALLA 29 DEL APENDICE).

UNA VEZ QUE EL MANDO ESTA EN EL FORMATO INICIAL. SI SE QUIERE CONSULTAR A OTRO GRUPO, SE SIGUE EL MISMO PROCEDIMIENTO: SI NO ES ASL SE PRESIONA LA TECLA [F2] PARA REGRESAR AL MENU DE IMPRESION.

> 4.1.5.5. IMPRESION DE **DERECHOS**

EL PROGRAMA PARA IMPRIMIR DERECHOS, ENTRA EN ACCION, CUANDO EL HENU DE IMPRESION SE ENCUENTRA EN LA PANTALLA Y SE OPRIME LA TECLA [E]. ESTE PROGRAMA SIRVE PARA IMPRIMIR LOS DERECHOS POR GRUPOS PRIMERO EN PANTALLA Y DESPUES EN PAPEL.

DESPUES DE PULSAR LA TECLA [E], SE BORRA LA PANTALLA Y EN SEGUIDA APARECE EL FORMATO INICIAL DE LA SIGUIENTE FORMA: EN LA PARTE SUPERIOR IZQUIERDA DICE "DERECHOS DE ALUMNOS" Y EN LA PARTE SUPERIOR DERECHA "PRESIONE (F2) PARA SALIR".

CONTINUANDO CON LA EJECUCION DEL PROGRAHA, SE PRESIONA [ENTER] Y A CONTINUACION SE PIDE TECLEAR EL SEMESTRE QUE SE QUIERE IMPRIMIR "DANE EL SENESTRE"; EL SEMESTRE QUE SE TECLEE. DEBE SER CUALQUIERA ENTRE UNO Y DIEZ. DESPUES DE TECLEAR EL SEMESTRE. SE PULSA [ENTER] PARA QUE AHORA SE PIDA EL GRUPO "DAME EL GRUPO:"; SE TECLEA EL GRUPO, SI EL ALUMNO PERTENECE A UN SEMESTRE MAYOR DEL CUARTO, EN EL GRUPO SE TECLEA LA LETRA DE LA ORIENTACION A QUE PERTENESCA (F-FITOTECNIA, B-FORESTAL, E-ADMINISTRADOR DE EMPRESAS AGROPECUARIAS Y Z-ZOOTECNISTA).

EN SEGUIDA DE TECLEAR EL GRUPO, SE DA (ENTER) Y APARECE UNA LISTA NUMERADA DE LAS MATERIAS QUE SE CURSAN EN EL SEMESTRE. DESPUES DE LA ULTIHA MATERIA APARECE LA FRASE SIGUIENTE "DANE EL NUMERO DE MATERIA:" (HOJA DE PANTALLA 30 DEL APENDICE); SE TECLEA EL NUMERO QUE LE CORRESPONDA A LA MATERIA EN LA QUE SE QUIERE OBTENER EL PORCENTAJE FINAL DE ASISTENCIAS, SE PULSA (ENTER) Y EN SEGUIDA APARECE UNA LISTA EN PANTALLA DE TODOS LOS ALUMNOS QUE PERTENECEN AL GRUPO CON SUS PORCENTAJES EN CADA BIMESTRE, ASI COMO TAMBIEN SU PORCENTAJE FINAL (HOJA DE PANTALLA 31 DEL APENDICE).

ABAJO DEL ULTIMO ALUMNO APARECE UNA FRASE "DESEA IMPRIMIR (S/N)"; st LA DESICION CORRESPONDE A "NO", SE PULSA [N] Y EL HANDO SE REGRESA AL FORMATO INICIAL. EN CANBIO, SI LA DESICION ES , SE OPRIMIE LA TECLA [S] Y EMPEZARA LA IMPRESION DE LA "SI" -MISHA FORHA COMO APARECIO EN PANTALLA. ANTES DE PULSAR [S], EL OPERADOR DEBE ASEGURARSE DE QUE TODO ESTE LISTO PARA IMPRIMIR.

UNA VEZ. QUE SE TERHINA DE IMPRIHIR. APARECE EN LA PANTALLA "CUALQUIER TECLA PARA CONTINUAR"; SE OPRIME CUALQUIER TECLA Y SE PRESENTA DE NUEVO EL FORMATO INICIAL. SI SE GUIERE CONTINUAR CON

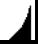

LA IMPRESION DE HAS DERECHOS, SE SIGUEN LOS PASOS ANTEBIORES; PERO SI NO ES ASI, SE PULSA LA TECLA [F2] PARA REGRESAR AL MENU DE IMPRESION.

# 4.1.6. ASISTENCIAS DE ALUMNOS

ESTE PROGRAMA ENTRA EN EJECUCION DIRECTAMENTE DEL MENU DE ALUMNOS, CUANDO SE PRESIONA LA TECLA IFL QUE ES LA QUE CORRESPONDE A "ASISTENCIAS". ESTE PROGRAHA SOLO SIRVE PARA CAPTURAR LAS ASISTENCIAS DE LOS ALUMNOS POR GRUPO Y SOLO PARA UNA DETERMINADA MATERIA.

AL OPRIMIR LA TECLA [F]. SE BORRA DE LA PANTALLA EL MENU PRINCIPAL Y APARECE EL FORMATO INICIAL DE LA SIGUIENTE MANERA: EN LA PARTE SUPERIOR IZQUIERDA DICE "ASISTENCIAS DE ALUMNOS" Y EN LA PARTE SUPERIOR DERECHA "PRESIONE (F2) PARA SALIR". PARA CONTINUAR LA EJECUCION DEL PROGRAMA, SE DA (ENTER), Y EN SEGUIDA SE PIDE TECLEAR EL SEMESTRE A QUE PERTENECEN LOS ALUMNOS "DAME EL SEMESTRE", EL SEMESTRE QUE SE TECLEE PUEDE SER CUALQUIERA ENTRE UNO Y DIEZ.

DESPUES DE TECLEAR EL SEMESTRE, SE PULSA [ENTER] PARA QUE SE PIDA TECLEAR EL GRUPO "DAME EL GRUPO:", SE TECLEA EL GRUPO; SI EL SEMESTRE ES MAYOR DEL CUARTO, EN EL GRUPO SE TECLEA LA LETRA DE LA ORIENTACION (F-FITOTECNIA, B-FORESTAL, E-ADMINISTRADOR DE EMPRESAS AGROPECUARIAS Y Z=ZOOTECNIAE DESPUES DE OPRIMIR IENTER) APARECE UNA LISTA NUMERADA DE LAS MATERIAS QUE SE CURSAN EN EL SEMESTRE, EN SEGUIDA DE LA ULTIMA MATERIA APARECE LA FRASE SIGUIENTE "DAMÉ EL NUMERO DE MATERIA:". SE TECLEA EL NUMERO QUE LE CORRESPONDA A LA MATERIA A LA QUE SE LE QUIEREN CAPTURAR LAS ASISTENCIAS DE LOS ALUNNOS; SE PRESIONA (ENTER), PARA QUE SE PIDA TECLEAR EL BIMESTRE "DANE EL BIMESTRE", SE TECLEA EL BIMESTRE (1 O 2), SE DA LENTERI Y AHORA SE PIDE TECLEAR EL NUMERO DE CLASES QUE SE IMPARTIERON EN ESA HATERIA "DAHE EL NUHERO DE CLASES IMPARTIDAS" (HOJA DE PANTALLA 32 DEL APENDICE).

CUANDO SE TERMINA DE TECLEAR EL NUMERO DE CLASES IMPARTIDAS Y PRESIONAR (ENTER), SE BOERA LA PANTALLA Y APARECE EN LA PARTE SUPERIROR LA MATERIA A LA QUE SE LE VAN A CAPTURAR LOS DERECHOS. EL GRUPO, EL SEMESTRE Y EL BIMESTRE; DESPUES DE ESTO APARECE EL NOMBRE DEL PRIMER ALUMNO CON EL CURSOR EN ESPERA DE QUE SE TECLEE EL NUMERO DE CLASES QUE ASISTIO EL ALUMNO EN EL BIMESTRE, SE TECLEA EL NUMERO DE CLASES ASISTIDAS, SE OPRIME [ENTER] Y APARECE EL SIGUIENTE NOMBRE: SE SIGUEN LOS HISMOS PASOS QUE EN EL PRIMER NOMBRE Y ASI SUCESIVAMENTE EN CADA UNO DE LOS NOMBRES HASTA EL ULTIMO.

UNA VEZ. QUE SE CAPTURAN LAS ASISTENCIAS DEL ULTIMO ALUNNO. SE PULSA [ENTER] PARA QUE SE GRABE LA INFORMACION EN LA MEMORIA DE LA COMPUTADORA, DESPUES APARECE LA SIGUIENTE FRASE "CUALQUIER TECLA PARA CONTINUAR", SE PRESIONA CUALQUIER TECLA Y APARECE DE NUEVO EL FORHATO INICIAL (HOJA DE PANTALLA 33 DEL APENDICE).

YA OUE APARECE EL FORMATO INICIALi SI SE VAN A CAPTURAR MAS ASISTENCIAS, SE DEBEN SEGUIR TODOS LOS PASOS ANTERIORESi PERO SI SE QUIRRE REGRESAR AL MENU DE ALUMNOS, SOLO SE DEBE OPRIMIR LA TECLA [F2J.

# 4.2. MENU DE MAESTROS

ESTE PROGRAMA ES UN SUB-PROGRAMA DEL MENU PRINCIPAL (HOJA DE PANTALLA I DEL APENDICE), EN DONDE SE MUESTRA POR PANTALLA TODO LO QUE ES CAPAZ DE HACER AL HABER SIDO ELEGIDA POR EL OPERADOR EN EL MENU PRINCIPAL LA OPCION "B", QUE CORRESPONDE A "MAESTROS".

EN ESTE PROGRAMA, EL OPERADOR PUEDE MANEJAR TODOS LOS DATOS PERSONALES Y DE TRABAJO DE LOS MAESTROs; DESDE CAPTURARLOS PARA DAR DE ALTA A UN MAESTRO, CONSULTAR O MODIFICAR SUS DATOS PERSONALES, CONOCER EL ONOMASTICO DE UN DETERMINADO MAESTRO O HASTA CAPTURAR SUS ASISTENCIAS E IMPRIMIR SUS PORCENTAJES (HOJA DE PANTALLA 34 DEL APENDICE).

AL APARECER EN PANTALLA EL MENU DE DATOS GENERALES DEL MAESTRO, EL OPERADOR PUEDE ELEGIR CUALQUIERA DE LAS SIETE OPCIONES DIFERENTES QUE SE PRESENTAN<sup>,</sup> TENIENDO EN CUENTA, QUE LA ELECCION SE TECLEA CON LA LETRA MAYUSCULA QUE LE CORRESPONDA A LA OPC!ON ELEGIDAi YA QUE SI LA LETRA QUE SE TECLEA ES MINUSCULA O NO CORRESPONDE A LAS DEL MENU, LA COMPUTADORA EMITIRA UN SONIDO "BEEp• INDICANDO EL ERROR.

SI EL OPERADOR TERMINA DE TRABAJAR CON LOS DATOS DE LOS MAESTROS O NO DESEA TRABAJAR CON ESTE PROGRAMA• PARA SALIR, SOLO TIENE OUE TECLEAR LA LETRA QUE LE CORRESPONDA A LA OPCIOH "FIN" Y AU'I'\)MA TICAMENTE EL MANDO SE TRANSFIERE AL MENU PRINCIPAL.

# 4.2.1. ALTAS A MAESTROS

SI EL OPERADOR HA OPTADO POR ELEGIR LA OPCIOH "A" DEL MEHU DE DATOS JENERALES DEL MAESTRO, QUE CORRESPONDE A "ALTAS", ES PARA CAFTUEAR LOS DATOS PERSONALES DE UN HAESTRO DE LA FACULTAD DE AGRONOMIA.

AL TECLEAR LA LETRA [AJ MAYUSCULA, AUTOMATICAMEHTE SE BORRA LA PANTALLA Y APARECE EL FORMATO INICIAL DE LA SIGUIENTE MANERA: EN LA PARTE SUPERIOR IZQUIERDA APARECE "ALTAS A MAESTROS" Y EN LA PARTE SUPERIOR DERECHA "PRESIONE [F21 PARA SALIR". UNA VEZ QUE APARECE LO ANTERIOR EN LA PANTALLA, SE OPRIME LA TECLA [ENTERJ Y EN LA PARTE IZQUIERDA APARECE "NOMBRE:" Y UN MANCHON ILUMINADO. EN EL NANCHON SE TECLEA EL NOMBRE DEL MAESTRO QUE SE VA A DAR DE  $ALTA.$ 

SI AL TECLEAR EL NOMBRE DEL MAESTRO SE OCUPA TODO EL MANCHON, AU'!"OM.\ TIC AMENTE LA MAOUIHA PIDE EL SIGUIENTE DATOi PERO SI NO OCUPA TODO EL MANCHON, BASTA CON OPRIMIR (ENTER) PARA QUE APARET.;A EL HUEVO DATO A TECLEAR. EN LA PANTALLA VAN APARECIENDO LOS DA 70S QUE SE DESEAN CAPTURAR DE UNO EN UNO Y CADA DATO CON SU ESP ACIO ILUMINADO CORRESPONDIENTE; CUANDO NO SE DESEA TECLEAR

NADA EN EL MANCHON, ES NECESARIO PEESIONAR UNA VEZ LA BARRA PARA QUE SE PIDA TECLEAR LA ESPACIADORA Y PULSAR [ENTER] INFORMACION QUE LE CORRESPONDE AL DATO SIGUIENTE. EL LLENADO DE LOS MANCHONES ES COMO SE MENCIONO CUANDO SE CAPTURO EL NOMBRE DEL HAESTRO (HOJA DE PANTALLA 35 DEL APENDICE).

AL TERMINAR DE TECLEAR EL ULTIMO DATO, SE GRABAN TODOS LOS DATOS AUTOMATICAMENTE Y. SE BORRA LA PANTALLA Y APARECE NUEVAMENTE EL FORMATO INICIAL. AGUI EL OPERADOR TOMARA UNA DECISION; SI QUIERE CAPTURAR LOS DATOS DE OTRO MAESTRO, DEBE SEGUIR EL PROCEDIMIENTO ANTERIOR; Y SI NO LO DESEA, BASTA CON OPRIMIR LA TECLA [F2] PARA REGRESAR AL MENU DE DATOS GENERALES DEL MAESTRO.

# 4.2.2. CONSULTA DE MAESTROS

ESTE PROGRAMA EMPIEZA A TRABAJAR AL OPRIMIR LA TECLA (B), CUANDO ESTA EN PANTALLA EL HENU DE DATOS GENERALES DEL MAESTRO. Y QUE CORRESPONDE A "CONSULTA". EL USO DE ESTE PROGRAHA ES EXCLUSIVAMENTE PARA CONSULTAR LOS DATOS PERSONALES DE UN MAESTRO DETERMINADO, CAPTURADOS CUNADO FUE DADO DE ALTA Y ADEMAS PARA VERIFICAR QUE SEAN CORRECTOS.

AL HACER ESTA SELECCION, SE BORRA LA PANTALLA Y APARECE EL FORMATO INICIAL, EL CUAL SE PRESENTA DE LA SIGUIENTE MANERA: EN LA PARTE SUPERIOR IZQUIERDA APARECE LO QUE HACE EL PROGRAMA "CONSULTA A MAESTROS" Y EN LA PARTE SUPERIOR DERECHA LA FORMA DE REGRESAR AL NENU "PRESIONE [F2] PARA SALIR". AL ESTAR LA MAGUINA EN ESTA SITUACION. PARA PODER HACER LA CONSULTA, SE PULSA (ENTER) Y RENGLONES HAS ABAJO DEL FORMATO INICIAL SE PIDE TECLEAR EL NOMBRE DEL MAESTRO QUE SE DESEA CONSULTAR "DAMÉ EL NOMBRE DEL MAESTRON (VER HOJA DE PANTALLA 36 DEL APENDICE).

UNA VEZ QUE SE TECLEA EL NOMBRE DEL MAESTRO, SE OPRIME LA TECLA (ENTER), SE BORRA LA PANTALLA Y APARECEN TODOS LOS DATOS PERSONALES DEL MAESTRO AL QUE SE LE HACE LA CONSULTA (VER HOJA DE PANTALLA 37 DEL APENDICE). EN CASO DE QUE NO SE TECLEE EL NOMBRE CORRECTAMENTE, AL OPRIMIR LA TECLA [ENTER], SE BORRA EL VIDEO Y APARECE EN EL CENTRO DE LA HISMA "ESE NOMBRE NO EXISTE, CUALQUIER TECLA PARA CONTINUAR". AL PRESIONAR CUALQUIER TECLA SE REGRESA EL MANDO AL FORMATO INICIAL; SI SE QUIERE CONTINUAR CON LA CONSULTA, SE SIGAN LOS PASOS ANTERIORMENTE SE&ALADOS.

CUANDO SE TERMINE DE HACER LA CONSULTA. SE PULSA CUALQUIER TECLA PARA REGRESAR AL FORMATO INICIAL. SI SE DESEA HACER OTRA CONSULTA, SE SIGUEN LOS PASOS ANTERIORES; PERO EN CASO CONTRARIO. SE PULSA LA TECLA IFZI PARA REGRESAR AL MENU DE DATOS GENERALES DEL MAESTRO.

# 4.2.3. MODIFICACION A LOS DATOS DEL MAESTRO.

AL OPEIMIR EL OPERADOR LA TECLA [C], QUE EN EL MENU DE DATOS GENERALES DEL MAESTRO CORRESPONDE A "MODIFICACION", ES CUANDO ENTRA EN ACCION ESTE PROGRAHA, QUE SIRVE PARA HACER CAMBIOS O CORRECCIONES A LOS DATOS PERSONALES DE LOS HAESTROS.

DESPUES DE OPRIMIR LA TECLA [C], SE BORRA DE LA PANTALLA EL MENU Y APARECE EL FORMATO INICIAL DE LA FORMA SIGUIENTE: EN LA PARTE SUPERIOR IZQUIERDA APARECE "MODIFICACION DE MAESTROS" Y EN LA PARTE SUPERIOR DERECHA "PRESIONE [F21 PARA SALIR".

PARA CONTINUAR CON EL DESARROLLO DEL PROGRAMA SE DA [ENTER]. Y APARECE LA SIGUIENTE FRASE "DAME EL NOMBRE DEL MAESTRO:". EN EL LUGAR DONDE SE ENCUENTRA EL CURSOR SE TECLEA EL NOMBRE DEL MAESTRO AL QUE SE LE QUIEREN CORREGIR SUS DATOS PERSONALES. SI EL NOMBRE QUE SE TECLEA NO ES CORRECTO• AL OPRIMIR [ENTERJ, SE BORRA LA PANTALLA Y APARECE EN EL CENTRO "ESE NOMBRE NO EXISTE • CUALQUIER TECLA PARA CONTINUAR"; AL PULSAR CUALQUIER TECLA SE REGRESA EL MANDO AL FORMATO INICIAL.

CUANDO EL NOMBRE SE TECLEA CORRECTAMENTE• AL PRESIONAR [ENTERl, SE BORRRA LA PANTALLA Y APARECEN NUMERADOS TODOS LOS DATOS PERSONALES DEL MAESTRO; EN LA PARTE INFERIOR DE LA PANTALLA APARECE LA SIGUIENTE FRASE "CUAL ES EL NUMERO QUE DESEA CAMBIAR:"; AQUI SE TECLEA EL HUMERO QUE LE CORRESPONDE AL DATO QUE SE DESEA CAMBIAR, SE OPRIME CENTERJ, SE BORRA EL DATO ANTERIOR Y SE PONE UN HANCHON ILUMINADO, AHI SE TECLEA EL NUEVO DATO, SE GRABA, SE BORRA LA PANTALLA Y APARECE DE NUEVO EL FORMATO INICIAL (HOJA DE PANTALLA 38 DEL APENDICE).

SI EL MANDO ESTA EN EL FORMATO INICIALi SI SE QUIERE HACER OTRA MODIFICACIONo SE SIGUEN LOS PASOS ANTERIORES; PERO SI LO QUE SE DESEA ES REGRESAR AL MEHU DE DATOS GENERALES DEL MAESTRO, SOLO SE NECESITA PULSAR LA TECLA (F2J.

# 4-.2.+. ASISTENCIAS DE MAESTROS

CUANDO EL OPERADOR SE ENCUENTRA EN EL MENU DE DATOS GENERALES DEL MAESTRO Y PRESIONA LA TECLA [D] CON HA YUSCULA• ES QUE DESEA CAPTURAR LAS ASISTENCIAS DE LOS MAESTROS DE UHA QUINCENA DETERMINADA.

UNA VEZ QUE SE PRESIONA LA TECLA [DJ, SE BORRA EL MEHU DE LA PANTALLA Y APARECE EL FORMATO INICIAL, QUE ES COMO SIGUE: EN LA PARTE SUPERIOR IZQUIERDA INDICA LO QUE HACE EL PROGRAHA "ASISTENCIAS DE MAESTROS" Y EH LA PARTE SUPERIOR DERECHA LA FORMA DE REGRESAR AL MENU EN ESE MOMENTO "PREISONE IF21 PARA SALIR".

PARA CONTINUAR CON LA EJECUCION DEL PROGRAMA<sub></sub> SE DA [ENTER] Y A CONTIHUACION SE PIDE TECLEAR EL NUMERO DE LA QUINCENA A CAPTURAR CON LA SIGUIENTE FRASE "NUMERO DE QUINCENA A CAPTURAR:"; AQUI LA FORMA EH QUE SE CAPTURAN LAS QUINCENAS ES DEL UHO AL OCHO EN FORMA ASCENDENTE; YA QUE SI NO SE HACE DE ESTA MANERA, SE BORRAN DE LA MEMORIA LAS ASISTENCIAS ANTERIORMENTE CAPTURADAS. POR EJEMPLO, SI SE CAPTURAN LA QUINCENA 1,2,3,4,7 Y LUEGO LA 6, SE BORRA DE LA MEMORIA DE LA MAQUINA LA INFORMACIOH CAPTURADA DE LA QUINCENA UNO A LA CINCO Y SOLO SE GUARDA EH LA MEMORIA DE LA QUINCENA SEIS EN ADELANTE.

SIGUIENDO CON LA EJECUCION DEL PROGRAMA, DESPUES DE TECLEAR EL NUMERO DE QUINCENA, SE OPRIME [ENTER], APARECE EL PRIMER NOMBRE Y DEBAJO DE EL LA FRASE SIGUIENTE "NUMERO DE CLASES IMPARTIDAS"; AGUI SE TECLEA EL NUMERO DE CLASES QUE IMPARTIO EN LA QUINCENA, SE PULSA (ENTER) Y DEBAJO DE LO ANTERIOR APARECE OTRA FRASE "NUMERO DE CLASES QUE DEBIO IMPARTIR"; EN ESTE LUGAR SE TECLEA EL NUMERO DE CLASES QUE DEBIO IMPARTIR DURANTE LA GUINCENA, SE PRESIONE LA TECLA [ENTER] Y APARECE EL SIGUIENTE NOMBRE (HOJA DE PANTALLA 39 DEL APENDICE).

EL PROCEDIMIENTO SE REPITE SUCESIVAMENTE HASTA QUE SE CAPTURA AL ULTIMO MAESTRO: AL TERMINAR DE CAPTURAR LOS DATOS DEL ULTIMO MAESTRO, SE GRABAN AUTOMATICAMENTE TODOS LOS DATOS EN LA MENORIA DE LA MAGUINA Y EL MANDO SE REGRESA AL FORMATO INICIAL.

SI EL NANDO ESTA EN EL FORMATO INICIAL: SI SE GUIERE CAPTURAR OTRA GUINCENA, SE SIGUE EL PROCEDIMIENTO ANTERIOR; PERO SI LO QUE SE DESEA ES REGRESAR AL MENU DE DATOS GENERALES DEL MAESTRO, SOLO SE NECESITA PRESIONAR LA TECLA [F2].

# 4.2.5. ONOMASTICOS DE MAESTROS

CUANDO LA MAGUINA MUESTRA EN PANTALLA EL HENU DE DATOS GENERALES DEL MAESTRO Y SE QUIERE SABER SI LA FECHA DEL DIA ES ONOMASTICO DE ALGUN MAESTRO, BASTA CON OPRIMIR LA TECLA (E) HAYUSCULA Y EHPIEZA LA EJECUCION DEL PROGRAHA PARA ONOHASTICOS.

DESPUES DE QUE SE PRESIONA LA TECLA [E], SE BORRA LA PANTALLA Y APARECE EL FORMATO INICIAL DE LA MANERA SIGUIENTE: EN LA PARTE SUPERIOR IZQUIERDA DE LA PANTALLA DICE "ONOHASTICOS DE HAESTROS" Y DEL LADO DERECHO "PRESIONE [F2] PARA SALIR".

PARA SEGUIR CON LA EJECUCION DEL PROGRAHA, SE PULSA LA TECLA [ENTER] Y EN SEGUIDA SE PIDE EL A&O ACTUAL CON ESTA FRASE "DANE EL A&O"; SE TECLEA EL A&O, SE DA [ENTER] PARA QUE SE PIDA TECLEAR LA FECHA DEL DIA "DANE LA FECHA DE HOY: MM/DD/"; LA FECHA SE TECLEA CON DOS DIGITOS PARA EL HES. DIAGONAL. DOS DIGITOS PARA EL DIA Y LA DIAGONAL (HOJA DE PANTALLA 40 DEL APENDICE).

CONTINUANDO CON EL PROGRAMA, SE OPRIME [ENTER], SE BORRA LA PANTALLA Y AL SUCEDER ESTO PUEDEN PASAR DOS COSAS; UNA QUE SI LA FECHA TECLEADA NO ES ONOMASTICO DE NINGUN MAESTRO, AL BORRARSE LA PANTALLA APARECE EN EL CENTRO DE LA MISHA "NO ES ONOHASTICO DE NINGUN HAESTRO, CUALQUIER TECLA PARA CONTINUAR"; SE PRESIONA CUALQUIER TECLA Y SE REGRESA EL HANDO AL FORBATO INICIAL.

LA OTRA COSA QUE PUEDE SUCEDER AL BORRAESE LA PANTALLA ES QUE LA FECHA SEA ONOHASTICO DE ALGUN HAESTRO, Y SI ASI ES, APARECE EN LA PARTE SUPERIOR DE LA PANTALLA "LA FECHA DE HOY: MM/DD/AAAA". EN SEGUIDA APARECE ESTA FRASE "EL ONOMASTICO PERTENECE A :". APARECE EN EL MISMO RENGLON EL NOMBRE DEL MAESTRO Y DESPUES LA FECHA DE SU NACIMIENTO. EN LA PARTE INFERIOR DE LA PANTALLA APARECE LA FRASE QUE INDICA COMO REGRESAR AL FORMATO INICIAI. "CUALQUIER TECLA PARA CONTINUAR", SE OPRIHE CUALQUIER TECLA Y SE BORRA LA PANTALLA PARA QUE VUELVA A APARECER EL FORHATO INICIAI.

#### (HOJA DE PANTALLA 41 DEL APENDICE).

UNA VEZ QUE SE ESTA EN EL FORMATO INICIAL; SI SE QUIERE PROBAR CON OTRA FECHA, PARA VER SI ES ONOMASTICO DE ALGUN HAESTRO: SE SIGUE EL PROCEDIMIENTO ANTERIORMENTE SEAALADO; PERO SI EL DESEO ES SALIR DEL PROGRAHA. SE PULSA LA TECLA [F2] Y EL EL MANDO SE TRANSFIERE AL MENU DE DATOS GENERALES DEL HAESTEO.

# 4.2.6. IMPRESION DE PORCENTAJES DE ASISTENCIAS

CUANDO SE ESTA EN EL MENU DE DATOS GENERALES DEL MAESTRO Y SE QUIERE VER EL PORCENTAJE DE ASISTENCIAS DE LOS MAESTROS. SE DEBE OPRIMIR LA TECLA (F).

INMEDIATAMENTE DESPUES DE QUE SE PRESIONA LA TECLA (F), SE BORRA LA PANTALLA Y APARECE EN LA MISMA UNA LISTA DE TODOS LOS MAESTROS, CADA UNO CON EL PORCENTAJE DE SUS ASISTENCIAS EN CADA QUINCENA Y SU PORCENTAJE TOTAL. DESPUES DEL ULTIMO HAESTRO. APARECE LA SIGUIENTE FRASE "DESEAS IMPRIMIR (S/N):"; SI NO SE DESEA INPRIMIR EL PORCENTAJE DE LOS HAESTROS. SE OPRIME LA TECLA IN) Y DE ESTA FORMA SE REGRESA EL MANDO AL MENU DE DATOS GENERALES DEL MAESTRO (HOJA DE PANTALLA 42 DEL APENDICE).

SI SE DESEA IMPRIMIR LOS PORCENTAJES DE ASISTENCIAS DE LOS MAESTROS, SE PRESIONA LA TECLA [S], SE BORRA LA PANTALLA Y APARECE EN EL CENTRO DE LA MISMA CON LETRAS MAS GRANDES "PREPARE SU IMPRESORA, CUALQUIER TECLA PARA CONTINUAR"; UNA VEZ QUE ESTE LISTA LA IMPRESORA, SE PULSA CUALQUIER TECLA PARA QUE SE IMPRIMAN LOS PORCENTAJES DE ASISTENCIAS DE LOS HAESTROS TAL Y CONO APARECIERON EN LA PANTALLA.

AL TERMINAR LA IMPRESION. SE BORRA LA PANTALLA Y APARECE EN EL CENTRO DE LA MISMA "CUALQUIER TECLA PARA REGRESAR AL MENU GENERAL DEL MAESTRO", SE OPRIME CUALQUIER TECLA Y SE BEGRESA EL MANDO AL MENU DE DATOS GENERALES DEL MAESTRO.

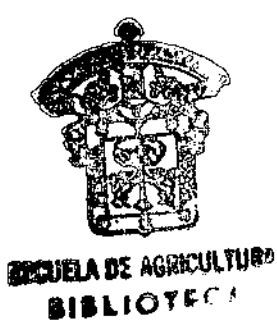

# **5. CONCI USIONES**

CON EL PRESENTE SISTEMA, SE CONCLUYEN LOS SIGUIENTES PUNTOS:

1.- SE HACE KAS EFICIENTE EL SERVICIO ADMINISTRATIVO QUE SE PRESTA A LOS ALUMNOS DE ESTA FACULTAD.

2.- SE APROVECHA AL KAXIKO LOS RECURSOS DESTINADOS AL CONTROL ESCOLAR.

3.- CON ESTE SISTEMA SE PUEDE CAPTURAR LA INFORKACIOH KAS FACILMENTE<sub>b</sub> y SE OBTIENEN LOS REPORTES MAS RAPIDAMENTE.

4.- EL FUNCIONAMIENTO DEL SISTEMA EVITA EL COMETER ERRORES DE ESCRITURA, Y SI LOS HAY SE PUEDEN CORREGIR EN FORMA RAPIDA Y OPORTUNA.

5.- UNA VEZ QUE ENTRE EH FUNCIONAMIENTO EL SISTEMA DE CONTROL ESCOLAR POR COMPUTADORA• SOLO EL PERSONAL AUTORIZADO PUEDE HACER LAS CORRECCIONES A LA INFORMACION QUE LA FACULTAD CONSIDERA IMPORTANTE.

# HOJA DE IRABAJO PAHA PANTALLA

 $FECHA$   $\qquad$   $\qquad$   $\sim$ 

 $SISTEMA$ 

**PROGRAMADOR** 

PROGRAMA MERU PRINCIPAL DEL SISTEMA

COLUMNA

 $71.56$ জানক  $-1.50$  $\overline{61.75}$ तिका ាលីអា  $51.60$  $11.80$ াক চলেকার বিকাশ ნსესდავნდროს ცადად სწინმიც დგვეგნებ নিজা ঘটা সমাজ বিদ্যোগৰ উভীসমাজীয় िर को बाका जो र र सामा को पर रूप को बाका बार र से को बाकी बी र र को बाका बाका को ल കര്ത്  $O<sub>1</sub>$  $Q<sub>2</sub>$  $0.5$ O4. O5 05  $Q$ r» ds. ٩۵  $+1$ m n  $\frac{1}{2}$ 70.4  $\overline{1}$ ١f - 4 ICID. i 5  $^{\prime}$  $\overline{1}$  $|q|$ 30, 12  $23$  $24$  $6 \sqrt{70}$  $71.80$  $7 - 48$ को छि 51 60  $\frac{1}{1}$   $\frac{1}{2}$ रा प्रद 10 រក្រចុះចុះចុះបានសញ្ជាក្រុ<u>បច្ចុះចុះ</u>បានក្រុមស្រុកត្រូវបានចេញថ្លៃសុំប្រសាសត្រស្រុកត្រូវបាលពីបុរីអាលពីបុរី នៅទៅលើអាចរាល់ប្រទេសស្រុកត្រូវបានស្រុកត្រូវបា

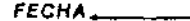

 $1$ ноја  $2$ 

 $\sim$ 

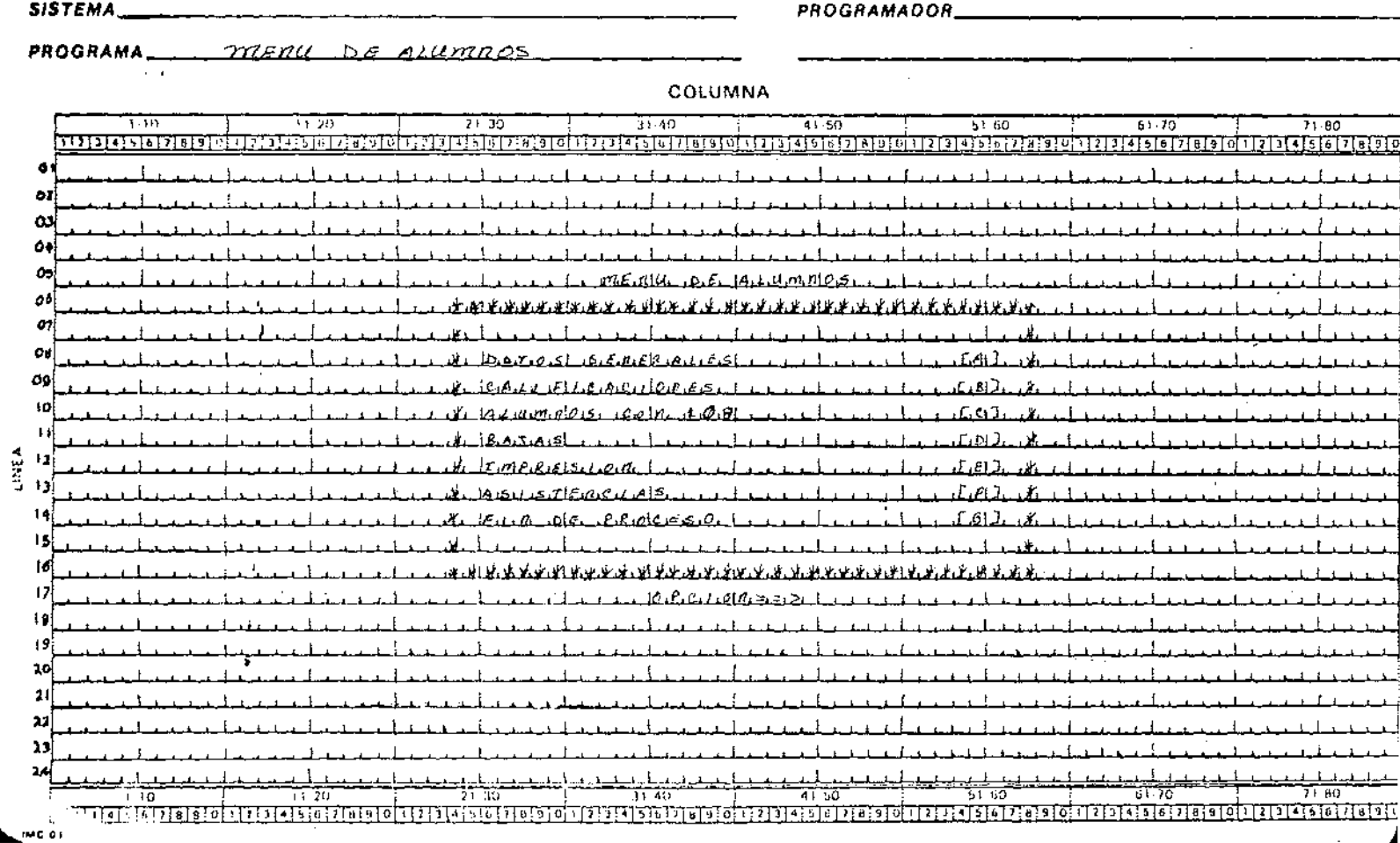

 $\bullet$ 

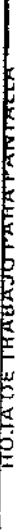

 $\overline{a}$  $\ddot{\phantom{a}}$ 

 $E_{\text{A}U}$  $\overline{\phantom{a}}$ FECHA\_

PROGRAMADOR

ĺ

SISTEMA\_

PROGRAMA  $272E1(1)$   $25.2723$   $62725$   $45.255$   $25.254$ 

j

**COLUMNA** 

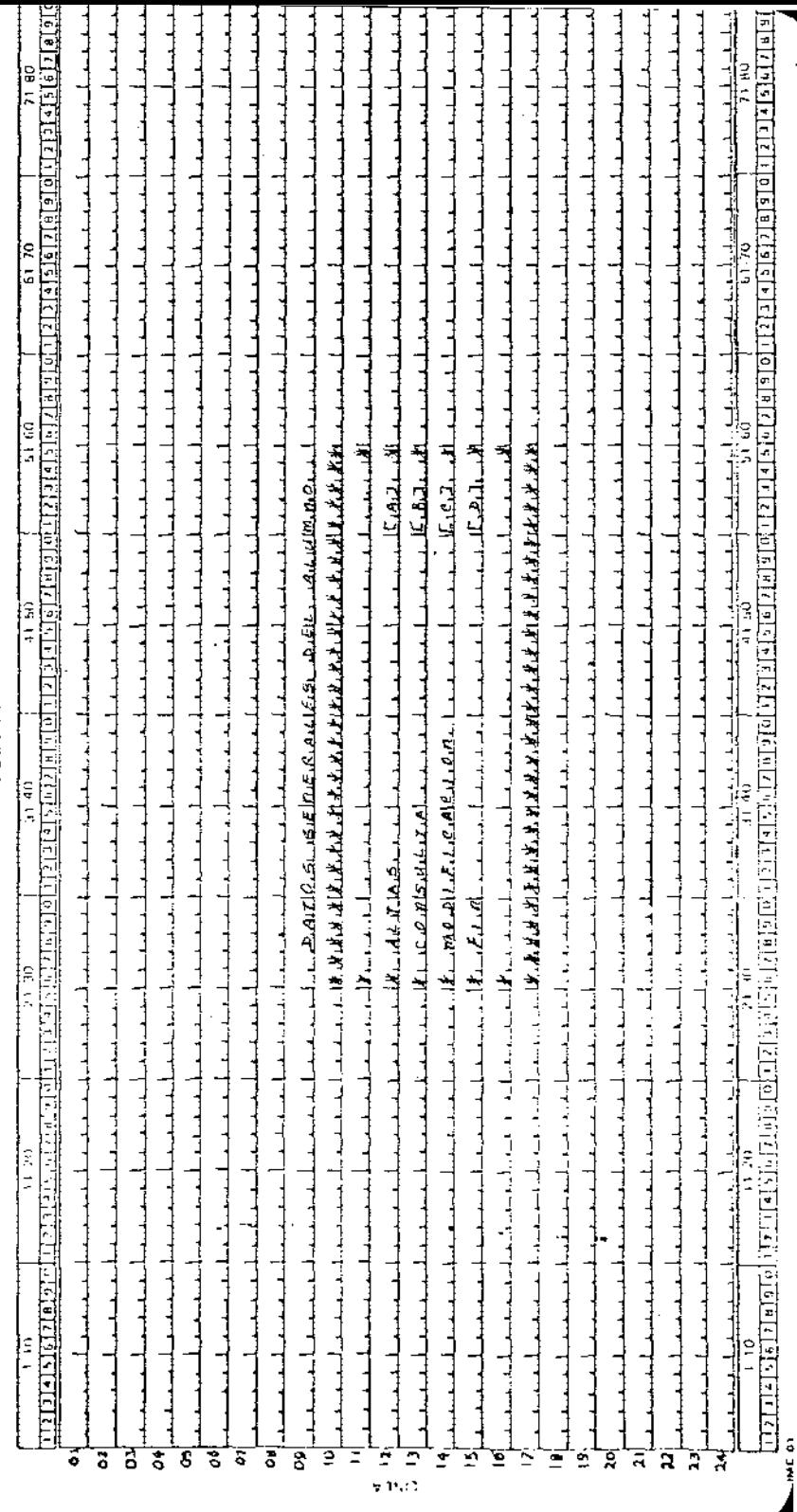

 $_{\rm{LHOJA}}$   $H$  $FECHA$ .  $\qquad \qquad \qquad$ 

**SISTEMA** 

PROGRAMADOR

# PROGRAMA PRESERAMA RARA DAR DE ALTA A UN ALLIMAT

# COLUMNA

 $\overline{1}$  in  $11/20$  $21 - 30$  $31.40$  $41.50$  $51-60$  $61 - 70$  $7180$ ិត ស្រប់ «និងប្រធានតែ ស្រុក ចេះ និងប្រទេសសភានាការប្រទេសថា បានចេញសូរទៅលើស្រុកទៅទីការទៀតនៅ នៅទី១៩១១ ខែមីលី សេដ្ឋាន ទៀត ស្រុកទៅទី១ निष्ठाबाबादाताबाबर UFAJ PARA BARIA  $x + 45$  $DE$   $AllH$   $mR$  $mS$  $P.R.F.A.A.A.A.$ Đ. 0. ۵ł .919.9 0. ٥٦  $9999999.$ OИ  $\boldsymbol{q}$  $99999$ 09  $^{10}$  c. Rig c. C. C. C. III  $\mathbb{E}[\mathbf{E}_{\mathbf{E},\mathbf{E},\mathbf{H},\mathbf{B}}]$ ,  $\mathbb{E}[\mathbf{R},\mathbf{E}_{\mathbf{E}}|\mathbf{E}_{\mathbf{E}}]$  $9.9.99$ 1 12 E C 410 L - $^{12}3.2.4.4.1$   $^{12}3.3.7.7$  $91999$  $T$  and  $T$  $14p_0$  Reclaimed  $p_0$  $\sigma$ ,  $\sigma$ , MA.  $15\pi_{16}$  *LEF*10, n.o. : A.9.9.9.9.9.9  $16p_1$ **e**,  $p_2$  metri  $p_1$ ;  $p_2$ ,  $q_3$ ,  $q_4$ ,  $q_5$  $\frac{1}{2}$  $\mathbf{E} \times \mathbf{E}$  $\mathbf{E} \times \mathbf{H}$  and  $\mathbf{E} \times \mathbf{E}$  and  $\mathbf{E} \times \mathbf{E}$  $.419.4.9.9.$  $5.99995 +$  $PROBLEM$  $\mathbb{P}[F, \mathcal{E} \in \mathcal{N}, \mathbf{a}]$   $\mathcal{E}[\mathbf{X}, \mathbf{a}] =$ and a state  $\frac{19}{6}$ cacht $\frac{61}{6}$  cachtagailteach  $69.9.9...$  $\mathbf{r}$  ,  $\mathbf{r}$  ,  $\mathbf{r}$  ,  $\mathbf{r}$  ,  $\mathbf{r}$  ,  $\mathbf{r}$  ,  $\mathbf{r}$  ,  $\mathbf{r}$ ن کی وجود وی میں اس اور محدود کی دوسرے در استعمار ، اه د  $-9.9.9.9$ and a string of the  $\mathbf{a}$ ن درماهه جرح درس مره ده  $79975$  $226.899.01. X + 1$ **Allen Adams**  $\overline{2}$ 24) المصاحبات والمستحقق والمستقيمة والمتحافظ والمستحق والمستحق والمستعمل فواردت والمتحد والمحارق والمتحار والمتحاصل ويروحها والمستحصر والمتحاول والمتحاول 41 50 តិចក្រុមជាតិក្រុម ត្រូវត្រូវបានស្រុក ស្រុក នៅក្រុមការស្រុក ស្រុក តែទឹកស្រុក សាច់ប កលធាតាជាទាត বিসালক ব্যৱসান্ত বেলা বাস គោះតែកេចចេ <u>រាជាតាតាតារាគាត់តំណាក់រាជាតាតារាគាត់ព្រំ</u>

# **HOJA DE TRABAJO PARA PANTALLA**

# $FECHA$   $6.6$

# $SISTEMA$ <sub>w</sub>

 $\sim 100$ 

PROGRAMA PARA LA consulta DE DATOS GRALES, DEL ALUMNO

# COLUMNA

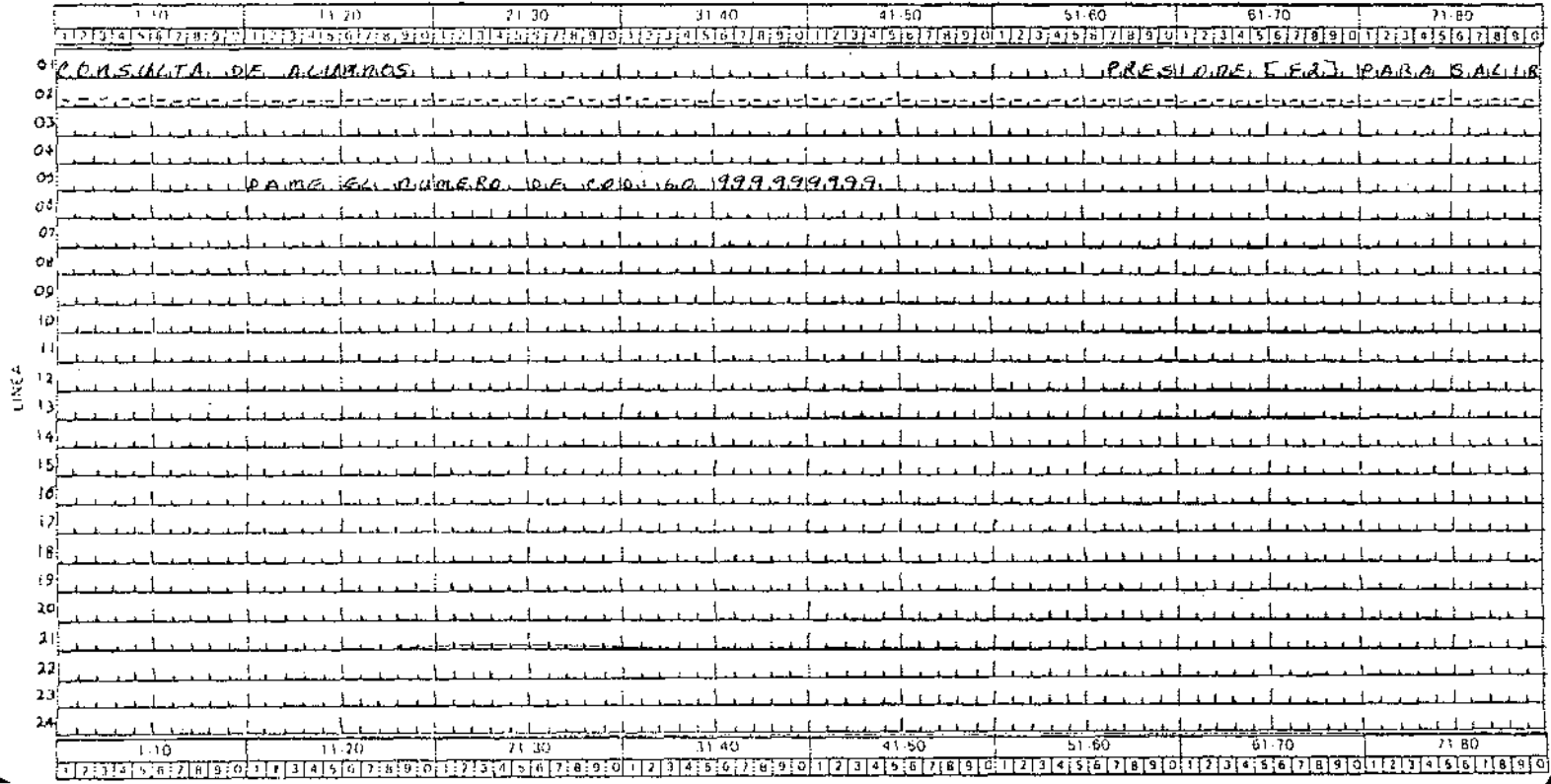

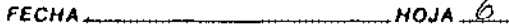

<u> 1919 - John Amerikaans III (</u>

#### PROGRAMA PARA LA CONSULTA DE DATOS ORNES DEL ALUMNO  $\sim$   $\sim$

 $\ddot{\phantom{0}}$ 

# COLUMNA

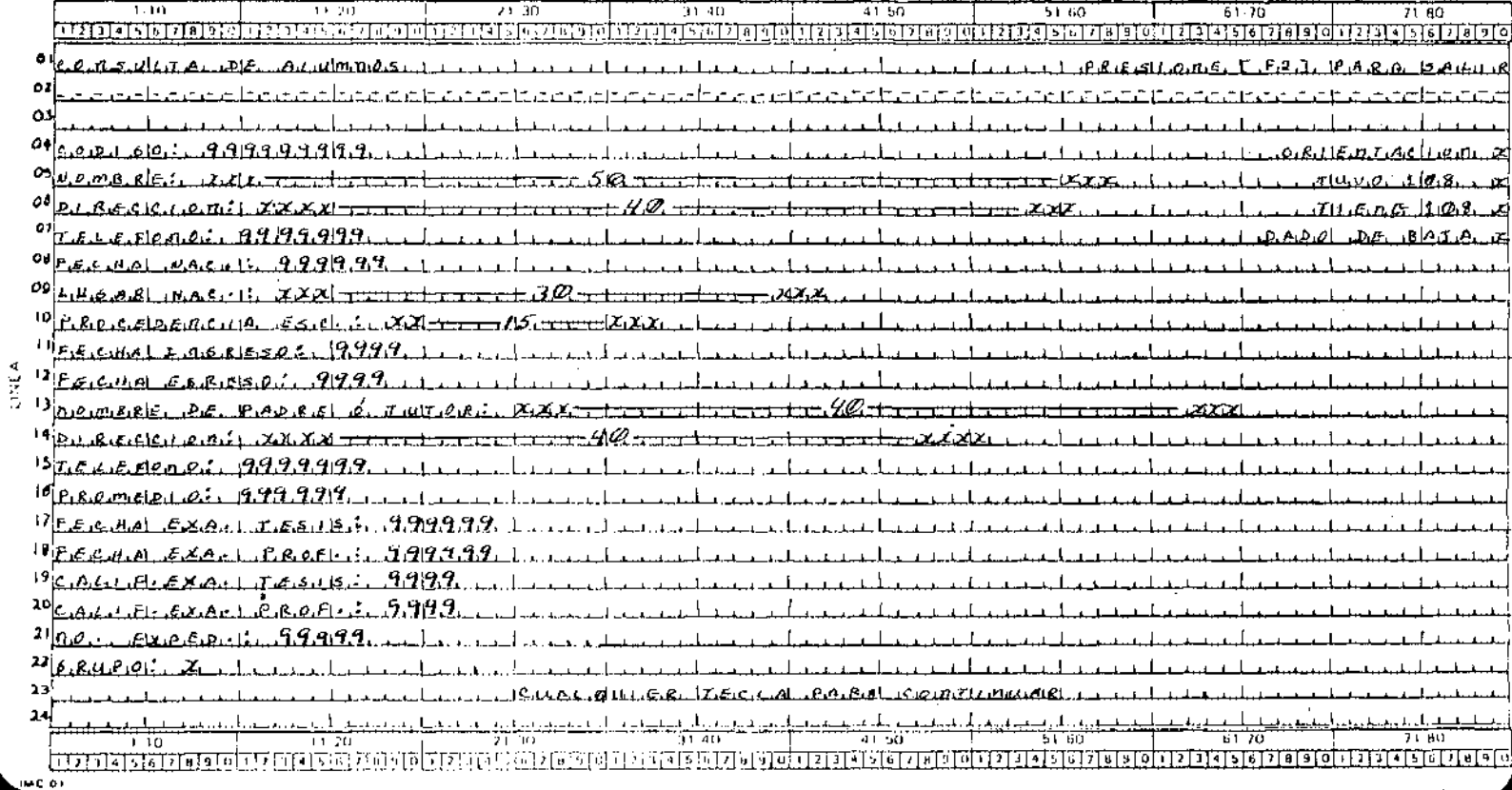

**HOJA DE TRABAJO PARA PARTAEDR.** 

... l,

 $F$  AOJA $\overline{A}$ FECHA.

SISTEMA\_

PROGRAMA <u>Para modificar Los</u> Datos BRALES. DEL <u>Alumno</u>

COLUMNA

PROGRAMADOR

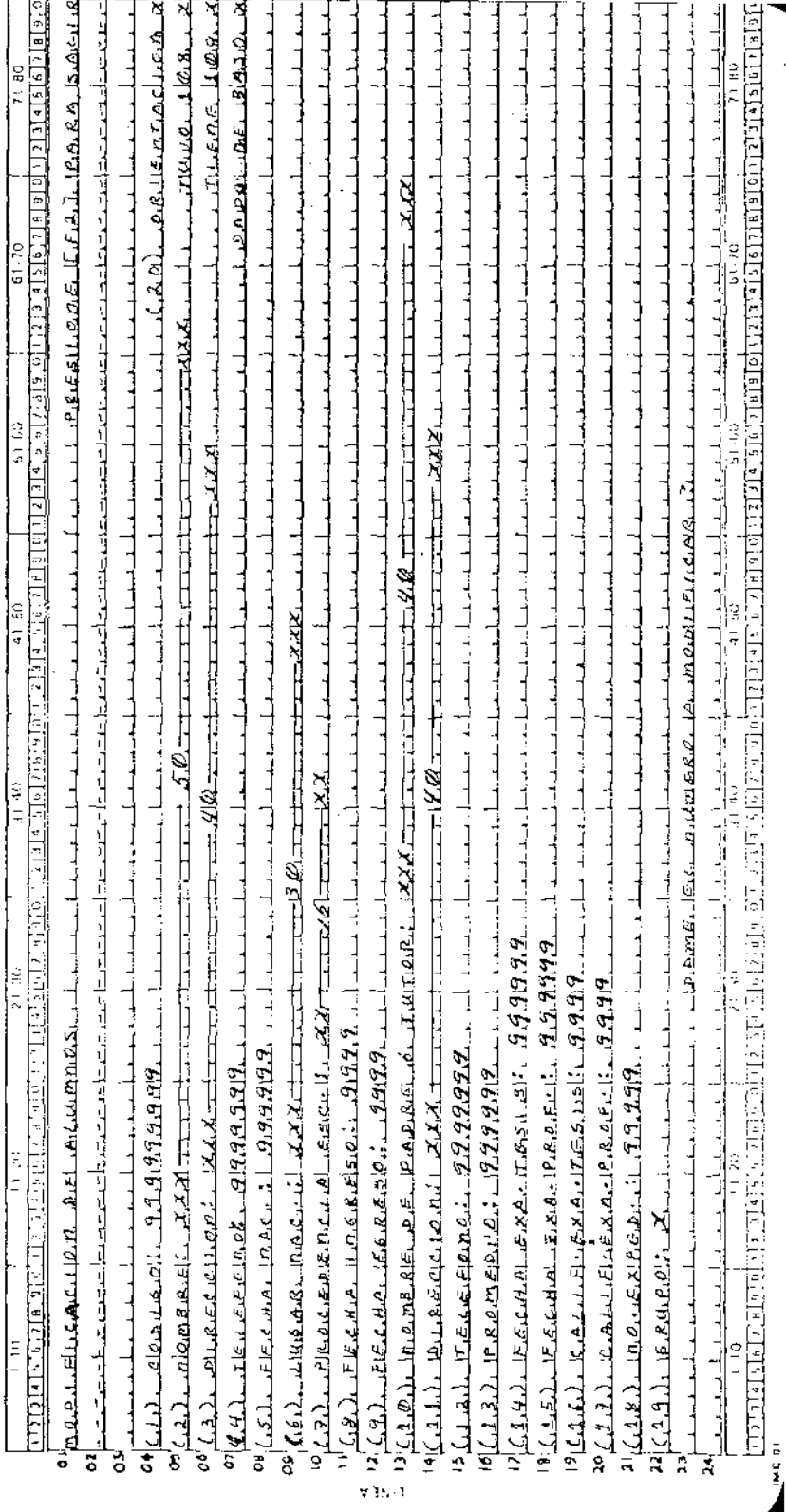

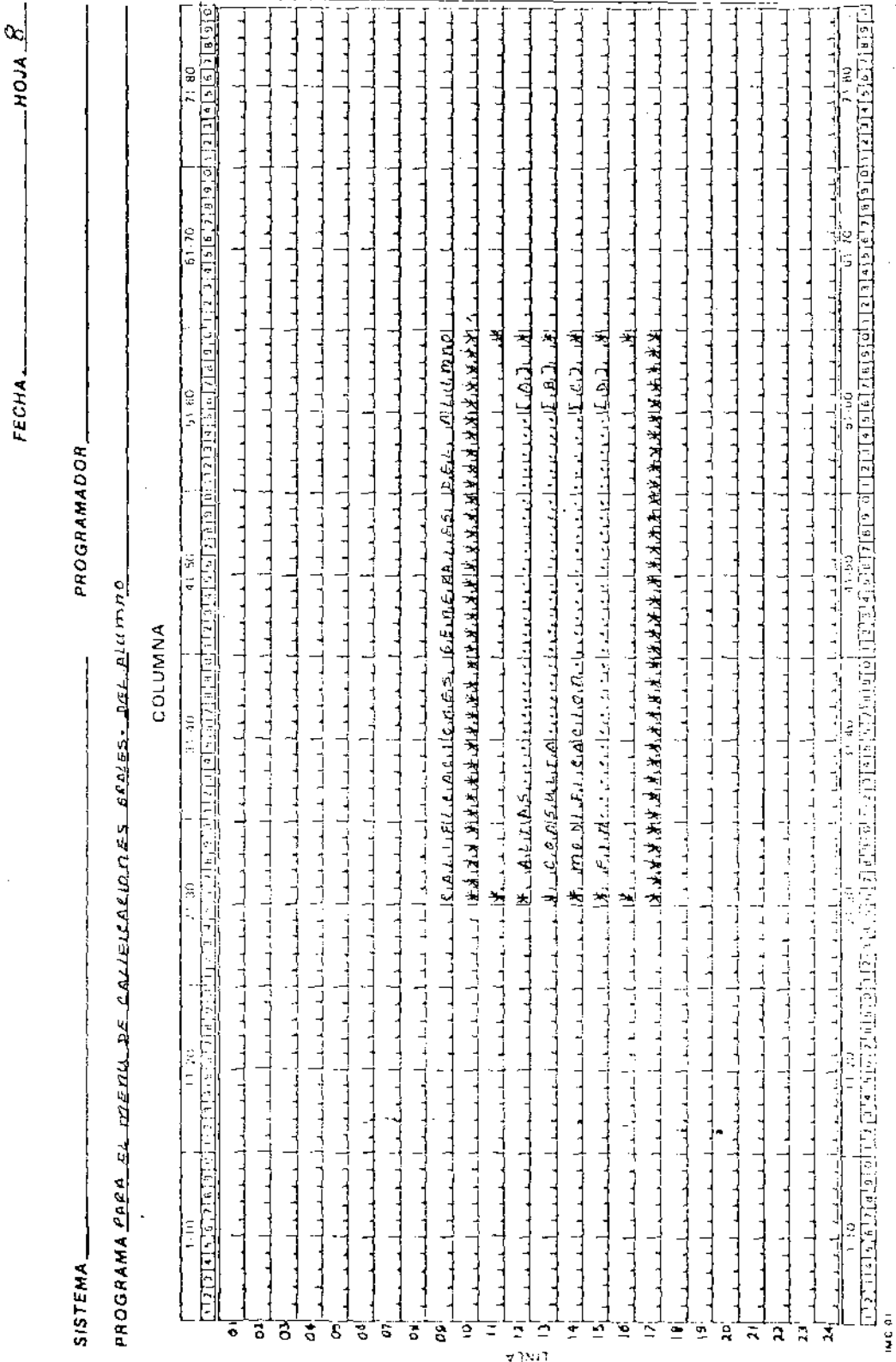

FFCH.

l,

 $\ddot{\phantom{0}}$ 

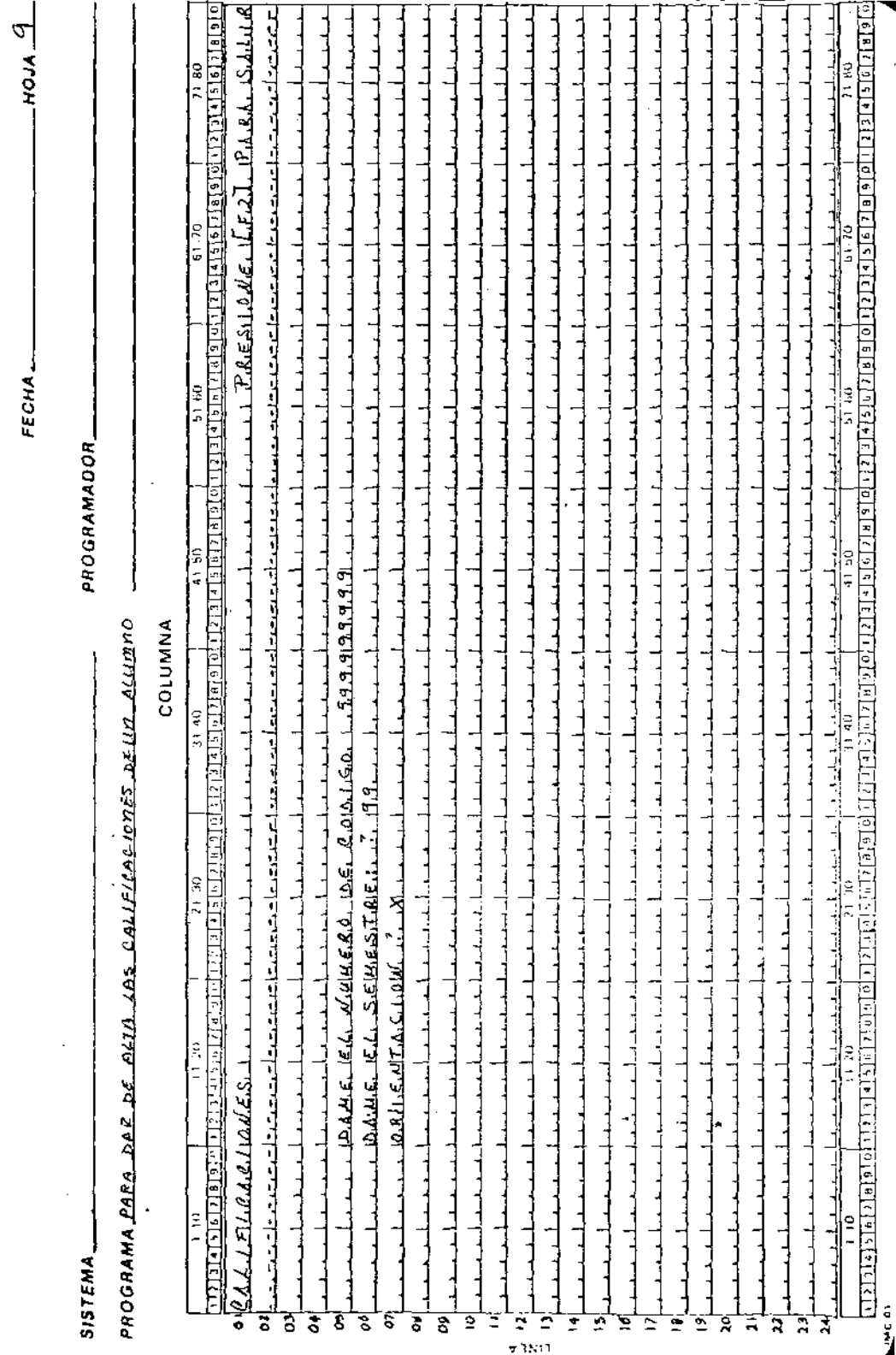

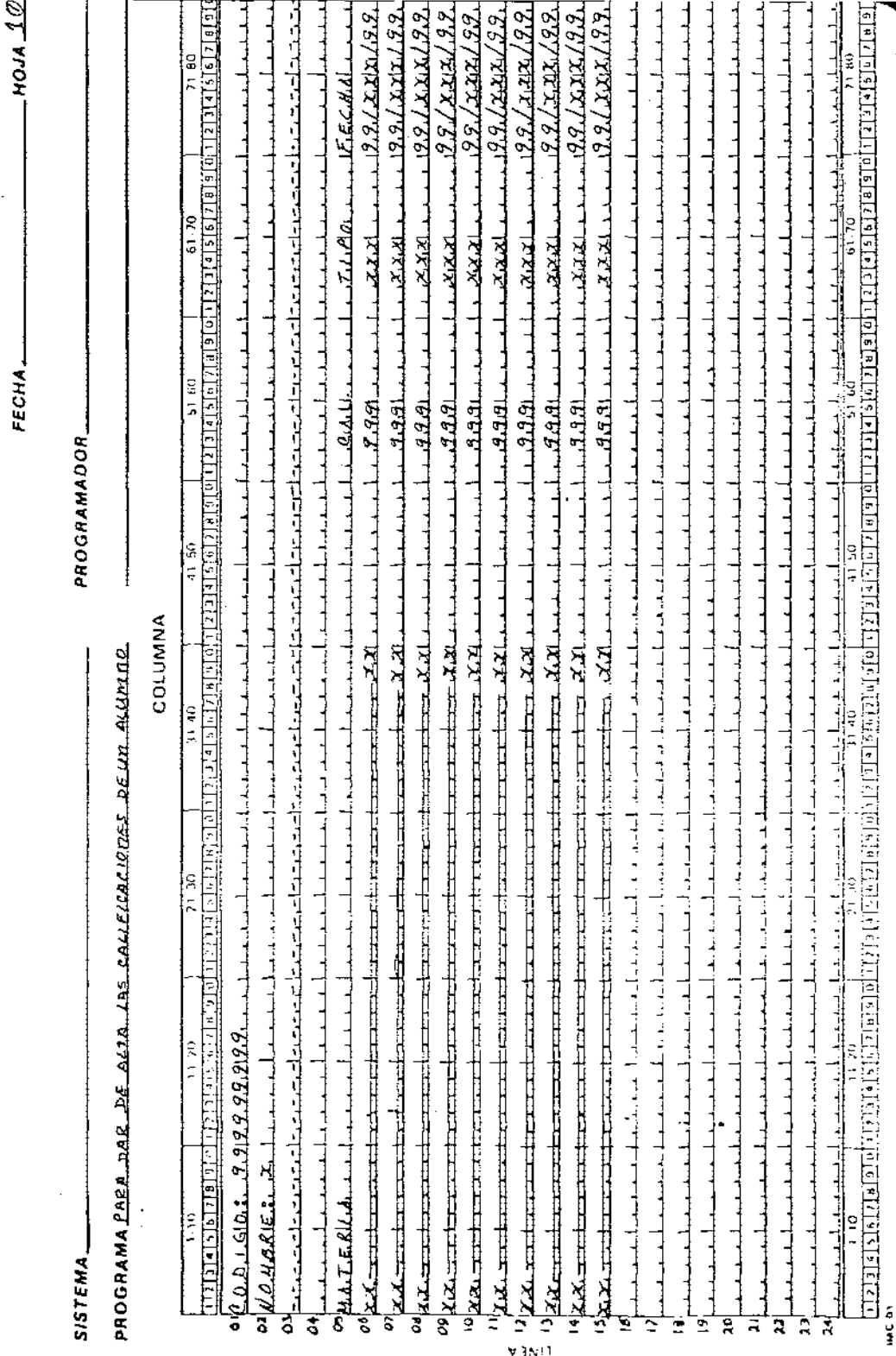

FECHA\_

×

# **HOJA DE TRABAJO PARA PANTALLA**

 $11$  $FECHA$   $-- ---$ 

**SISTEMA** 

**PROGRAMADOR** 

PROGRAMA PARE CONSULTAR LAS CALLEICACIONES DE UN ALUNNO

COLUMNA

51.60  $110$ 11.98  $21-30$ 31.40  $41.50$  $61,70$  $7.80$ وبهاتا والمتعنو الاقتنا ক্ষ্ম এলাডিক ক্ষ ব্যাল্ন্ফটার অ স্মাৰাজাল কৰি আ টিয়া সাক্ষিত ৰোনাত লিখিবোৰ সময় মাজত নিৰ্বিচাৰৰ চাৰ্বাৰী নালি বিচাৰৰ চাৰ্বাৰীৰ চ .c  $9.8.41$ R  $\Delta$ .  $\bullet$  $O<sub>2</sub>$ 04  $\mathcal{O}$ -a4 2.  $\overline{q}$ O. O. O9 44  $\mathbf{r}$  $\frac{1}{2}$ -15 16  $|9$ 29  $\overline{1}$ 22  $\mathbf{L}$  $\lambda$  $\mathbf{r}$  $\blacksquare$ <u> 유행</u> 141 BO  $71 - BQ$ -70 כו ד 13.20 ए। उठ 31.40 িৰো মাত্ৰিয়াৰ ৰাজ্যৰ বিশ্বিক নিৰ্বাচনক বিভিন্ন স্থানৰ বিভিন্ন বিভিন্ন স্থাৰ বিভিন্ন বিভি 12 Marsh Ford Contractor Sharp Chi <u>in zinis isis zinis tol</u> المالان توالي الماري والمتمم ومت

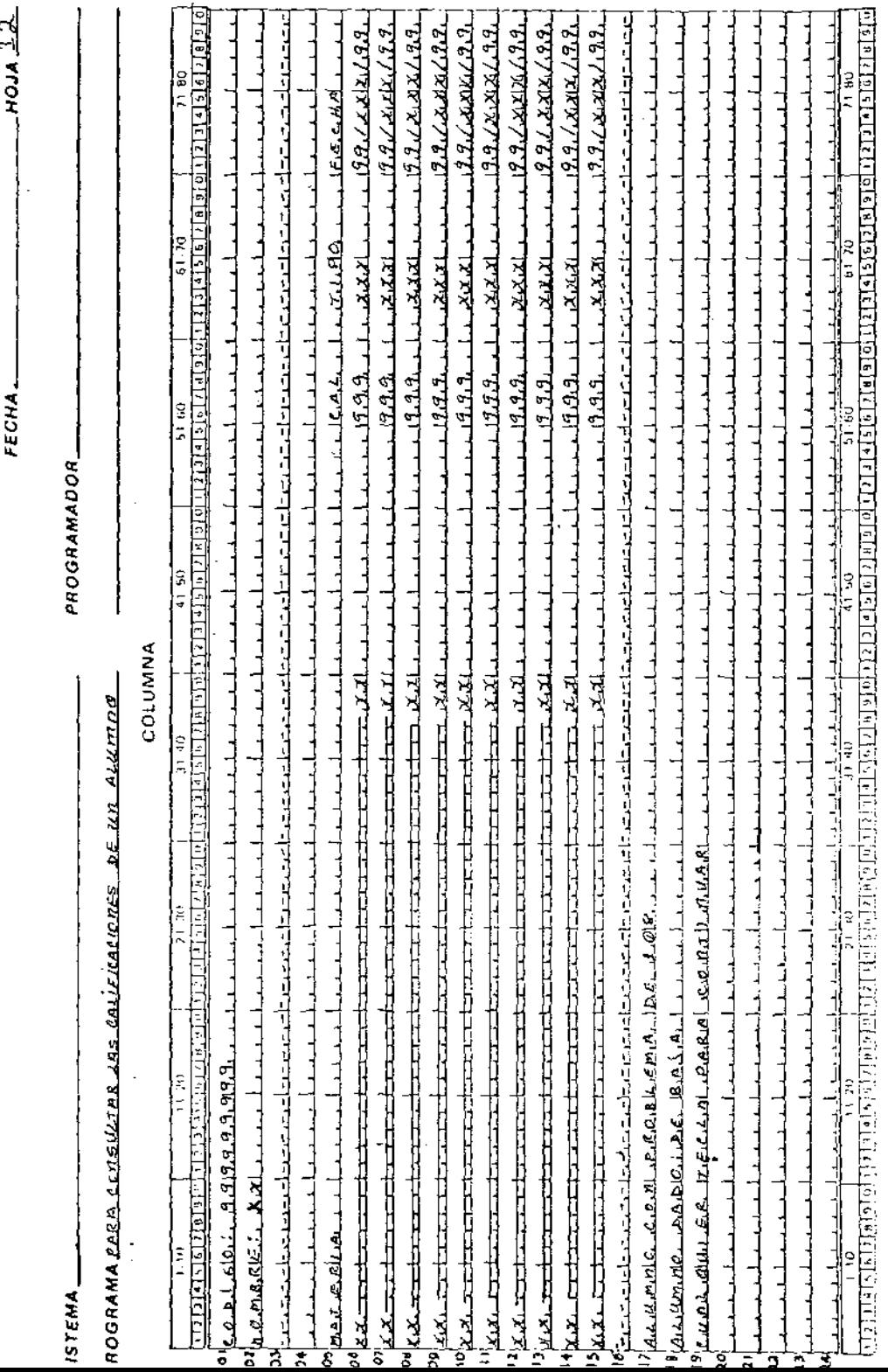

HUJA DE INABAJO PANA PANTALLA

 $L$ hoja 13  $FECHA$   $\qquad \qquad$ 

**IISTEMA** 

PROGRAMADOR.

PROGRAMAPARA MODIFICAR LAS CALIFICACIONES DE UN ALUMNO

COLUMNA

ាករក Tīm  $78.20$  $71.30$  $41.50$ ី5៖ 60  $61.70$  $71,80$ <u>প্ৰাক্তিমাণীয় বি</u> নে হয় ৰামানস নক দ্যামারা বেক্সাপোৱে לט רפוזמות לאזאופו בו בין הוסידס היו לא הזאופו היה לא לא יוצא לא יהוד מולי היה ליול កករាងគេចេះទាកាន់ចេះថា (ស្រុកការ នៅតាក់ផ្លែកពី  $\sigma_{\text{max}}$ O2. نده ٥٥ ò. 06  $\mathbf{a}$ 0d oo<sup>:</sup> ادن τĘ  $11$ ١J 4 ١ď Đ i g ġ ΣO  $2<sub>1</sub>$ י ב 76  $\frac{1}{1+1}$ Τř 97 50 DISTRIBUCTION  $5.0767$ ារន្ធចាស

 $_{HOM}$ 14

**ISTEMA** 

PROGRAMADOR

#### ROGRAMA PARA MEDIFICAR LAS CALIFICACIONES DE UN ALUMNO.

# COLUMNA

 $6170$  $71.80$  $111$  $\frac{1}{11.20}$ 71.30  $31-40$  $41.50$  $51-60$ <u>তিয়াৰ বোৰাৰাজ্য অভিভেত কৰ্মন নকাল নি</u> ិរុង នៃ[«នៃ]» នៃក្រុងក្រុង នៃ[នេ] នៃ[ស] ស្រុក តែ[ស] រៀបត្រូវ ស្រុក តែនេះ បើការ នៅទីរស់នៃវត្តិស្វាក់ នៃការ តែទោស য়ন্ত নোৱাৰ চলচ্চিত্ৰ ۱. م. ه. ه  $510.5$ 9.919  $[n, n, m]$ b) A J l C.F.  $9.9.7x$  x  $1x$   $7.99$  $19.9$ ,  $12.11$ ,  $1.9.9$ 2)  $9, 6, 9$ ر تمکا  $9.9.7$  $19.9.7.7333.7.9.9$  $2(X, Y)$ ،⊬ ∕ا¤  $9.99$  $19.9$  /  $x_1x_1/x_19.9$ Y.YY ری ا<sup>م</sup>ا  $9, 9, 9$  $(9.9/\sqrt{2.413}/9.9)$ a at  $X, Y, X$ (، کی<sup>کا</sup>  $(9.9/\chi_{X} + 9.9)$  $9.9.9$ וכא. ג  $2(0,3)$  $19.9 \sqrt{x_1} \frac{x_1}{x_2} \frac{x_3}{x_3}$  $9.9.91$ Y X XI ن هيءَ! " 8.9.1xxxx1.9.9.  $.9.9.9$  $\chi$ ,  $\chi$ ,  $\chi$  $G(9)$  $9.9120219.99$ 9.9.9  $9.91$  xxx/ $9.9$  $51.10$ متفت ه دل 9 والمراقب فالمسالم Arrest College  $\overline{21.50}$  $\pi\pi$ 51-60  $6170$  $11.80$  $11.20$ ਜਾਕਰ  $\overline{110}$ चित्र ज्ञान मान्न को गाया व विविध को बाद को बाद सुरक्ष को बाद को बाद को बाद को बाद को बाद को बाद को बाद को बाद <u> । स्स्कार स्थल सम्बन्ध</u> দালামা बिहार राजार  $\ddot{\phantom{0}}$
$FECHA$ 

the company's company's

<u> Alexandria de la Alexandria de la construcción de la construcción de la construcción de la construcción de la</u>

**THUJA UE TRABAJOTIBUAT MRT** 

PROGRAMA PARA EL MEMU DE AUUMNOS CON PROBLEMAS DE 108  $\sim$   $\sim$ 

COLUMNA

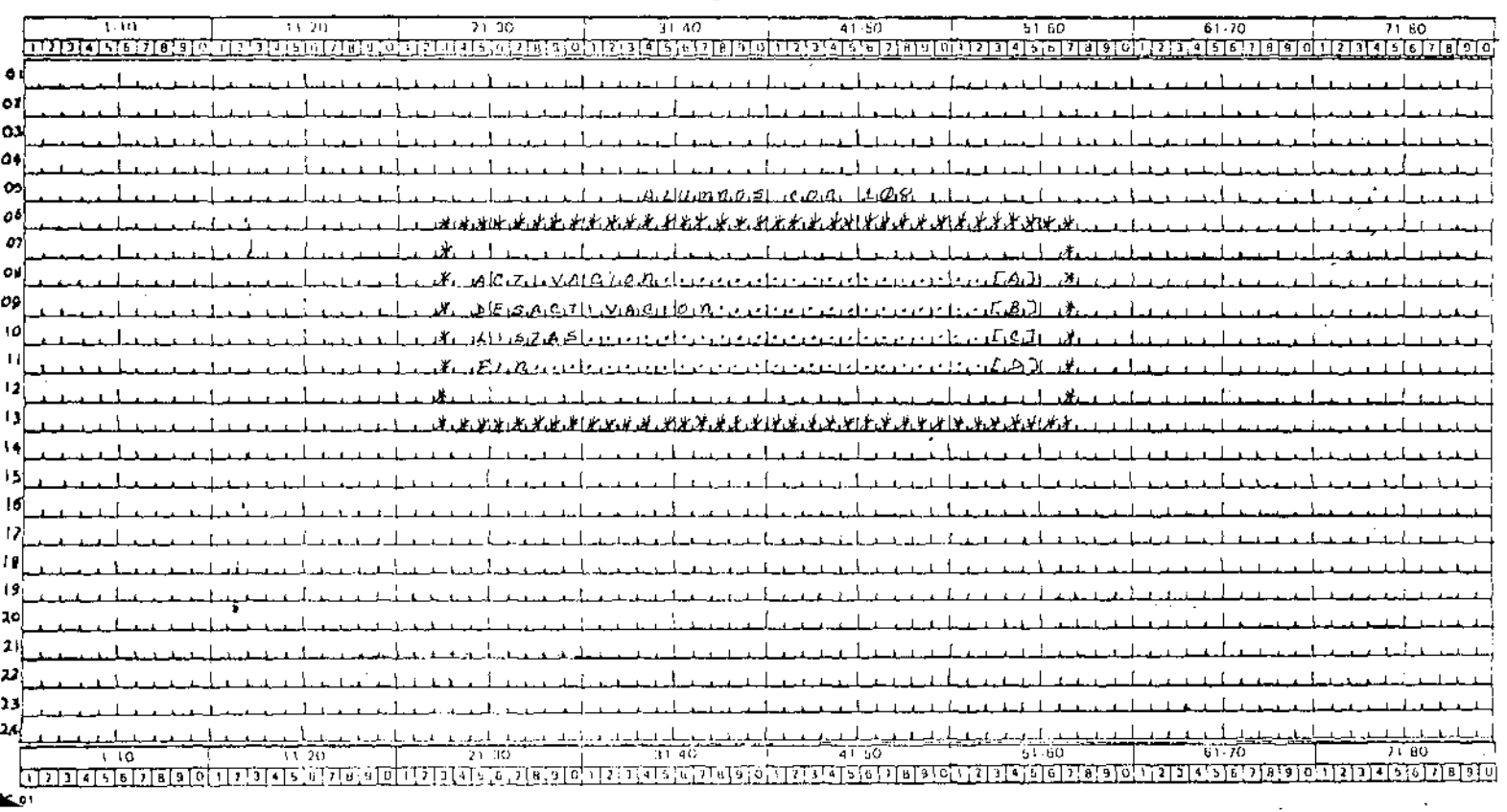

 $FECHA$ 

 $HOJA6$ 

**ISTEMA** 

PROGRAMADOR\_

ROGRAMA BE ACTIVACIÓN DE CODICAS CON PROBLEMAS DE 108

## COLUMNA

T. TT  $7120$  $21,30$  $4150$  $51.70$  $71.80$  $\frac{1}{31.40}$  $61.60$ र राजकांडाढा गावा बाली गाया जा बाबा बाबा बाबा बा त का बादा बादाबा बाग प astata tanah di kacamatan sama sama sa sa siatotatsitöit renotatsiain fatsion tratsias trans  $1213141$ Δ w 21 ۵  $-1.50$ 51 ช  $\overline{110}$ TT 20  $21.10$ 31.40 **TELEVISION ISLA EXETETE STATS** īΑ उत्तरा ताता ताती । ה  $0.1$ 

HOJATE TRABAJU PARA PANT<del>ACEA</del>-

f  $\ddot{\phantom{a}}$ 

 $L2$ FECHA<sub>1</sub>

PROGRAMADOR

SISTEMA\_

PROGRAMA PARA AA PESALTIVACIDIL DE CODIQUE QUE JENEUL 108

ŀ,

COLUMNA

j

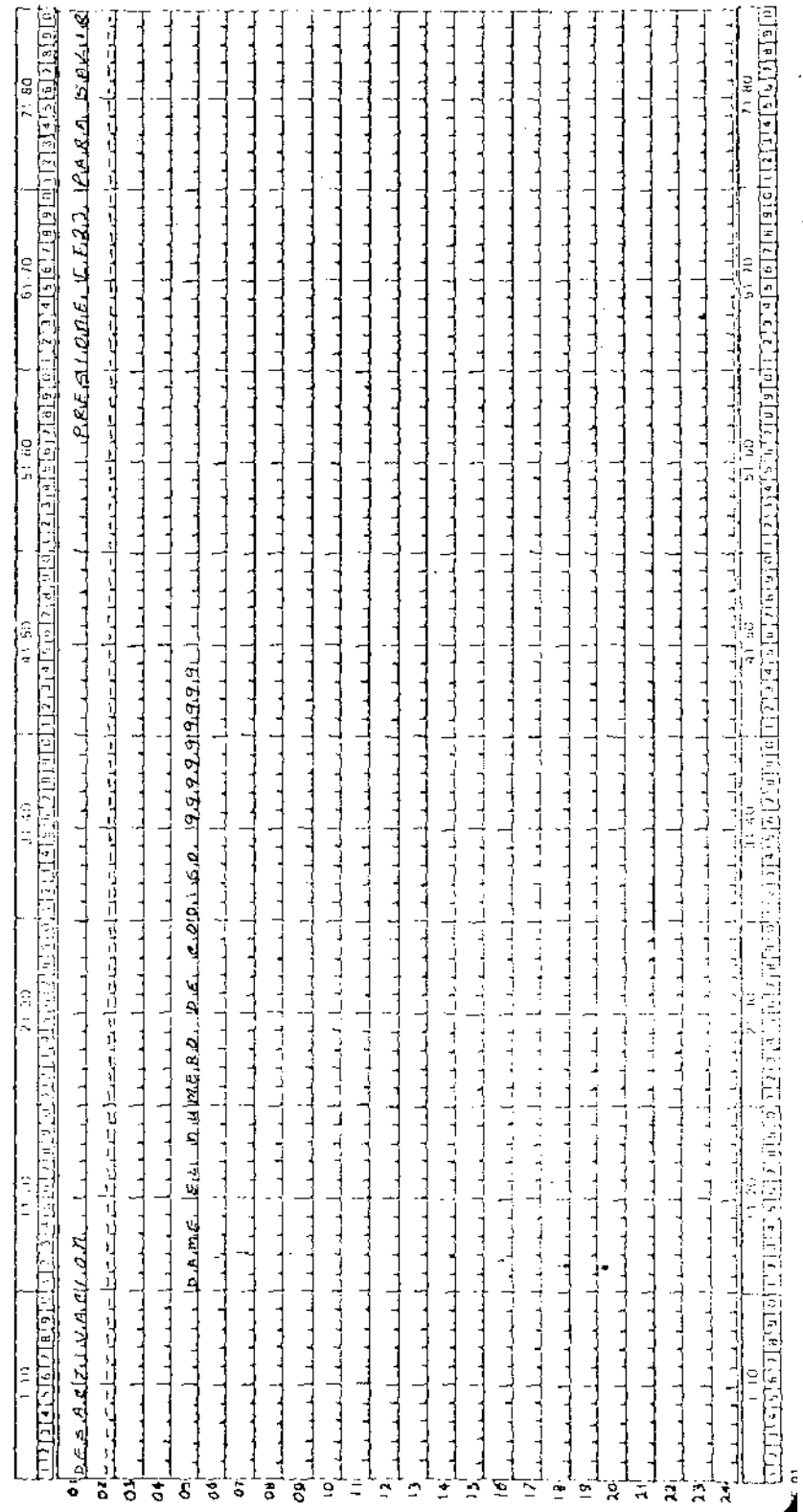

----

 $\ddot{\phantom{0}}$ 

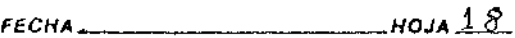

**SISTEMA** 

jić u i

PROGRAMADOR.

PARTBLER DE ALUMPES CON 108 PROGRAMA PARA ZA  $L$ 157A  $ER$ 

#### COLUMNA

 $31.40$  $41.50$  $1 - 1$ 11.20 7ा के FITATI TRITTE ৰ্টনিজ नगान τ, Ŧτ ৰ্জাচাস্থ্য  $\bullet$  $01$ 03  $\mathbf{o}$ 65 00 -07 οg op -lo  $\overline{13}$  $\bullet$  $\mathbf{1}$ 14  $15$ 16  $12$ 18 19 10  $21$ 12 11 24 T πū TAT SO  $\overline{110}$ 71. 20 21 πū ההדהו בדבר כנה Fair

ł

 $F$  Arous  $\ddot{\phantom{0}}$ FECHA -

 $\overline{1}$ 

SISTEMA

erOGRAMA <u>QBQA\_c4\_menAl, de Alumidie s \_bedes</u> . De E\_BALB

COLUMNA

PROGRAMADOR\_

 $\mathbf{I}$ 

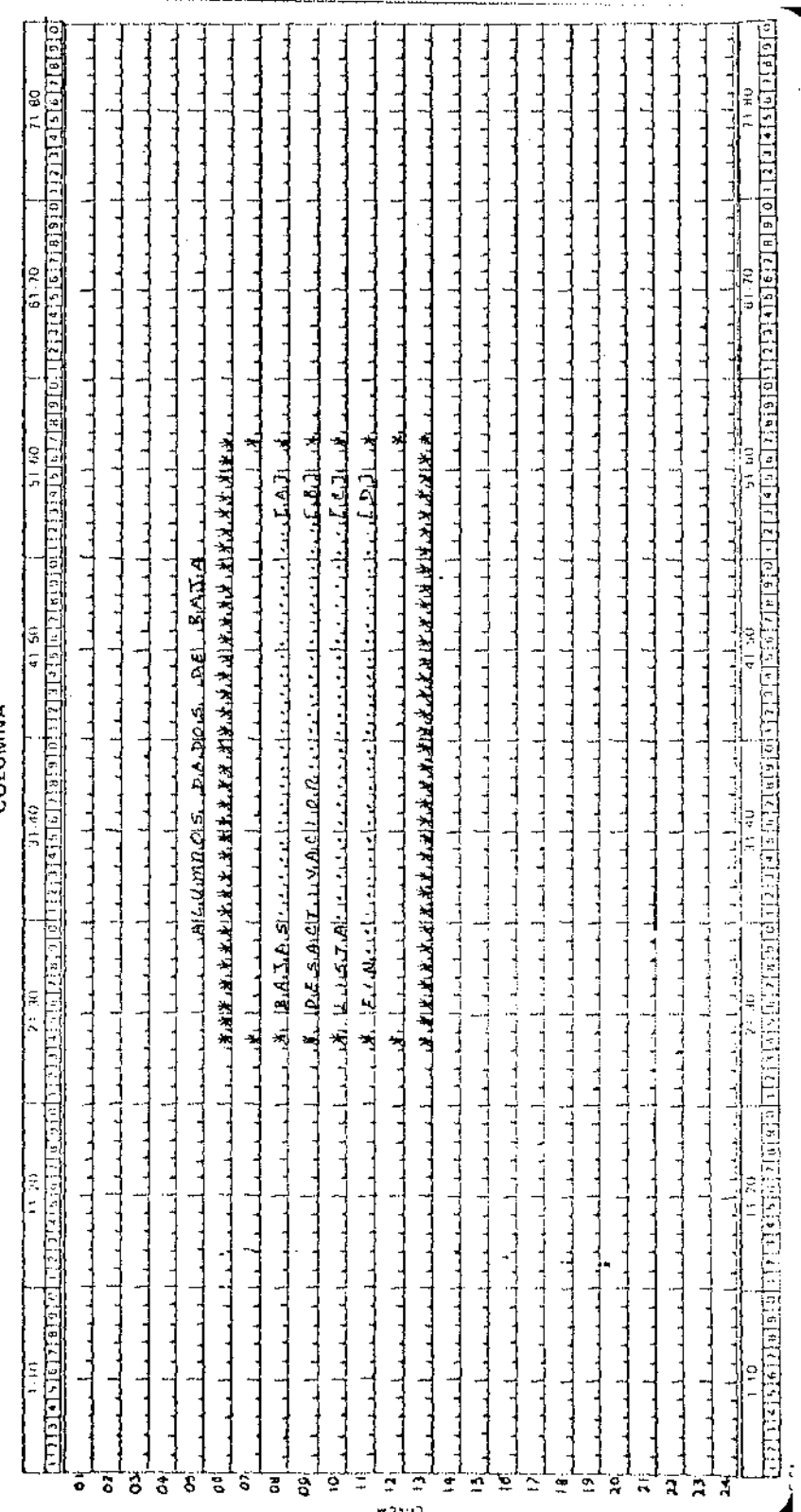

 $\ddot{\phantom{0}}$ 

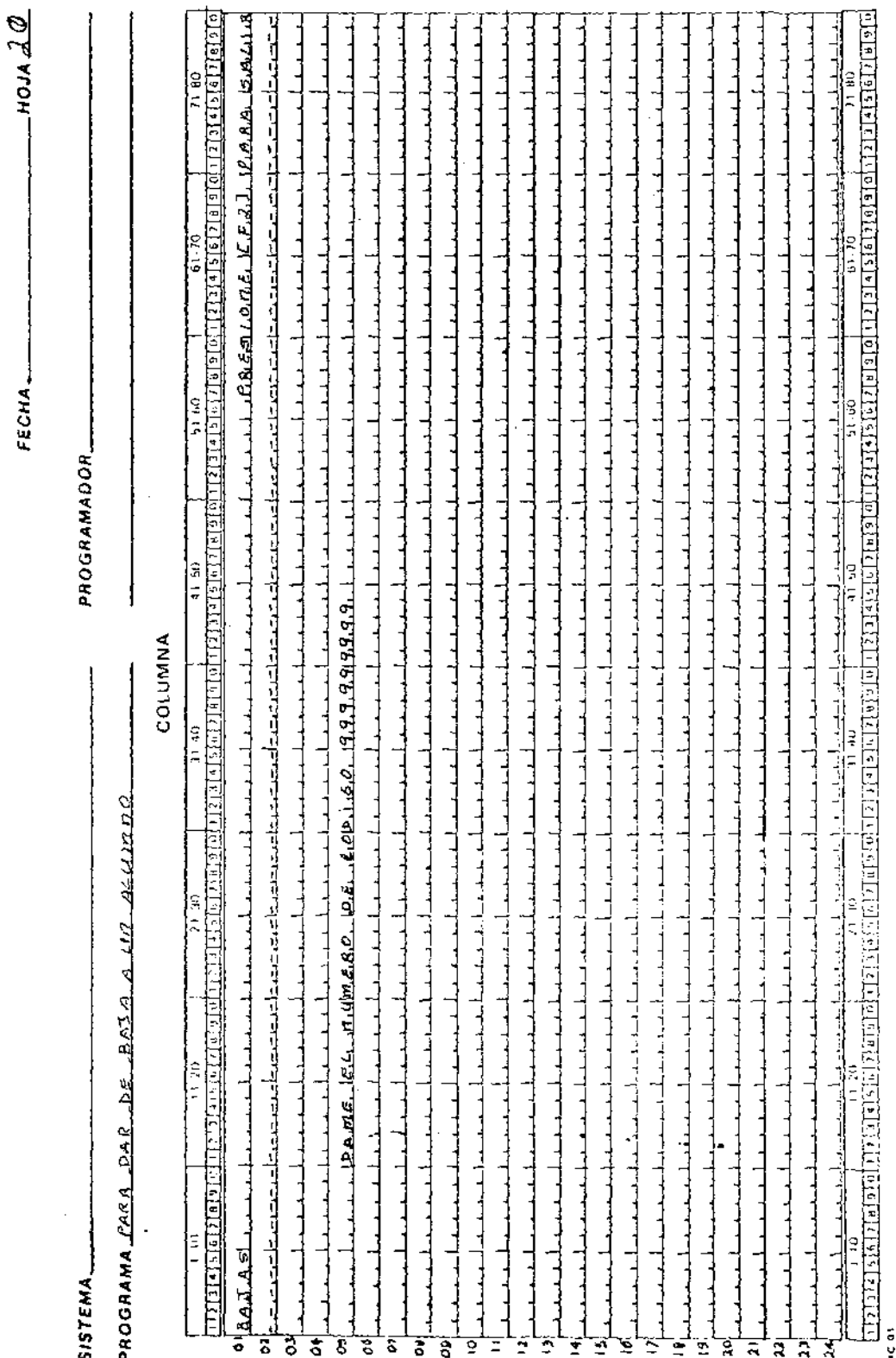

HOJA DE TRABAJO PARA PANTALLA

ŀ,

 $L$ MOJA  $21$  $FECHA$ l,

 $SISTEMA$ 

l,

PROGRAMA PARA DESACTIVOR BASAS

COLUMNA

j

PROGRAMADOR

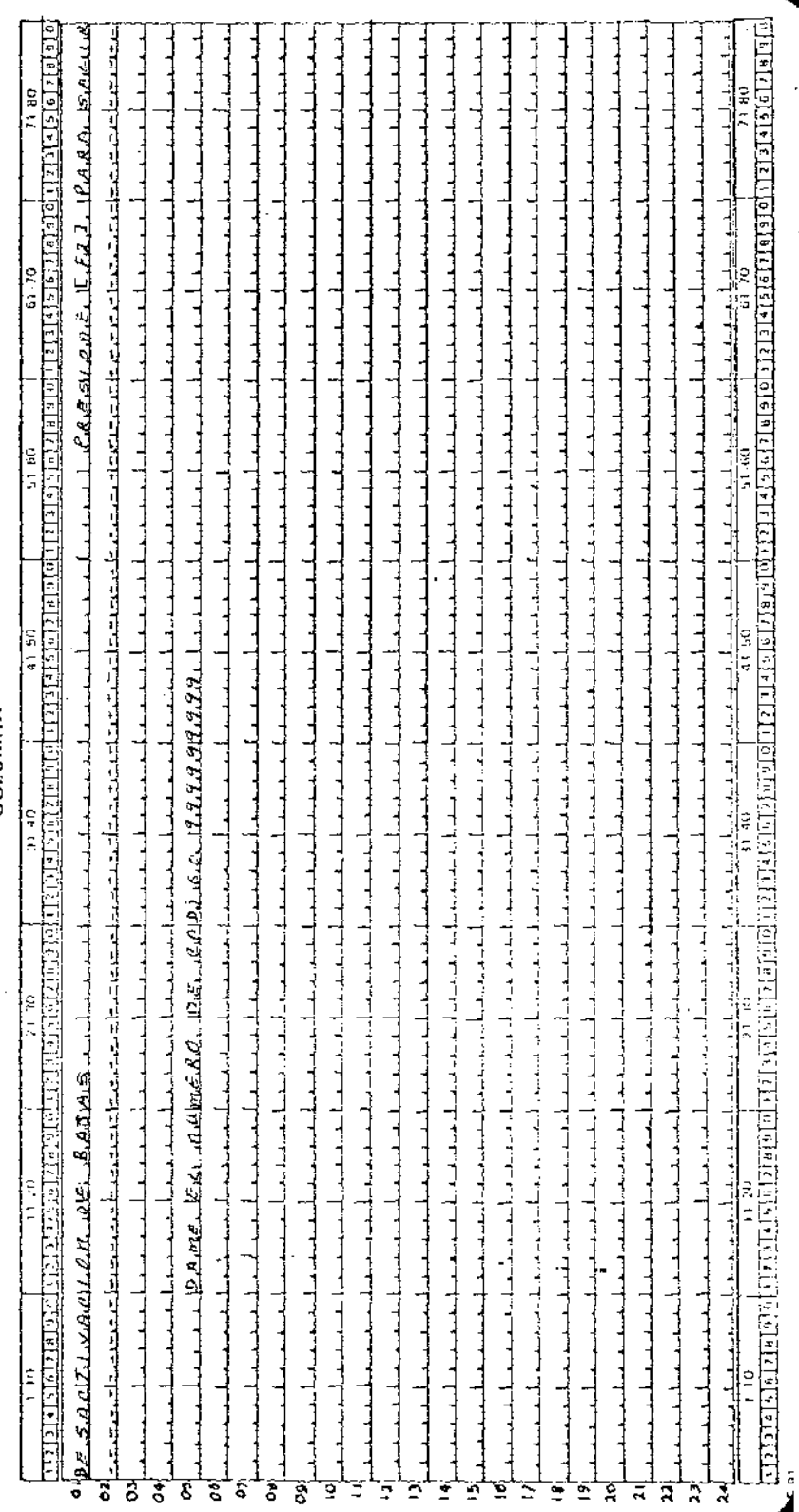

---

----- 1

,

 $FECHA$ **USTEMA** PROGRAMADOR PROGRAMA PARA ALSZA ER PARTALLA DE 105 ALUMNOS DADOS DE BAJA. COLUMNA ৰ ত 11. VO  $21, 30$  $3140$  $4150$  $51.60$  $6170$  $71.60$ 112,3,415 [6] 7[6] 9[9] 0] 1] [7] 3[5] 7[8] 9[9] 1[2] 3[4] 8[6] 7[8] 9[0] 1[2] 3[4] 6[7[8] 9] 0] 1[2] 9[4[5[6] 7[8] 9[0] 1111111516176191 ক্ষিত অভ্যান কৰে আৰু সম্পৰ্কে বিভাগৰ বিষয় ক  $\ddot{\phantom{a}}$ oz ია 199999999  $9.9.9.4$  $\mathcal{A}$  is i .919.9.9  $\mathbf{X}$   $\mathbf{Y}$   $\mathbf{X}$   $\mathbf{Y}$  $o$ <sub>6.8.4.20</sub> 19999 ą -9 66 07 ۵ä ١o زور  $(0.0, p_0)$ .A. R. A  $21.50$  $\overline{1140}$ ৰাটত 51 60 마그의  $7(80)$ ة ،  $\sqrt{1/20}$ 

<u>TVELEFINE SIGNU DILISTSIMUSINI 2001 ALGU TELAS ALGU SALABU GALAS SIGNELAS GUNU SIGNU SIGNU SIGNU SIGNU TELAS DILISTSIGNU SIGNU SIGNU SIGNU SIGNU SIGNU SIGNU SIGNU SIGNU SIGNU SIGNU SIGNU SIGNU SIGNU SIGNU SIGNU SIGNU SIGN</u>

o,

Ð

ЭŌ 2

HUJA UT TITATAJ

HOJA DE TRABAJO PAR PANTALER

<u>videa a prostigio di standa di prostigio di standa di prostigio di standa di prostigio di prostigio di prostig</u>  $4042$ <u>TELET A GEORGEO A PERTUELE DE PREDICIONALE DE L'ALA PERTITIVITÀ DE L'ALA DE BRIGITI DE L'ALA DE L'ALA DE BERLA</u>  $\frac{1}{2}$ ]<br>|<br>| ئىلىش  $\frac{1}{2}$ **PE 14** 61.70 المتحدة المستخدمة المستخدمة والمستخدمة المستخدمة المستخدمة المستخدمة المستخدمة المستخدمة المستخدمة المستخدمة ا<br>والمستخدمة المستخدمة المستخدمة المستخدمة المستخدمة المستخدمة المستخدمة المستخدمة المستخدمة المستخدمة المستخدمة <u>اسى ئەرەپ ئاقتۇم كەزىرىكە دېرىكىدىكە خەممەت ئەرەپتە ئەرەپ ئەرەب ئۇنى ئۇنى ئەرەپ ئاتىرىكى تەرىكى ئىرىدىكى ئىست</u>  $\mathbf{X}_{1}$ والمنافي والمتكرك ومناول والمدون ومناور ومناوب والمناوب والمناوب والمرود والمرود والكارات والتكريب فالمستعل والمستقل ە يەر ئالارىكىلىكى دىلەر بويدىن بىلەر بويدىن بەيدىن دەپ ئويدىن ئويدىن ئويدىن ئۇيدىن ئۇيدىن ئۆزىيەت ئايدىن بىلە FECHA L ىلار بەلكەنگۈچى بەرلەر بەر بەرلەنگۈچى بۇيەن بەرگەن بەلكەن بەرلەش بەرگەن بەرگەن بەرگەن بەرلەر بەر بەر بەر بەر ب 51 60 <u>ۦٳڐڗڟ؞ڲ؊؊ڔ؊؋؊ڟڗ۩۩ؽڣڔڰڸۦٳڿ؋؉۩؆؉ٳڬٳڰ؊ٷ؊ؠۼ؊ڮ؊ڮؽڂڸڮٚؠ؊ۊ؊</u> المحمول والمستخلص والمستحدث وأحاد والمستحدث أعطاء والمستخلص المتحمد والمستحق والمستخلص والمستحدث والمستخلص والمستخلصات PROGRAMADOR  $1.1 - 1.02$  and  $1.6.6$  ,  $2.11$  and  $3.6$  ,  $4.1$ والمقروضة فسيطر والمستحصلة والمتحمل والمستخر والمتحمل والمستقرق والمستقرات والأقرار أكف على والمستقدمة من من من من من المستقدمة من مناسبة من من من المستقدمة كان المستقدمة من المستقدمة من المستقد 41.50 المستقبط والمستستقصات COLUMNA  $31.40$ المساحقات أستارينا  $m\rho_{RES}$ 21,30 ساما ما ساسا ما ما ساسا ساسا ساسا キー  $-5.4$ أحادية بنقصات المناسبة والقائفة שתבחט  $\frac{2}{1}$  $\vec{z}$ PROGRAMA PAR B والمشيف أرماس وبراويها فصف کمیان باشن به موجود E **SISTEMA** 3 ह ិ Ŧ Ë 9 43WL है ह ह Ξ ē Š Ş

a<br>1

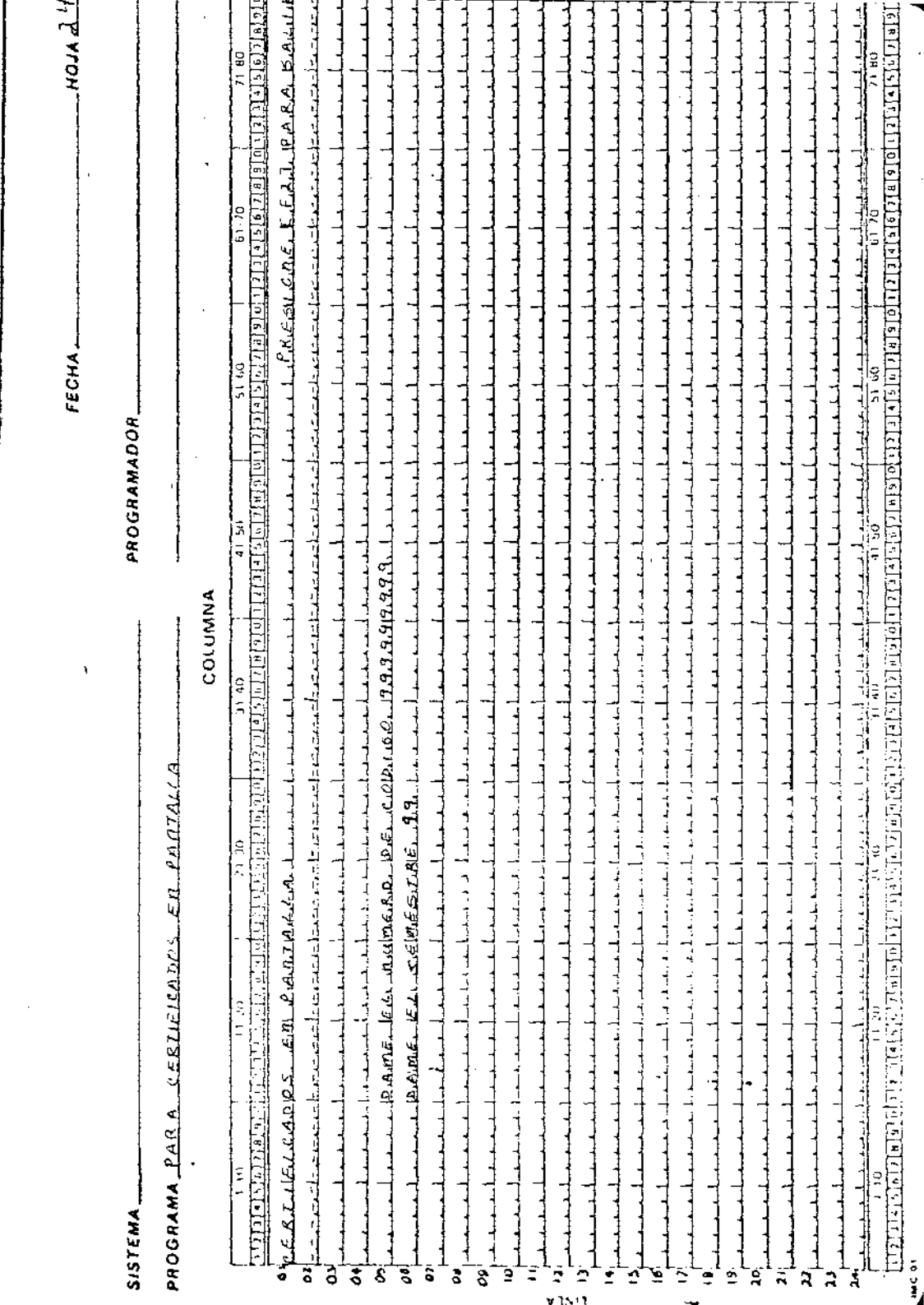

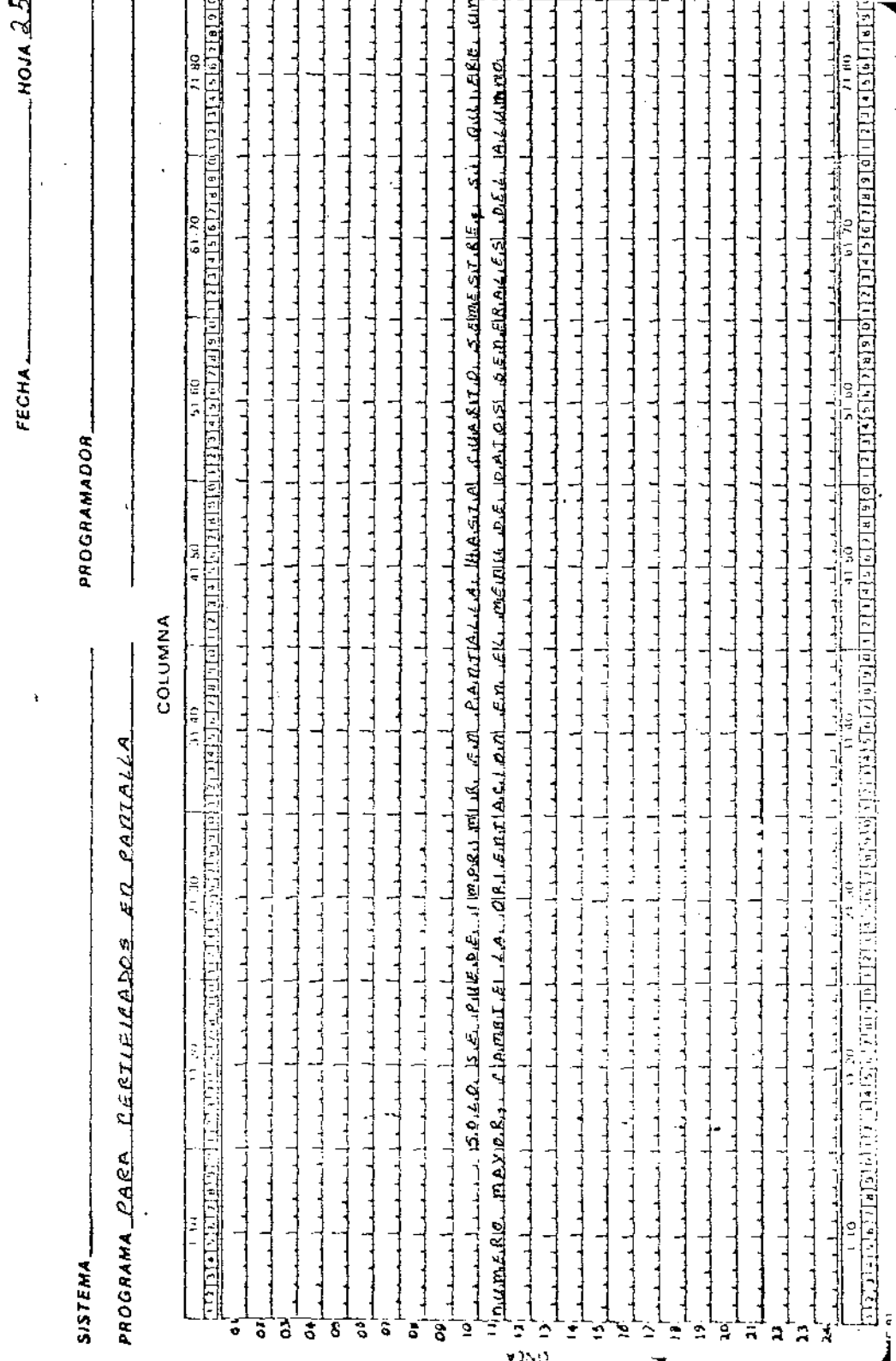

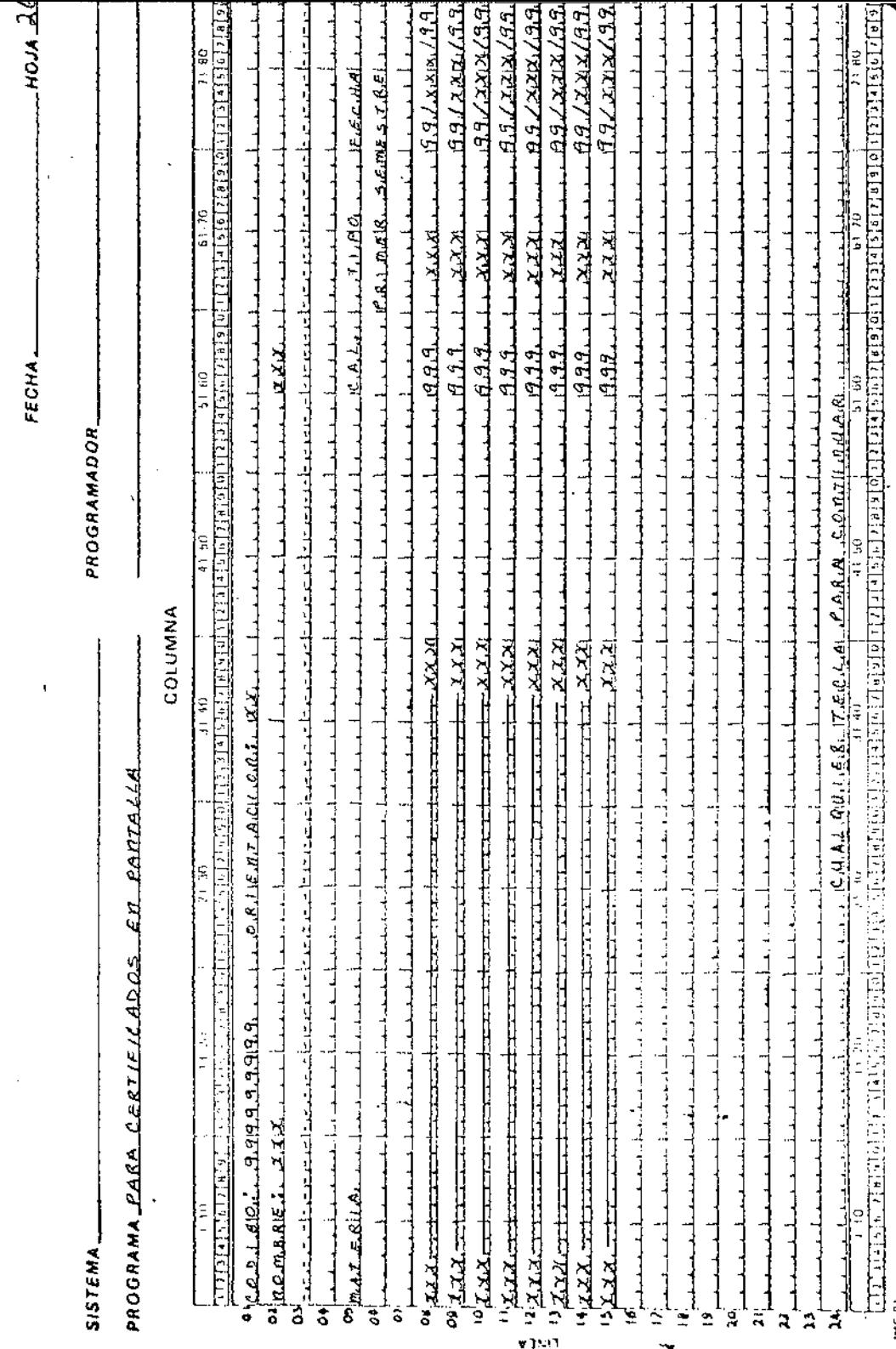

 $\ddot{\phantom{a}}$ 

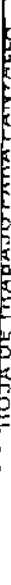

 $\overline{\phantom{a}}$  $\ddot{\phantom{1}}$   $=$  HOJA  $\lambda$  $\overrightarrow{2}$ FECHA-

SISTEMA\_

PROGRAMADOR\_

PROGRAMA <u>PARA LO TIRPRESIÓN</u>, DE RESTIFICADOS EN PAPEL

 $\frac{1}{2}$ 

COLUMNA

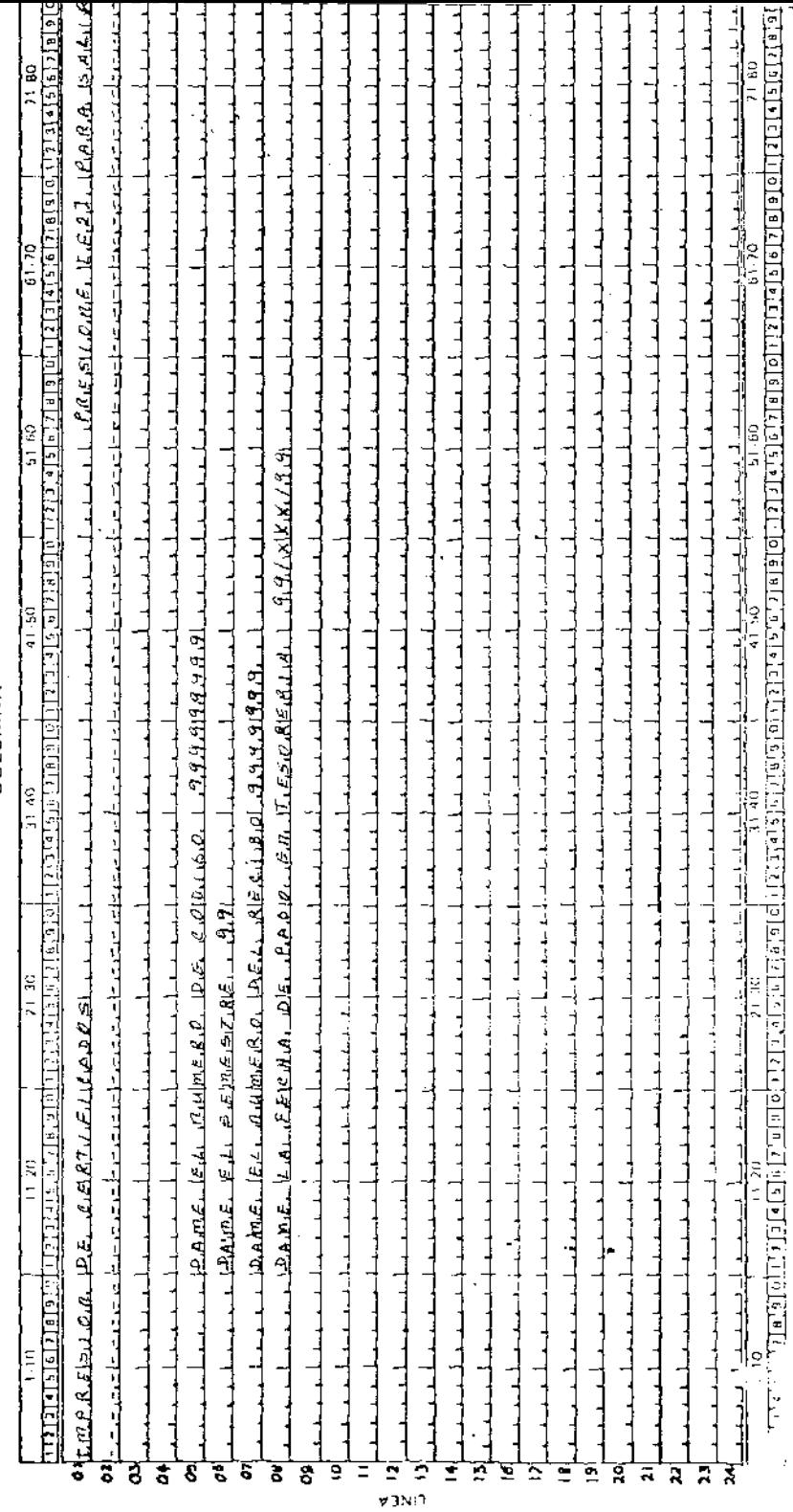

ie die

4

FECHA.

 $1$ ноја  $3\ell$ 

 $SISTEMA$ <sub>n</sub>  $-$ 

PROGRAMADOR.

# PROGRAMA PARA LA INTPRESIÓN DE CERTIFICADOS EN PAPEL

## COLUMNA

 $\overline{150}$  $11.20$  $21 - 30$  $31 - 40$  $41.50$  $5160$  $61.70$  $7180$ <u>ន្ទារបុត្តក្រោមប្រាប់ប្រាប់ច្រើមច្រើមច្រើមត្រួតប្រាប់ច្រើមច្រើមច្រើមល្អាងរបូលរបស់អាងចាប់ប្រើរាស់ច្រើមចាល់អង្គរសសរសេ</u> 1111111516171819 ô o. o. ٥ 05 đ. £  $\mathbf{C}$ O9 ١C  $\begin{array}{c} 4 \\ 3 \\ 1 \end{array}$ и 15 и 1 ۱۵ 19 20 2 22 23  $\mathbf{1}$  $11.20$  $3140$  $41.50$  $51,60$ का १०  $71,80$  $21,30$  $110$ <u>াহমুমুদ্ৰ নিৰ্বাচী চলি বিভিন্ন মুদ্ৰে</u> ৰাভাল চালালাকী নহামাৰ বিভাৱৰ বাবে নিৰ্বাচনৰ নিৰ্বাচনৰ নিৰ্বাচনৰ বিভাৱ দিছিল 73 রির্ত հե≀ս⊺ձ IME OF

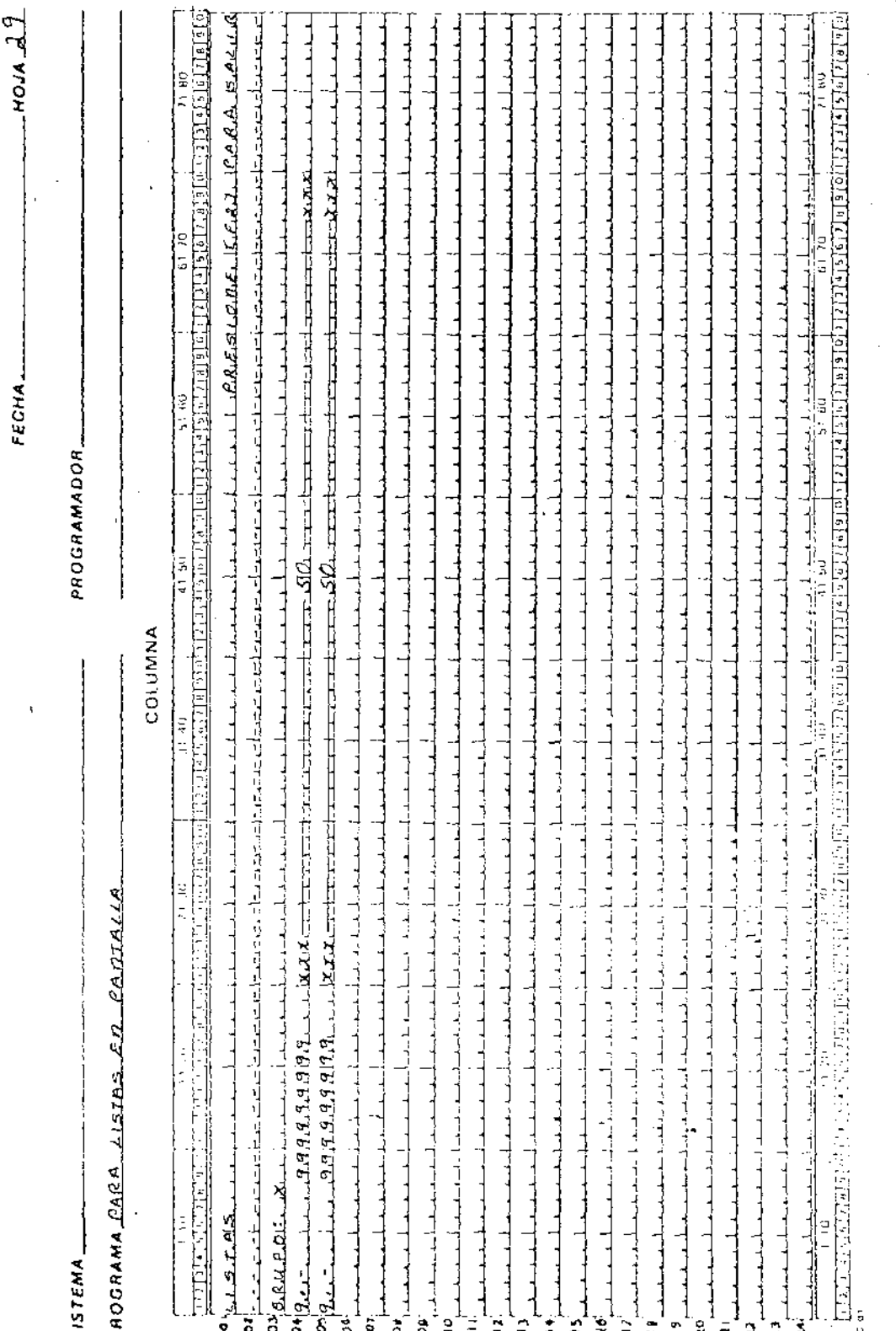

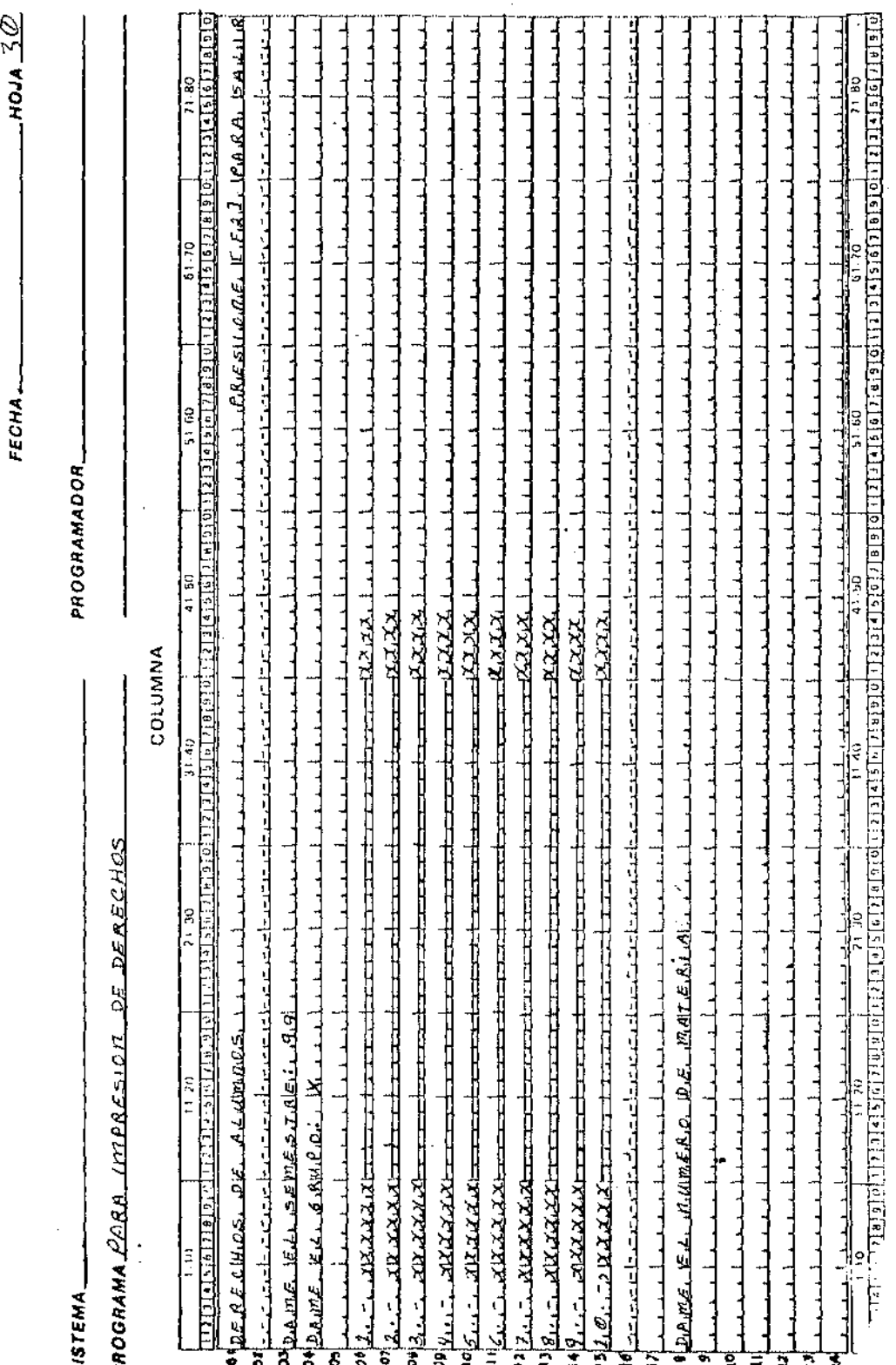

HOJA DE TRABAJO PAHA PANTALLA

.0JA 31 FECHA\_

SISTEMA\_

PROGRAMADOR

PROGRAMA PARA IMPRESION DE DERECHOS

COLUMNA

কান  $11,20$  $21 - 30$  $41.50$ 51.60  $61 - 70$  $71.80$  $31.46$ ប៉ាន្ត្រូវនិងជនជាតិក្រសាសនាការនៃចាប់សែននៅប្រាំងនាច់សែននេះ ដែលតែប្រតិបត្យសេន្តនេះ សាលា បើសារនៃការនិងប្រាំងបានប្រាំងសារនាំច្បាតទៅប្រា n as E  $\bullet$ œ 6. R.U. P. 01. 44 o. 00 nio m.B.R a.  $O<sub>1</sub>$ Y.Y.J 9199 .4.91 P  $4.9.$ OР  $9,919$  $19.99$ ÄΧ  $9, 9, 4$ 9.9.9  $19.99$  $9999$ X.T. LikitiA  $^{14}$ 16 11 19 20 1 22  $\overline{\mathbf{2}}$ ъ 前茄  $11.20$ Τī 41.50  $51.60$  $7110$  $7.70$  $\overline{21}$ 50 46 रत्वां राष्ट्रात कर्णात विदिनिया निर्वाचय । संगठनाय स्थान समय परिवर्तना कृषि प्रान्ध विभिन्नको प्रविधि । बागमा विभा

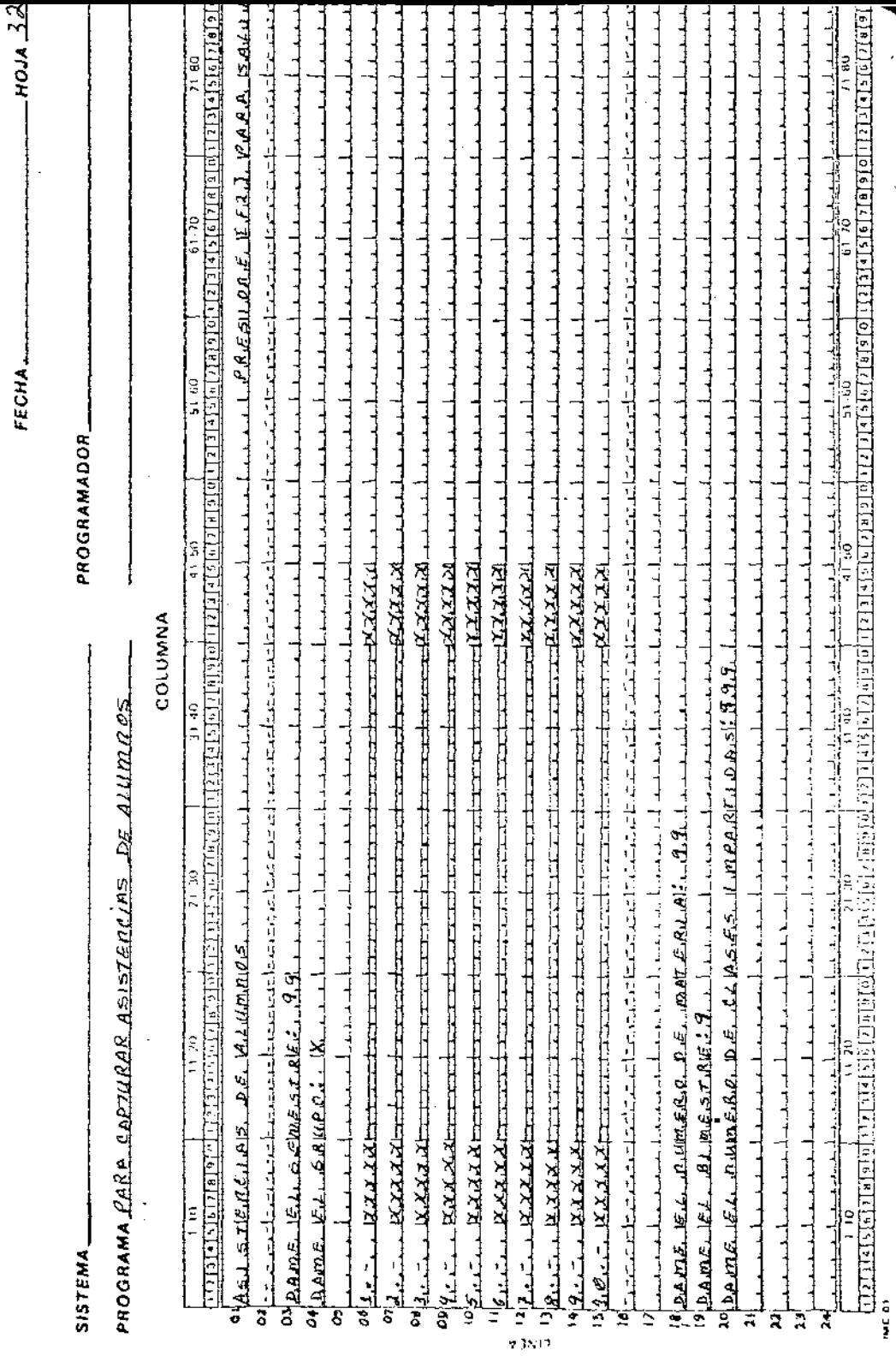

ł.

í,

 $FECHA$   $33$ 

 $\sim 100$  km s  $^{-1}$ 

TIUJA DE TRAGAJOTISTATI MELTER

PROGRAMA PARA CAPTURAR ASISTEMEIAS DE ALUMBES

\_\_\_\_\_\_\_\_\_

COLUMNA

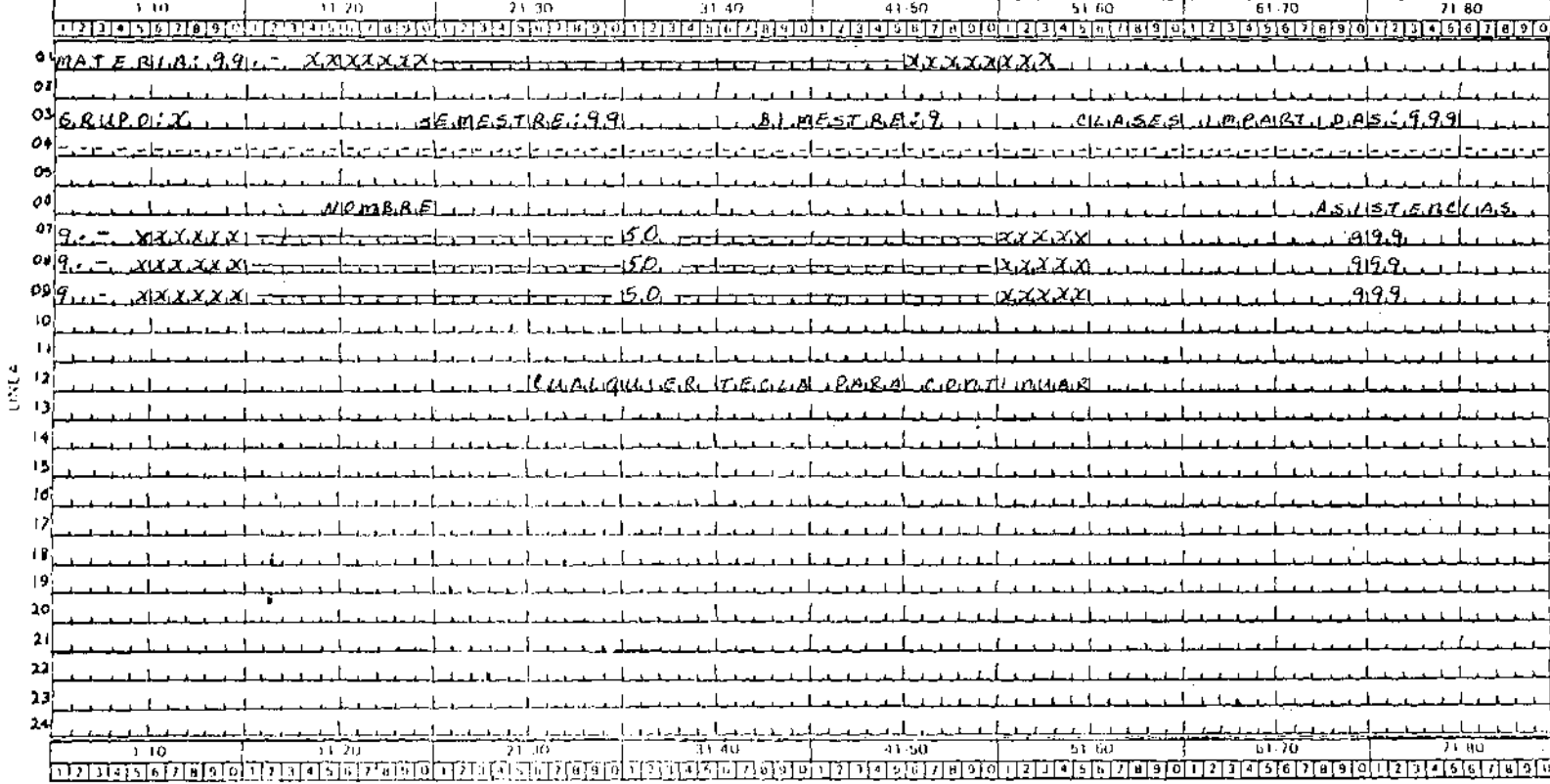

#### HOJA DE TRABAJO PARA PANTALLA

 $10JA 34$  $FECHA$ 

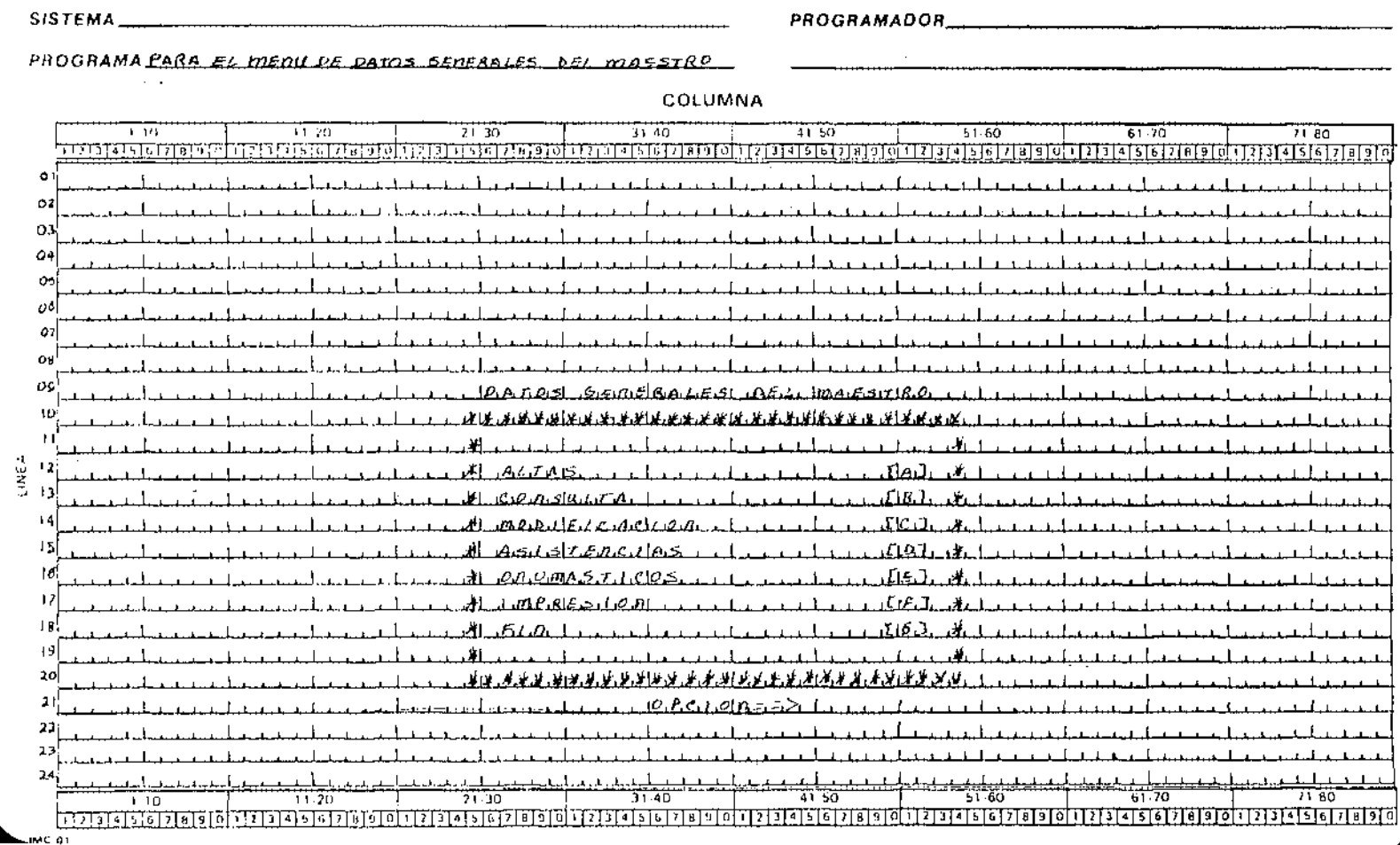

#### HOJA DE TRARAJO PARA PANTALLA

 $FECHA$ . . ноја  $35$ 

#### **SISTEMA** <u> Alexandria Alexandria (h. 1958).</u><br>Alexandria Alexandria (h. 1958).

PROGRAMADOR

PROGRAMA PARA DAR DE ALTA A UN MAESTRO

### COLUMNA

 $7 - 30$  $\frac{1}{41.50}$ הכונ  $\overline{3140}$  $5160$  $61.70$ 3.33  $71.80$ **TELEVISIONES**  $\overline{\frac{1}{2}}$  ,  $\overline{\frac{1}{2}}$  ,  $\overline{\frac{1}{2}}$  ,  $\overline{\frac{1}{2}}$  ,  $\overline{\frac{1}{2}}$  ,  $\overline{\frac{1}{2}}$  ,  $\overline{\frac{1}{2}}$  ,  $\overline{\frac{1}{2}}$  ,  $\overline{\frac{1}{2}}$  ,  $\overline{\frac{1}{2}}$  ,  $\overline{\frac{1}{2}}$  ,  $\overline{\frac{1}{2}}$  ,  $\overline{\frac{1}{2}}$  ,  $\overline{\frac{1}{2}}$  ,  $\overline{\frac{1}{2}}$ ចេញដែលប្រទេសថា ប្រធានាធិបតីនៅប្រធានា  $\bullet$ ڪم جيوا  $MA15$  $P$   $R$  $18.68A$  $8.0406$  $\mathbf{U}$   $\mathbf{E}$ .  $O<sub>2</sub>$  $\alpha$ 4  $\omega_{\rm{lo},\mu}$ a a  $O$   $A$   $P$   $A$  $\sigma s_{\parallel m, A}^{\perp}$  $q_1, \ldots, q_n$  ${}^{10}$   $\chi_i \chi$  $H_16, R_1U_1P_2O_1S_1$  $\frac{1}{2} \frac{12 \left| \frac{\rho_{\text{max}}}{\rho_{\text{max}}} \right|}{13 \frac{\rho_{\text{max}}}{\rho_{\text{max}}}$ ١S **+9** 19 20 h, 22 J. منت المتفاعد في في 哥劳  $71.30$ 41.50 51-60 71.80  $11.20$ 31.40  $1.10$  **HOJA DE TRABAJO PARA PANTALLA** 

ноја <u>36.</u>  $FECHA$ <sub>1</sub>  $\qquad$ 

**SISTEMA** 

**PROGRAMADOR** 

PROGRAMA PARA CONSULTA A UN  $MAESTAD$ 

COLUMNA

3 M  $2:30$  $11.50$  $6418$  $51.70$ -1.70  $3:46$  $71.80$ শীৰ্বসমূহ মুখ্যান মোৱাৰ णि वि<sub>रो</sub>हरू रहे रोजा के ស្រីស្បាននៃព្រះស្រីស្រីស្បាននៃស្រីស្រីស្រីស្រីស្បាននៃស្រីស្បានស្រីស្បានស្រីស្រីស្រីស្រីស្រីស្រីស្រីស្រីស្រីស្រ c ٠Α. Ō.  $O<sub>2</sub>$ 4 œ oo  $\mathfrak{o}$ ΟÚ O9  $10$ uwé 4  $\pm$  $\mathbf{I}$ - 5 ŧś ΙB  $\frac{1}{3}$  $20$  $21$ 22  $2<sup>3</sup>$ 24  $21.30$  $3140$ 41.50  $51-60$  $61.70$ 71.80  $11.70$  $1 - 10$ ា ក្រោះត្រូវកេរ ពេល ប្រាជ្ញានាត់ព្រៃស្រុក ក្រោះត្រូវបានបានប្រាជ្ញានេះស្រុក បានស្រុក ក្រោមស្រុក ស្រុក ស្រុក ស្រុ<br>ប្រាជាអ្នកស្រុក ស្រុក ស្រុក ស្រុក ស្រុក ស្រុក ស្រុក ស្រុក ស្រុក ស្រុក ស្រុក ស្រុក ស្រុក ស្រុក ស្រុក ស្រុក ស្រ

#### HOJA DE TRARAJO PARA PANTALLA

 $HOM37$  $FECHA<sub>z</sub>$ 

**SISTEMA** 

PROGRAMADOR

PROGRAMA PARA CONSULTA A MAESTROS

### COLUMNA

31.40  $-11.50$ তত 77.75 7: 30  $57.60$  $-61.70$  $71.80$ লিক্স্টার ছার*া সারা র* ងកែក្រុងនេះស្រុកក្រុងនេះ បាត់បក្សរនៃតែប៉ែន្តែព្រឹត្តិនៅ ដែលតែចូលរបស់ប្រទេសការនេះថា បន្តថ្លៃ ដែលមានចាប់ នេះ វត្តរត្តនៅមានអនាគរថា া বাবে মিমিটার বিরুদ্ধে বি r. e o n s bil ca  $\alpha \wedge \beta$ , If  $62.7.$  $A \triangle A, B, A, B, A \triangle A$ o. ò. ٥ŧ  $n.o.m.s.\ell \in J$  $\infty$  $p_A$   $R$   $\in$   $c$  $c$  $d$ -o c G 99  $LELGE$ <sub> $0.00$ </sub> G  $QQ$  $EECA$  $A$  $AEPAR, P \leq 0$ OИ  $\mathbf{y}$  $O(s)$ mar E.RU.A.S.I. W.X.X.X  $10^{11}X_1 + 11^{11}X_2X_3$ هدي يخص وسهالا Likie.  $\frac{1}{2}$ Fricka Level nombranisation  $\frac{1}{2}$  $\pm 5$  $n_{\text{Gumb}}$   $RQ$ ,  $D$  $14(T, 0.0.9, 0.5)$ 15 ŢА -19  $_{20}$ Ŀ. -22 п. -24  $\mathbf{L}$  $51.60$  $61.70$  $71.60$ 51.40 41-50  $11.20$ 71.30  $\frac{1}{10}$  ---- $11123127...12177...$ 

> .ноја 38 FECHA. <u>and a state</u>

**SISTEMA** 

PROGRAMADOR\_

PROGRAMA PARA MODIFICACIONES A LOS PATOS DEL MAESTRO

#### COLUMNA

 $47.50$  $21.30$  $\overline{11.40}$  $61.73$  $71.80$ TW  $11.70$  $5167$ តែក្នុងការពិតកែវដូចក្រោយការណ៍ណែក តាត់ចៅបង្ករព្រឹក្សានាចាប់ បង្ករពីរដូត ប៉ុន្តែទេស៊ី (ព្រឹក្សាត្រកែច្រាប់) បញ្ជាព្រឹក្សា នៅតែ লগত কৰে য<sub>া</sub>য নিক্ষা ৰাজ্য ইঞ্জিক م مها  $P$ *R*  $F$  sit  $Q$ ,  $R$  $E$ ,  $IF.$ F.A.T.  $IP.$ A.A.A. IS.A.L.I.R OZ  $\alpha$ 44  $\omega_{RLR}$  $00752$ -97  $EECH$ 9  $^{c}$   $P$   $E$   $P$   $P$  $\overline{1}$  $^{09}$ MATE  $^{10}$   $\Delta Z_{\rm m}$  $^{11}16.84$  $\frac{4}{2} + \frac{12}{3}$  $99.1991.999$ LAATO.  $\mathsf{F}_{n}$ ume  $14$   $7.1.9$ 75 16) 18  $\overline{1}$ 20  $21$ 22  $23$ <u>66, Spalame B.B.B. moltar Lake B.B.B.A.</u><br>51.50  $\overline{2}$ DAME.  $1 - 1 = 1$  $21.10$  $-60$ 61.70 10 -20 तिरण प्रवस्तु होगाङ अलो संशाबाबाजीये गणकार्य संस्था कार्य प्राथमि थि। शिव विशिष्टा कार्य बार्वे संस्थान <u>किरो थो</u> ৰেলগতান্ত্ৰ তালহাৰৰ ভালসভাগত चा रोज बाज बाँच बाँच द

#### **HOJA DE TRABAJO PARA PANJALLA**

SISTEMA

PROGRAMADOR

PROGRAMA PARA CAPIURAR LAS ABISTENCIAS DE MARSIROS

COLUMNA

Υm  $75.25$  $\overline{21.30}$ 31.40  $41.60$  $51.60$ ਗਾਨ 71 20 1213 ចែកចែកវិភ । तो च दिन ने नगर ना ना ना ना न TO LITTLE LA 715.IB 17 िका रि दिग्याउ 1516121819 চালার m.  $\bullet$  $\mathbf{o}$ Ο. in.u o. o. مست oс <u>ית מי</u> ο ΟU سىم **DS** inium ТD LINE. -12 -11  $\mathbf{L}$ T. Jf. fi 19 20 22  $\mathfrak{D}$ η.  $3140$ 41.50 51 60 61.70  $71.60$  $11.20$  $21.30$  $1.10$ <u> নিয়েম্বৰ ব্ৰান্ত বিশ্বৰ ব্ৰান্তৰ মূল্য বিভিন্ন বিভিন্ন বিভিন্ন বিভিন্ন বিভিন্ন বিভিন্ন বিভিন্ন বিভিন্ন বিভিন্ন বিভিন্ন বিভিন্ন বিভিন্ন বিভিন্ন বিভিন্ন বিভিন্ন বিভিন্ন বিভিন্ন বিভিন্ন</u>

#### $\_$ HOJA $\#$ Ø  $FECHA$

SISTEMA\_ PROGRAMADOR

PROGRAMA PARA ONDMASTICOS DE MASSIROS

#### COLUMNA

ক চ  $11,20$  $2130$  $31-40$  $41.50$  $51.60$  $61 - 70$  $71.00$ وإواراست إمادا دارا भौरोजेको प्रतिनिक्षा बोले भारीबोकी बाबाबी बेराबाबी बाबाबाबी बाबाबी बाबाबी  $P.A.A.A.$  $15.440$ a no  $O<sub>2</sub>$ ο. ۵ł 0. οđ  $\boldsymbol{Q}$ Ó١ O) ΙĐ  $\blacksquare$  $\begin{array}{cc} \frac{1}{12} & 12 \\ \frac{12}{12} & 13 \end{array}$ Τ¢ 15 ħ  $19$ 20 1 22  $\ddot{\phantom{a}}$  $11.20$  $21.30$  $3140$  $41.50$  $51.60$ 61.70  $7180$  $1 - 10$ 

#### HOJA DE TRABAJO PARA PANTALLA

 $FECHA$   $11$ 

**SISTEMA** 

**PROGRAMADOR** 

PROGRAMA PARA ONOMASTICOS DE MAESTROS

18.47  $\alpha$  COLUMNA

तिल 11.25  $21.30$  $41.50$  $51.50$  $\overline{61}$   $\overline{10}$  $71.60$  $31.40$ ো মানো নেল সেন ৰোৱা বাবে বিয়ে যোৱা মানো নেল বিয়ে চলাই বিয়ে নেল নামৰ প্ৰতি ानगा गा  $71.115$ छ। उन ਗਿਰਸ ा डा डा 70 11 11 11 4 15 م مي: 4 **A**  $\circ$  $\circ$ وه  $\mathcal{O}$ о¢  $\alpha$ O. οq 10  $\begin{array}{c} \frac{3}{12} \rightarrow 2 \\ \frac{2}{12} \rightarrow 2 \end{array}$  $\overline{1}$ -15 ΙB Æ. ١â 19 30 2 -22  $\overline{\mathbf{2}}$ -2,4  $61.70$ 71.80  $71.10$ 31.40 41 50  $51.60$  $11.20$  $1.10$ निकी जाना ने हो सिबान ने निकार किया से बाले ने से से निकार किया जाता है जो किया है जिसके समय है जो किया जाता ह

SISTEMA

PROGRAMADOR\_

#### PROGRAMAPARA LA IMPRESION DE LAS ASISTENCIAS DE LOS MAESTROS

#### COLUMNA

 $1 - 12$  $15.29$  $7 + 10$  $\frac{1}{11}$  40  $41.50$  $51B$  $6170$  $71.80$ বিদ্যালয়ে দিয়ার রাজা रिकाम (अंबाम जनगण) ਰਾਜ ਤਰਕਾਰ ਹਾ ាត់ទុក្ខ י ⊤י  $Q$  I. X  $\overline{\omega}$  $\leq$  $in a.m.B.$  $O2$  $O<sub>2</sub>$  $\mathbf{q}$  $O +$  $9.95$ a  $\mathbf{r}_i$ o  $02.7$  $9.59$ c. 4 ĝ. ó ନା a a  $\mathbf G$  $0.5$  or  $\chi$   $\chi$  $9.9.9.$ 9 a. 99  $Q7_1'$ Cd .<br>نون 10,  $\left\vert \cdot \right\rangle$  $\frac{4}{2}$  $+2$ 15 Ιб  $\mathbf{1}$ ≑gi اور ic.  $21$ 22.  $23'$ 24  $\begin{picture}(180,10) \put(0,0){\line(1,0){10}} \put(10,0){\line(1,0){10}} \put(10,0){\line(1,0){10}} \put(10,0){\line(1,0){10}} \put(10,0){\line(1,0){10}} \put(10,0){\line(1,0){10}} \put(10,0){\line(1,0){10}} \put(10,0){\line(1,0){10}} \put(10,0){\line(1,0){10}} \put(10,0){\line(1,0){10}} \put(10,0){\line(1,0){10}} \put(10,0){\line($ حطار بصبر و درجار درجار<br>a v = a v 늆뉾  $51 - 50$ TT 70 36 <u>तक अप्रदान का जानिन का जानिन निर्णयनिवृत्ति निर्वरण का अनुसार है। इन्दु प्रदान का जानिन का प्रदान का प्रदान क</u> रियोरसिंहरिकाली क ति स्विति विश्वविद्यालय के साथ प्रदेश के 司 নাসমান চাইটা এবি  $-5.77890101121313131313131310$